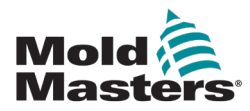

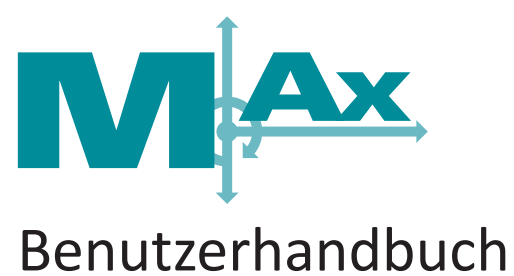

Version 2

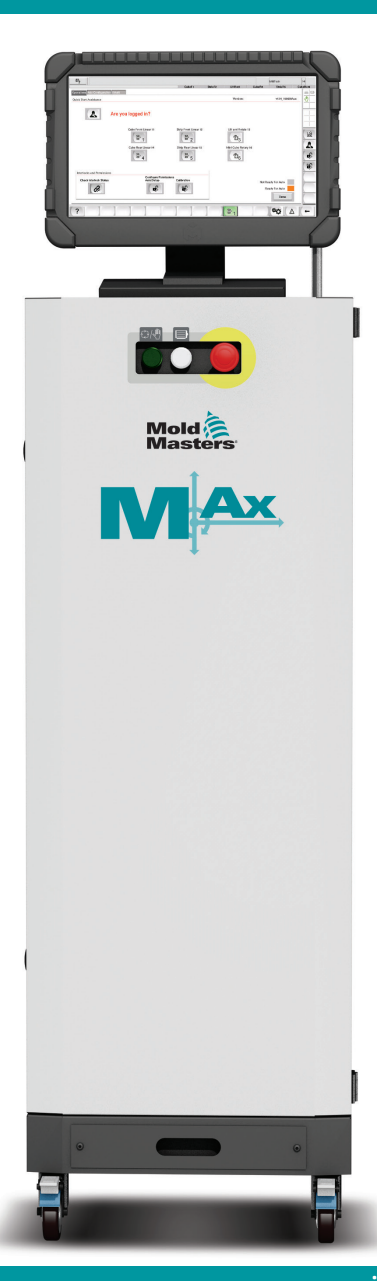

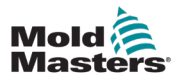

# **Inhalt**

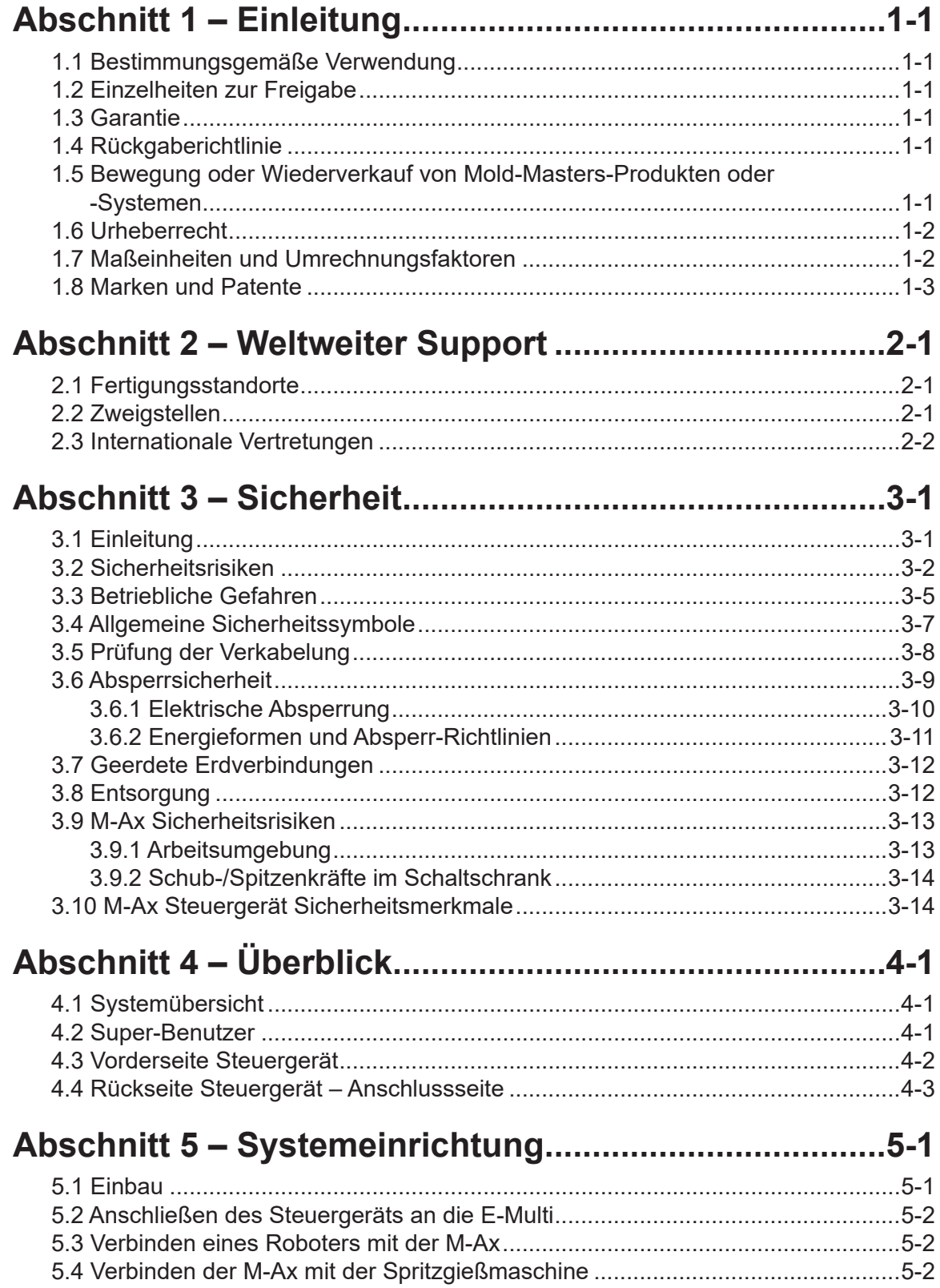

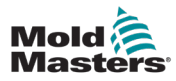

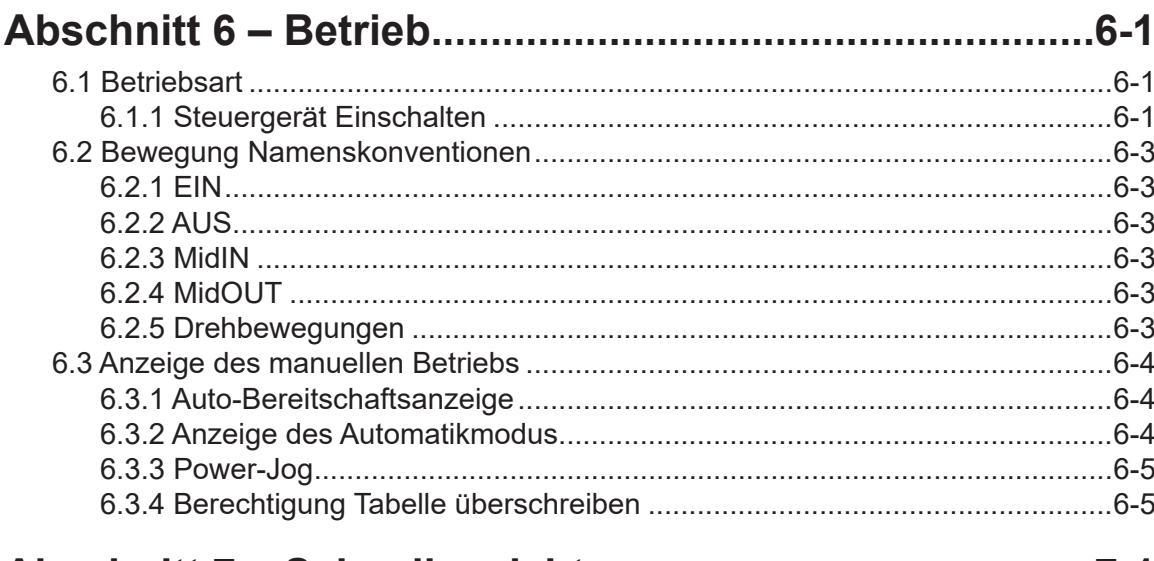

## 

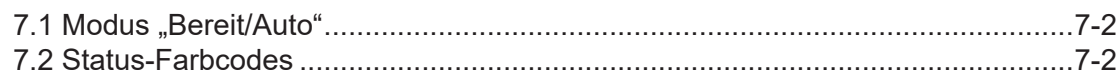

## Abschnitt 8 - Bedienerebene Achsensteuerungsbild-

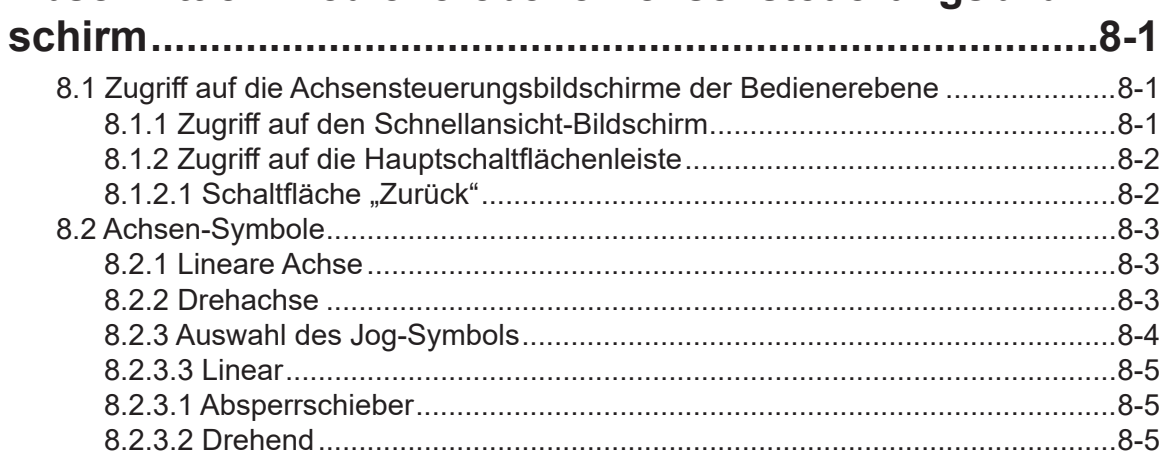

## Abschnitt 9 - Bildschirm "Achsenbetrieb".....................9-1

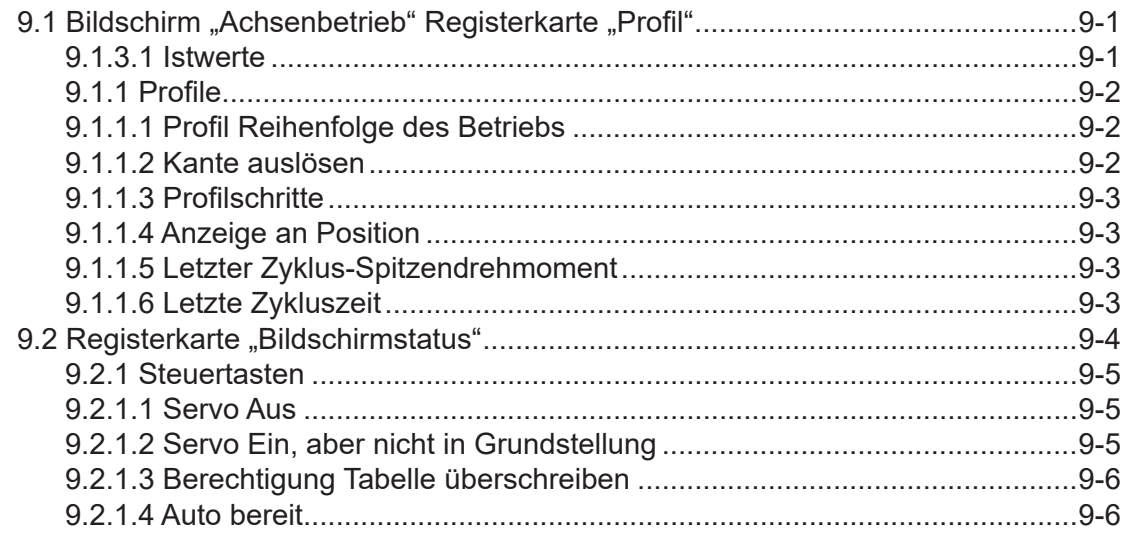

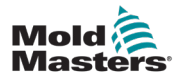

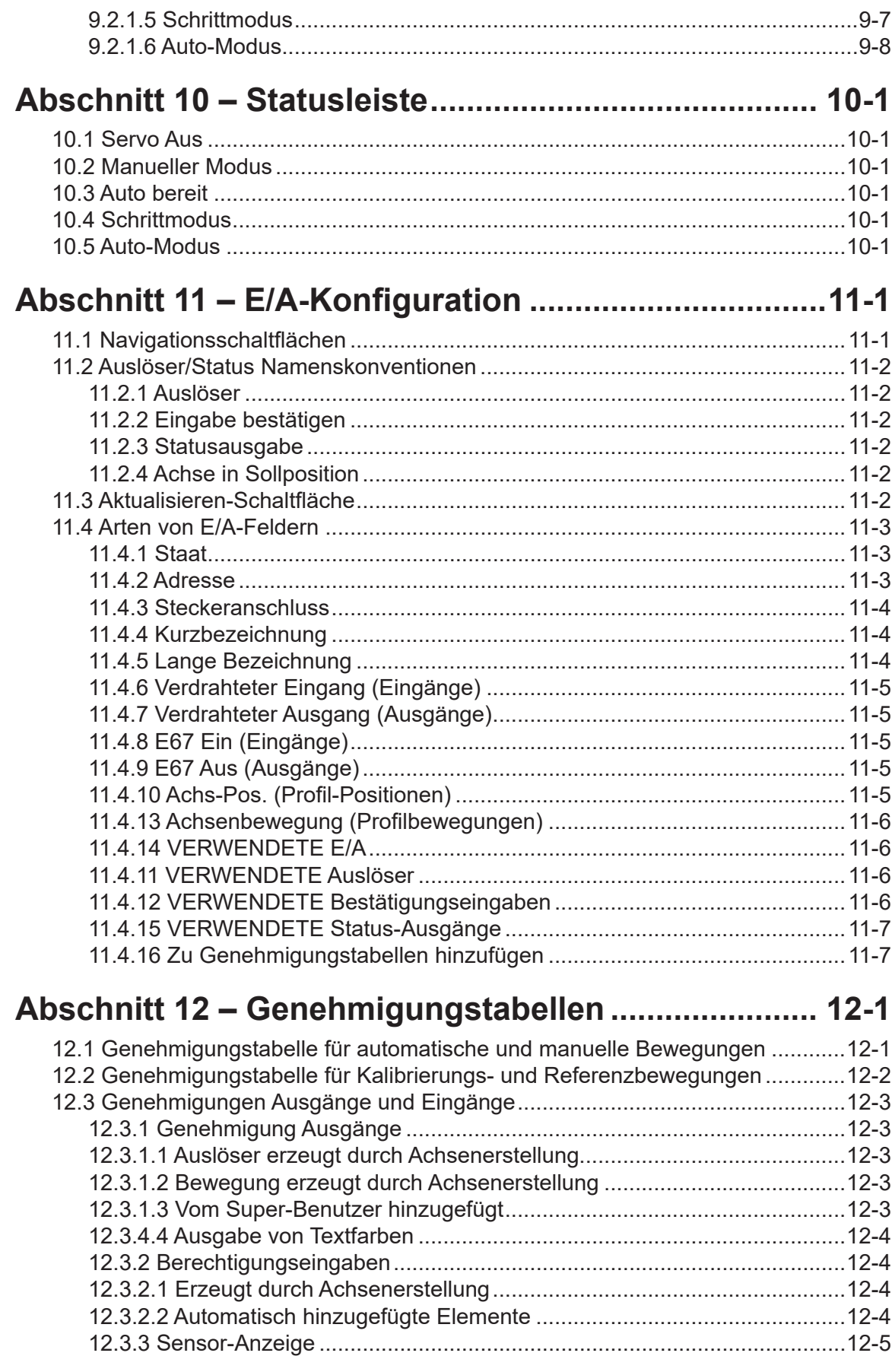

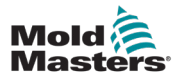

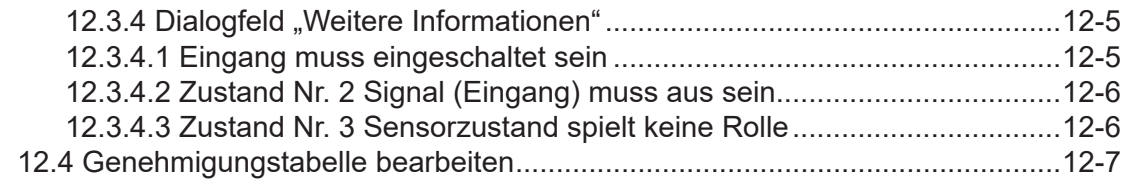

## **[Abschnitt 13 – Auxiliare Achsenkonfiguration](#page-73-0)........... 13-1**

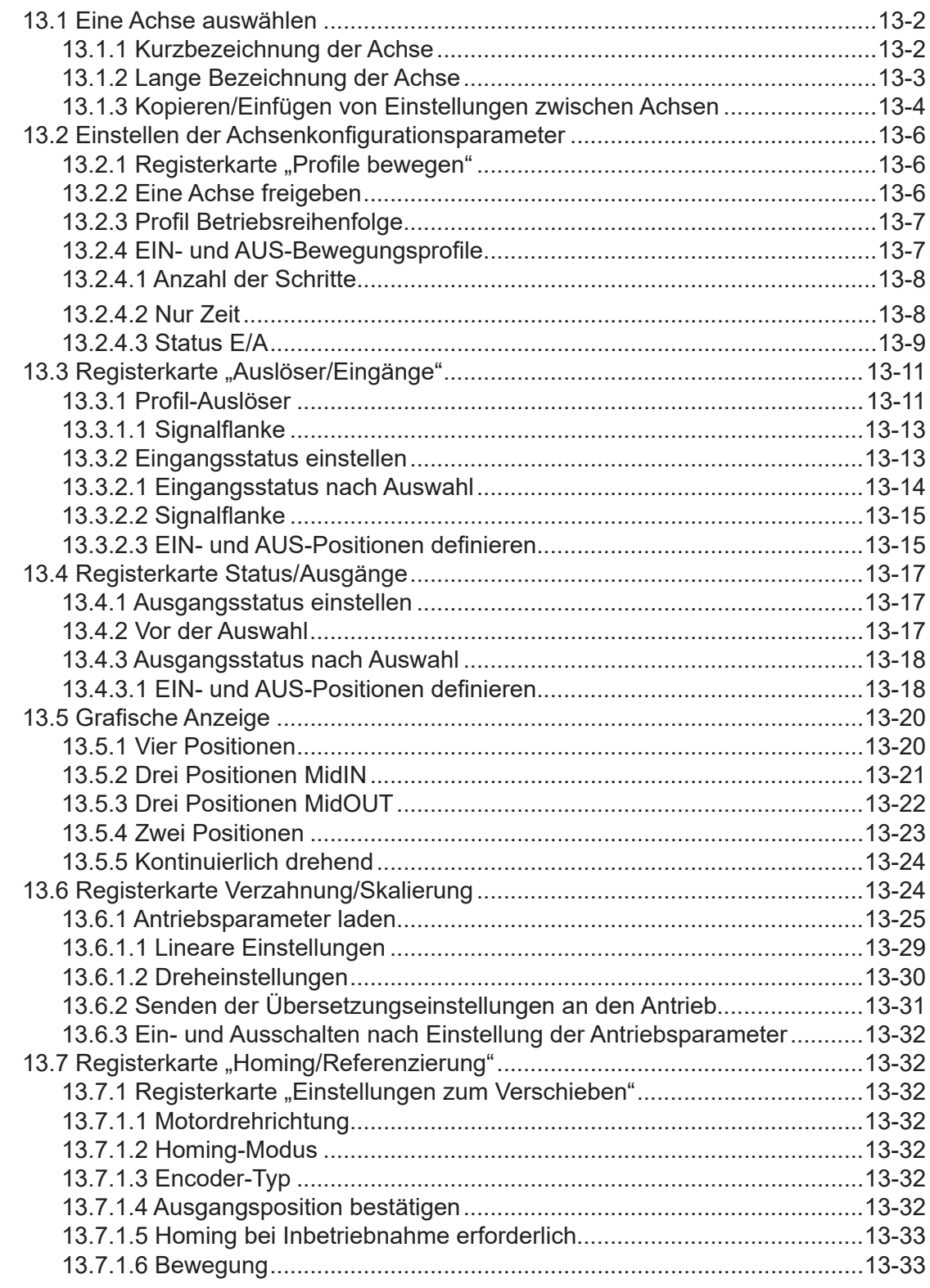

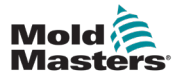

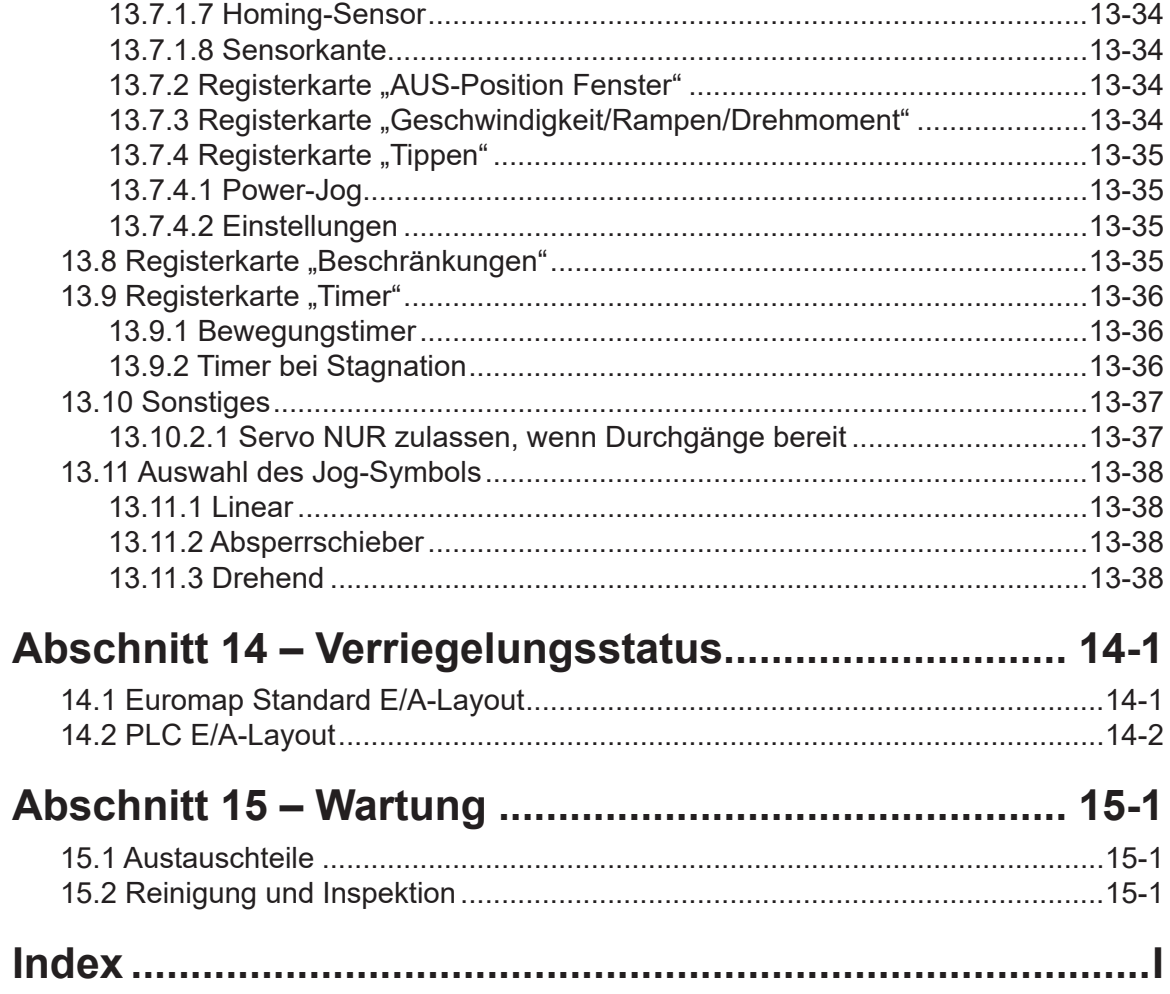

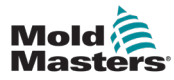

# Tabellen

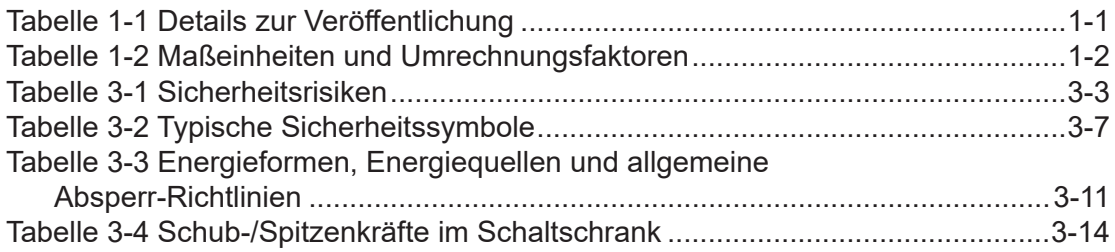

# Abbildungen

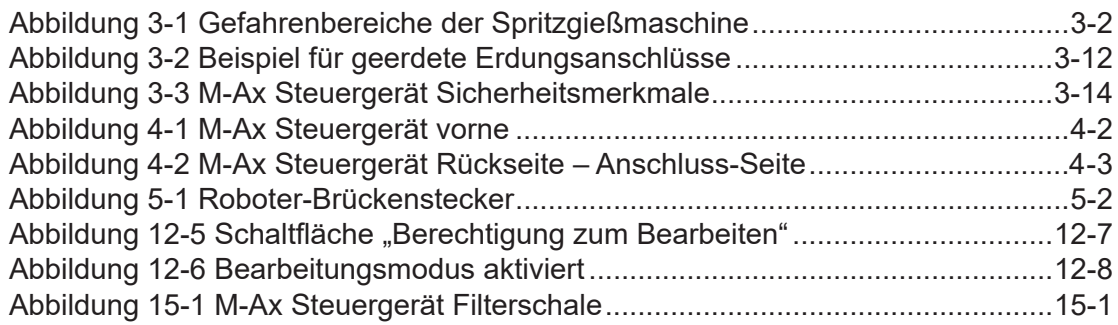

<span id="page-8-0"></span>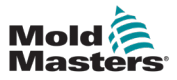

# Section 1 - Einführung

Mit dem vorliegenden Handbuch möchten wir Benutzer bei der Installation, dem Betrieb und der Wartung der M-Ax-Steuerung unterstützen. In diesem Handbuch werden die meisten Systemkonfigurationen erläutert. Falls Sie weitere Informationen über unser System benötigen, wenden Sie sich an Ihren Vertreter oder eine *Mold-Masters*-Niederlassung, deren Kontaktdaten Sie im Abschnitt "Weltweiter Support" finden.

## 1.1 Bestimmungsgemäße Verwendung

Bei der M-Ax-Steuerung handelt es sich um eine Servoantriebssteuerung, die für einen sicheren Normalbetrieb ausgelegt ist. Alle anderen Verwendungszwecke entsprechen nicht dem technischen Zweck dieser Maschine und können zu Sicherheitsrisiken führen. Bei nicht bestimmungsgemäßer Verwendung des Geräts erlischt jegliche Garantie und Gewährleistung.

Dieses Handbuch wendet sich an geschultes Personal, das mit Steuerungen für Heißkanalsysteme und deren Terminologie vertraut ist. Bediener sollten Erfahrung mit Spritzgießmaschinen und den Steuerungen für diese Ausrüstung haben. Das Wartungspersonal sollte über ausreichende Kenntnisse der elektrischen Sicherheit verfügen, um die Gefahren dreiphasiger Systeme nachvollziehen zu können. Sie sollten wissen, welche Maßnahmen zur Vermeidung von Gefahren durch elektrische Versorgungen ergriffen werden müssen.

## 1.2 Einzelheiten zur Freigabe

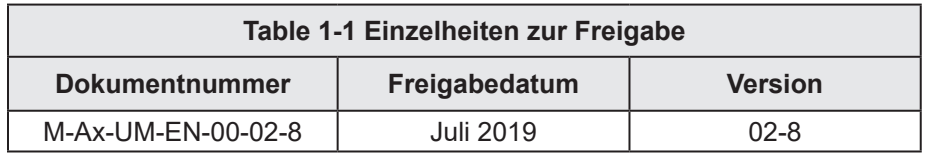

## 1.3 Garantie

Aktuelle Informationen zur Garantie entnehmen Sie bitte den auf unserer Website verfügbaren Dokumenten: https://www.milacron.com/moldmasters-warranty/ oder kontaktieren Sie Ihren *Mold-Masters*-Vertreter.

## 1.4 Rückgaberichtlinie

Bitte senden Sie Teile nicht an *Mold-Masters* zurück, ohne vorher eine Genehmigung und eine Rücksendenummer von *Mold-Masters* erhalten zu haben.

Wir streben nach kontinuierlicher Verbesserung und *Mold-Masters* behält sich das Recht vor, Produktspezifikationen jederzeit und ohne Ankündigung zu ändern.

## <span id="page-9-0"></span>1.5 Bewegung oder Wiederverkauf von Mold-Masters-Produkten oder -Systemen

Diese Dokumentation ist zur Verwendung in dem Bestimmungsland bestimmt, für das das Produkt oder System erworben wurde.

*Mold-Masters* übernimmt keine Verantwortung für die Dokumentation von Produkten oder Systemen, wenn diese, wie auf der begleitenden Rechnung und/oder dem Frachtbrief angegeben, außerhalb des vorgesehenen Bestimmungslandes verlagert oder weiterverkauft werden.

## 1.6 Copyright

© 2020 Mold-Masters (2007) Limited. Alle Rechte vorbehalten. *Mold-Masters®* und das *Mold-Masters*-Logo sind Warenzeichen von Mold-Masters.

## 1.7 Maßeinheiten und Umrechnungsfaktoren

## HINWEIS

Die in diesem Handbuch angegebenen Maße stammen von Original-Fertigungszeichnungen.

Alle Werte in diesem Handbuch sind in SI-Einheiten oder Unterteilungen dieser Einheiten angegeben. Imperiale Einheiten werden in Klammern unmittelbar nach den SI-Einheiten angegeben.

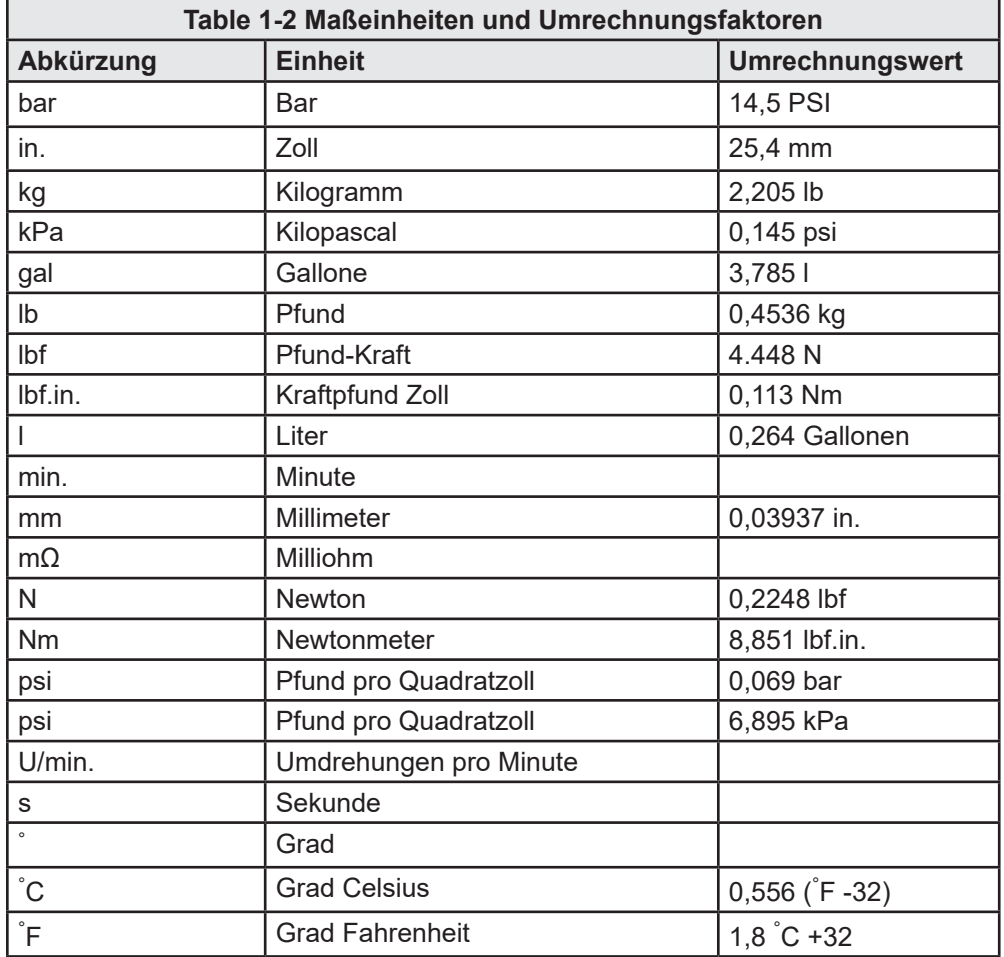

<span id="page-10-0"></span>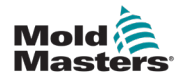

## 1.8 Marken und Patente

ACCU-VALVE, DURA, E-MULTI, FLEX-DURA FLEX-SERIES, FUSION-SERIES, HOT EDGE, MASTERPROBE, MASTER-SHOT, MOLD-MASTERS, MELT-DISK, MOLD-MASTERS ACADEMY, MASTER-SERIES, MASTERSOLUTION, MASTERSPEED, MERLIN, MOLD-MASTERS SYSTEM, MPET, STACK-LINK sind eingetragene Marken von MOLD-MASTERS (2007) LIMITED.

Die im vorliegenden Dokument enthaltenen Informationen werden nach bestem Wissen und Gewissen zur Verfügung gestellt; sämtliche Empfehlungen oder Vorschläge werden jedoch ohne Gewähr gegeben. Da die Betriebsbedingungen nicht unserem Einfluss unterliegen, lehnt *Mold-Masters* jede Haftung für Schäden ab, die in Verbindung mit der Verwendung unserer Produkte und der im vorliegenden Dokument enthaltenen Informationen entstehen. Niemand ist berechtigt, eine Aussage zu machen oder Empfehlung auszusprechen, die nicht im vorliegenden Dokument enthalten ist. Wird eine solche Aussage gemacht oder eine Empfehlung ausgesprochen, so ist diese für *Mold-Masters* nicht verbindlich. Darüber hinaus darf keine Information im vorliegenden Handbuch so ausgelegt werden, dass die Verwendung eines Produkts empfohlen würde, wenn dadurch bestehende Patente zu Produkten oder deren Verwendung verletzt werden, oder dass stillschweigend oder ausdrücklich eine Lizenz unter den Patentansprüchen gewährt wird.

Die vorliegende Publikation darf ohne vorherige Zustimmung des Autors weder in Teilen noch in ihrer Gesamtheit vervielfältigt werden, unabhängig davon, in welcher Form oder mit welchen elektronischen oder mechanischen Mitteln dies geschieht, einschließlich Fotokopien, Aufnahmen oder anderen Systemen zum Speichern und Wiederauffinden von Informationen. Sämtliche Details, Normen und Spezifikationen können in Abhängigkeit von technischen Entwicklungen ohne vorherige Ankündigung geändert werden.

Die folgenden Produkte dürfen unter Nutzung eines der folgenden US-Patente verwendet werden:

5792493, 5795599, 5820899, 5843361, 5849343, 5853777, 5935615, 5935616, 5935621, 5942257, 5952016, 5980236, 6009616, 6017209, 6030198, 6030202, 6062841, 6074191, 6077067, 6079972, 6095790, 6099780, 6113381, 6135751, 6162043, 6162044, 6176700, 6196826, 6203310, 6230384, 6270711, 6274075, 6286751, 6302680, 6318990, 6323465, 6348171, 6350401, 6394784, 6398537, 6405785, 6440350, 6454558, 6447283, 6488881, 6561789, 6575731, 6625873, 6638053, 6648622, 6655945, 6675055, 6688875, 6701997, 6739863, 6752618, 6755641, 6761557, 6769901, 6776600, 6780003, 6789745, 6830447, 6835060, 6840758, 6852265, 6860732, 6869276, 6884061, 6887418, 6890473, 6893249, 6921257, 6921259, 6936199, 6945767, 6945768, 6955534, 6962492, 6971869, 6988883, 6992269, 7014455, 7018197, 7022278, 7025585, 7025586, 7029269, 7040378, 7044191, 7044728, 7048532, 7086852, 7105123, 7108502, 7108503, 7115226, 7118703, 7118704, 7122145, 7125242, 7125243, 7128566, 7131832, 7131833, 7131834, 7134868, 7137806, 7137807, 7143496, 7156648, 7160100, 7160101, 7165965, 7168941, 7168943, 7172409, 7172411, 7175419, 7175420, 7179081, 7182591, 7182893, 7189071, 7192268, 7192270, 7198740, 7201335, 7210917, 7223092, 7238019, 7244118, 7252498, 7255555, 7258536, 7270538, 7303720, 7306454, 7306455, 7314367, 7320588, 7320589, 7320590 7326049, 7344372, 7347684, 7364425, 7364426, 7370417,7377768, 7381050, 7396226, 7407379, 7407380, 7410353, 7410354, 7413432, 7416402, 7438551, 7462030, 7462031, 7462314, 7465165, 7470122, 7507081, 7510392, 7513771, 7513772, 7517214, 7524183, 7527490, 7544056, 7547208, 7553150, 7559760, 7559762, 7565221, 7581944, 7611349, 7614869, 7614872, 7618253, 7658605, 7658606, 7671304, 7678320, 7686603, 7703188, 7713046, 7722351, 7731489, 7753676, 7766646, 7766647, 7775788, 7780433, 7780434, 7794228, 7802983, 7803306, 7806681, 7824163, 7845936, 7850442, 7874833, 7877163, 7891969, 7918660, 7918663, 7931455, 7963762, 7988445, 7998390, 8062025, 8066506, 8113812, 8142182, 8152513, 8167608, 8202082, 8206145, 8210842, 8241032, 8280544, 8282386, 8308475, 8308476, 8328546, 8353697, 8414285, 8425216, 8449287, 8465688, 8469687, 8475155, 8475158, 8480391, 8568133, 8690563, 8715547,8753102, 8757998, 8758002, 8845321, 8899964, 8940202, 8985997, 9004906, 9028243, 9073246, 9186830, 9186833, 9227351,9248593, 9272455, 9327436, D525592, RE38265, RE38396, RE38920, RE39935, RE40478, RE40952, RE41536E, RE41648E+ Anhängig.

© 2019 MOLD-MASTERS (2007) LIMITED, ALLE RECHTE VORBEHALTEN

## <span id="page-11-0"></span>**Mold Master** Section 2 - Weltweiter Support

## 2.1 Produktionsstandorte

## **WELTWEITER HAUPTSITZ**

**KANADA** Mold-Masters (2007) Limited 233 Armstrong Ave., Georgetown, Ontario Kanada L7G 4X5 Tel.: +1 905 877 0185 Fax: +1 905 877 6979 canada@moldmasters.com

#### **HAUPTSITZ SÜDAMERIKA BRASILIEN**

Mold-Masters do Brasil Ltda. R. James Clerk Maxwel, 280 – Techno Park, Campinas São Paulo, Brasilien, 13069-380 Tel.: +55 19 3518 4040 brazil@moldmasters.com

#### **VEREINIGTES KÖNIGREICH UND IRLAND**

Mold-Masters (UK) Ltd Netherwood Road Rotherwas Ind. Est. Hereford, HR2 6JU **Vereinigtes** Königreich Tel.: +44 1432 265768 Fax: +44 1432 263782 uk@moldmasters.com

## 2.2 Zweigstellen

#### **ÖSTERREICH/OST- UND SÜDOSTEUROPA**

Mold-Masters Handelsges.m.b.H. Pyhrnstrasse 16 A-4553 Schlierbach, Österreich Tel.: +43 7582 51877 Fax: +43 7582 51877 18 austria@moldmasters.com

#### **ITALIEN**

Mold-Masters Italien Via Germania, 23 35010 Vigonza (PD) Italien Tel.: +39 049/5019955 Fax: +39 049/5019951 italy@moldmasters.com

#### **EUROPÄISCHER HAUPTSITZ DEUTSCHLAND/SCHWEIZ**

Mold-Masters Europa GmbH Neumattring 1 76532 Baden-Baden, Deutschland Tel.: +49 7221 50990 Fax: +49 7221 53093 germany@moldmasters.com

#### **ASIATISCHER HAUPTSITZ INDIEN**

Milacron India PVT Ltd. (Mold-Masters Div.) 3B, Gandhiji Salai, Nallampalayam, Rathinapuri Post, Coimbatore T.N. 641027 Tel.: +91 422 423 4888 Fax: +91 422 423 4800 india@moldmasters.com

#### **USA**

Mold-Masters Injectioneering LLC, 29111 Stephenson Highway, Madison Heights, MI 48071, USA Tel: +1 800 450 2270 (nur USA) Tel: +1 (248) 544-5710 Fax: +1 (248) 544-5712 usa@moldmasters.com

#### **ASIATISCHER HAUPTSITZ**

**CHINA/HONGKONG/TAIWAN** Mold-Masters (KunShan) Co, Ltd Zhao Tian Rd Lu Jia Town, KunShan City Jiang Su Province Volksrepublik China Tel.: +86 512 86162882 Fax: +86 512-86162883 china@moldmasters.com

#### **JAPAN**

Mold-Masters K.K. 1-4-17 Kurikidai, Asaoku Kawasaki, Kanagawa Japan, 215-0032 Tel.: +81 44 986 2101 Fax: +81 44 986 3145 japan@moldmasters.com

## **TSCHECHISCHE REPUBLIK**

Mold-Masters Europa GmbH Hlavni 823 75654 Zubri Tschechische Republik Tel.: +420 571 619 017 Fax: +420 571 619 018 czech@moldmasters.com

#### **KOREA**

Mold-Masters Korea Ltd. E dong, 2nd floor, 2625-6, Jeongwang-dong, Siheung City, Gyeonggi-do, 15117, Südkorea Tel.: +82-31-431-4756 korea@moldmasters.com

#### **FRANKREICH**

Mold-Masters Frankreich ZI la Marinière, 2 Rue Bernard Palissy 91070 Bondoufle, Frankreich Tel.: +33 (0) 1 78 05 40 20 Fax: +33 (0) 1 78 05 40 30 france@moldmasters.com

#### **MEXIKO**

Milacron Mexico Plastics Services S.A. de C.V. Circuito El Marques norte #55 Parque Industrial El Marques El Marques, Queretaro C.P. 76246 Mexiko Tel.: +52 442 713 5661 (Vertrieb) Tel.: +52 442 713 5664 (Service) mexico@moldmasters.com

<span id="page-12-0"></span>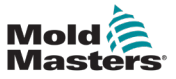

## Zweigstellen – Fortsetzung

#### **SINGAPUR\***

Mold-Masters Singapore PTE. Ltd. No 48 Toh Guan Road East #06-140 Enterprise Hub Singapur 608586 Republik Singapur Tel.: +65 6261 7793 Fax: +65 6261 8378 singapore@moldmasters.com \*Abgedeckt sind auch Südostasien, Australien und Neuseeland

#### **SPANIEN**

Mold-Masters Europa GmbH C/ Tecnologia, 17 Edificio Canadá PL. 0 Office A2 08840 – Viladecans Barcelona Tel.: +34 93 575 41 29 E-Mail: spain@moldmasters.com

### **TÜRKEI**

Mold-Masters Europa GmbH Merkezi Almanya Türkei İstanbul Şubesi Alanaldı Caddesi Bahçelerarası Sokak No: 31/1 34736 İçerenköy-Ataşehir Istanbul, Türkei Tel.: +90 216 577 32 44 Fax: +90 216 577 32 45 turkey@moldmasters.com

## 2.3 Internationale Vertretungen

#### **Argentinien**

Sollwert S.R.L. La Pampa 2849 2∫ B C1428EAY Buenos Aires Argentinien Tel.: +54 11 4786 5978 Fax: +54 11 4786 5978 Ext. 35 sollwert@fibertel.com.ar

#### **Dänemark\***

Englmayer A/S Dam Holme 14-16 DK – 3660 Stenloese Dänemark Tel.: +45 46 733847 Fax: +45 46 733859 support@englmayer.dk \*Abgedeckt sind auch Norwegen und Schweden

#### **Israel**

ASAF Industries Ltd. 29 Habanai Street PO Box 5598 Holon 58154 Israel Tel: +972 3 5581290 Fax: +972 3 5581293 sales@asaf.com

#### **Russland**

System LLC Prkt Marshala Zhukova 4 123308 Moskau Russland Tel.: +7 495 199-14-51 moldmasters@system.com.ru

#### **Weißrussland**

HP Promcomplect Sharangovicha 13 220018 Minsk Tel.: +375 29 683-48-99 Fax: +375 17 397-05-65 E-Mail: info@mold.by

#### **Finnland\*\***

Oy Scalar Ltd. **Tehtaankatu** 10 11120 Riihimaki Finnland Tel.: +358 10 387 2955 Fax: +358 10 387 2950 info@scalar.fi \*\*Unter den betreuten Bereich fällt auch Estland

#### **Portugal**

Gecim LDA Rua Fonte Dos Ingleses, No 2 Engenho 2430-130 Marinha Grande Portugal Tel: +351 244 575601 Fax: +351 244 575601 gecim@gecim.pt

#### **Slowenien**

RD PICTA tehnologije d.o.o. Žolgarjeva ulica 2 2310 Slovenska Bistrica Slowenien +386 59 969 117 info@picta.si

#### **Bulgarien**

Mold-Trade OOD 62, Aleksandrovska St.Ruse City Bulgarien Tel.: +359 82 821 054 Fax: +359 82 821 054 contact@mold-trade.com

#### **Griechenland**

Ionian Chemicals S.A. 21 Pentelis Ave. 15235 Vrilissia, Athen Griechenland Tel.: +30 210 6836918-9 Fax: +30 210 6828881 m.pavlou@ionianchemicals.gr

#### **Rumänien**

Tehnic Mold Trade SRL Str. W. A Mozart nr. 17 Sect. 2 020251 Bukarest Rumänien Tel.: +4 021 230 60 51 Fax: +4 021 231 05 86 contact@matritehightech.ro

#### **Ukraine**

Company Park LLC Gaydamatska str., 3, Office 116 Kemenskoe City Dnipropetrovsk Region 51935, Ukraine Tel.: +38 (038) 277-82-82 moldmasters@parkgroup.com.ua

<span id="page-13-0"></span>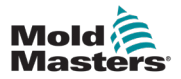

# <span id="page-13-1"></span>Section 3 - Sicherheit

## 3.1 Einführung

Beachten Sie, dass die von *Mold-Masters* bereitgestellten Sicherheitsinformationen den Integrator und Arbeitgeber nicht von seiner Pflicht befreien, über internationale und lokale Standards zur Maschinensicherheit vollständig informiert zu sein und diese einzuhalten. Die Integration in das finale System, die Bereitstellung der erforderlichen E-Stopp-Anschlüsse, Sicherheitssperren und -vorrichtungen, die Auswahl der geeigneten elektrischen Kabel für die Region und die Konformität mit allen relevanten Standards liegt im Verantwortungsbereich des Endintegrators.

Der Arbeitgeber ist für Folgendes verantwortlich:

- Schulung und Unterweisung der Beschäftigten hinsichtlich der sicheren Handhabung der Geräte, einschließlich aller Sicherheitsvorrichtungen.
- Ausstattung der Beschäftigten mit der erforderlichen Schutzbekleidung, einschließlich solcher Gegenstände wie Gesichtsschutz und Hitzeschutzhandschuhen.
- Sicherstellen der anfänglichen und derzeitigen Kompetenz des Personals für die Einrichtung, Inspektion und Wartung der Spritzgießausrüstung.
- Einrichten und Befolgen eines periodischen und regelmäßigen Inspektionsprogramms für die Spritzgießausrüstung, um sicherzustellen, dass sie sicher arbeitet und richtig eingestellt ist.
- Sicherstellen, dass an den Teilen des Geräts keinerlei Änderungen oder Reparaturen vorgenommen wurden, wodurch das zum Zeitpunkt der Herstellung oder erneuten Produktion bestehende Sicherheitsniveau herabgesetzt wird.

## <span id="page-14-0"></span>3.2 Sicherheitsrisiken

## WARNUNG

Sicherheitsinformationen sind in Maschinenhandbüchern und lokalen Regelungen sowie Gesetzbüchern zu finden.

Die folgenden Sicherheitsrisiken werden am häufigsten mit Spritzgießgeräten in Verbindung gebracht. Siehe europäischer Standard EN201 oder amerikanischer Standard ANSI/SPI B151.1.

Die folgende Abbildung der Gefahrenbereiche dient zur Illustration von [Table](#page-16-0)  [3-1 on page 3-3.](#page-16-0)

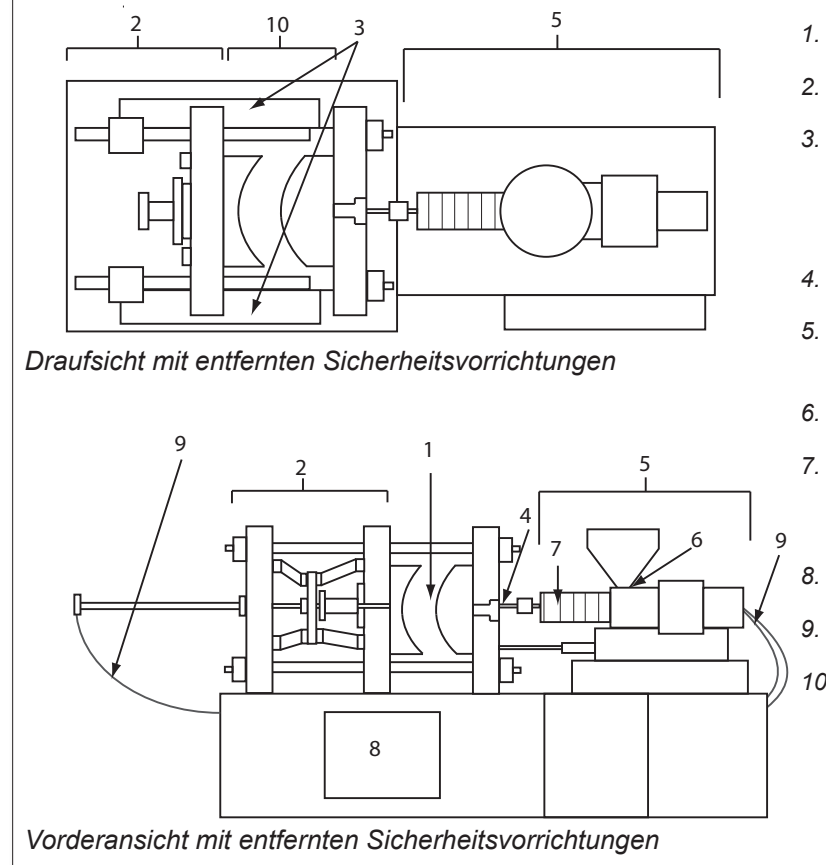

*1. Gussformbereich*

- *2. Spannvorrichtungsbereich*
- *3. Bereich für die Bewegung von Kern- und Auswerferantriebsvorrichtungen außerhalb der Bereiche 1 und 2*
- *4. Maschinendüsenbereich*
- *5. Bereich der Plastifizierungsund/oder Einspritzeinheit*
- *6. Förderöffnungsbereich*
- *7. Bereich der Heizbänder von Plastifizierungs- und/oder Spritzzylindern*
- *8. Bereich der Teileausgabe*
- *9. Schläuche*
- *10. Bereich innerhalb der Schutzvorrichtungen und außerhalb des Gussformbereichs*

*Figure 3-1 Gefahrenbereiche der Spritzgießmaschine*

<span id="page-15-0"></span>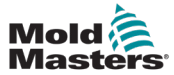

**Table 3-1 Sicherheitsrisiken**

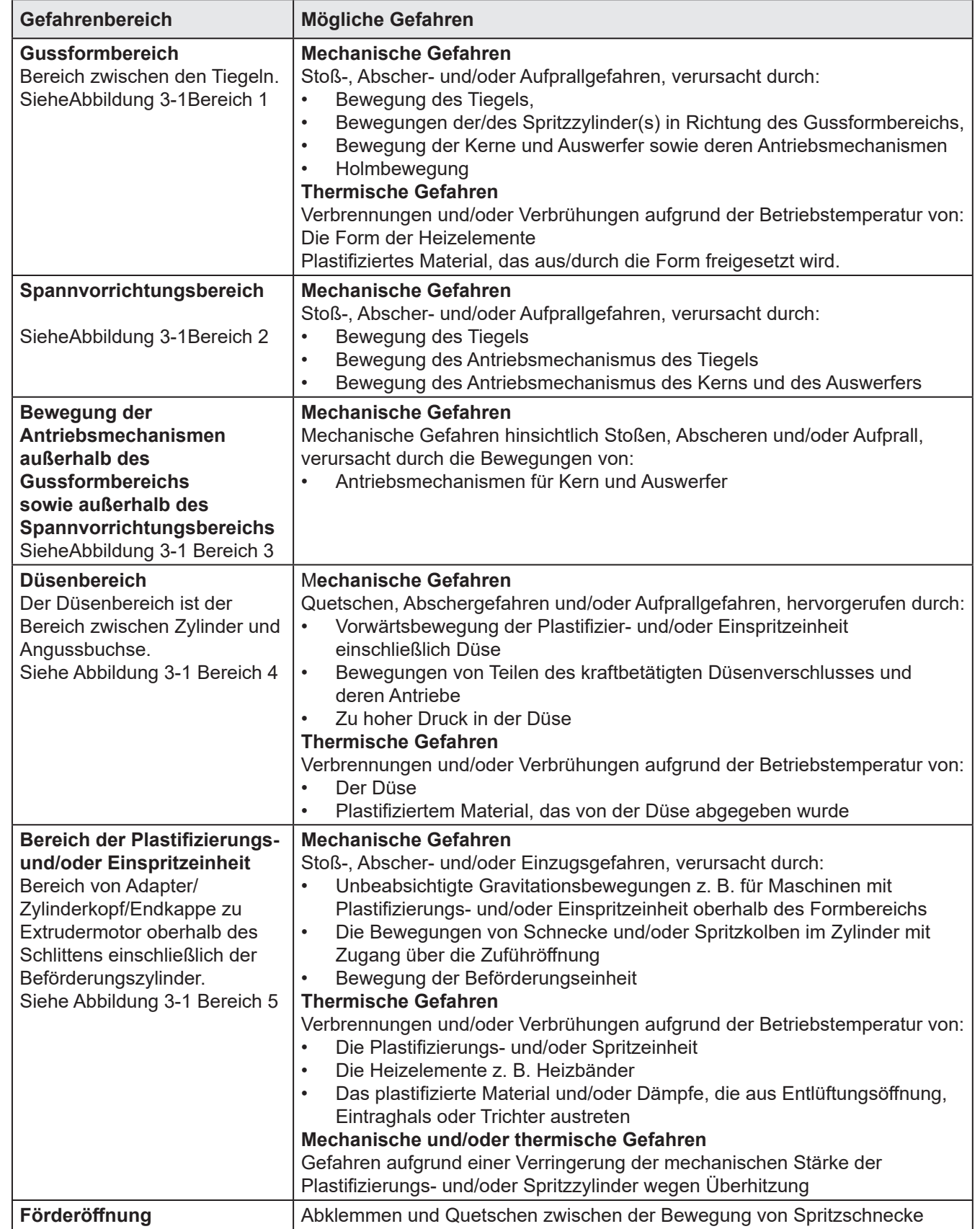

## Sicherheitsrisiken – Fortsetzung

Siehe Abbildung 3-1 Bereich 6 | und Gehäuse

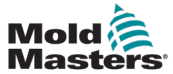

## Sicherheitsrisiken – Fortsetzung

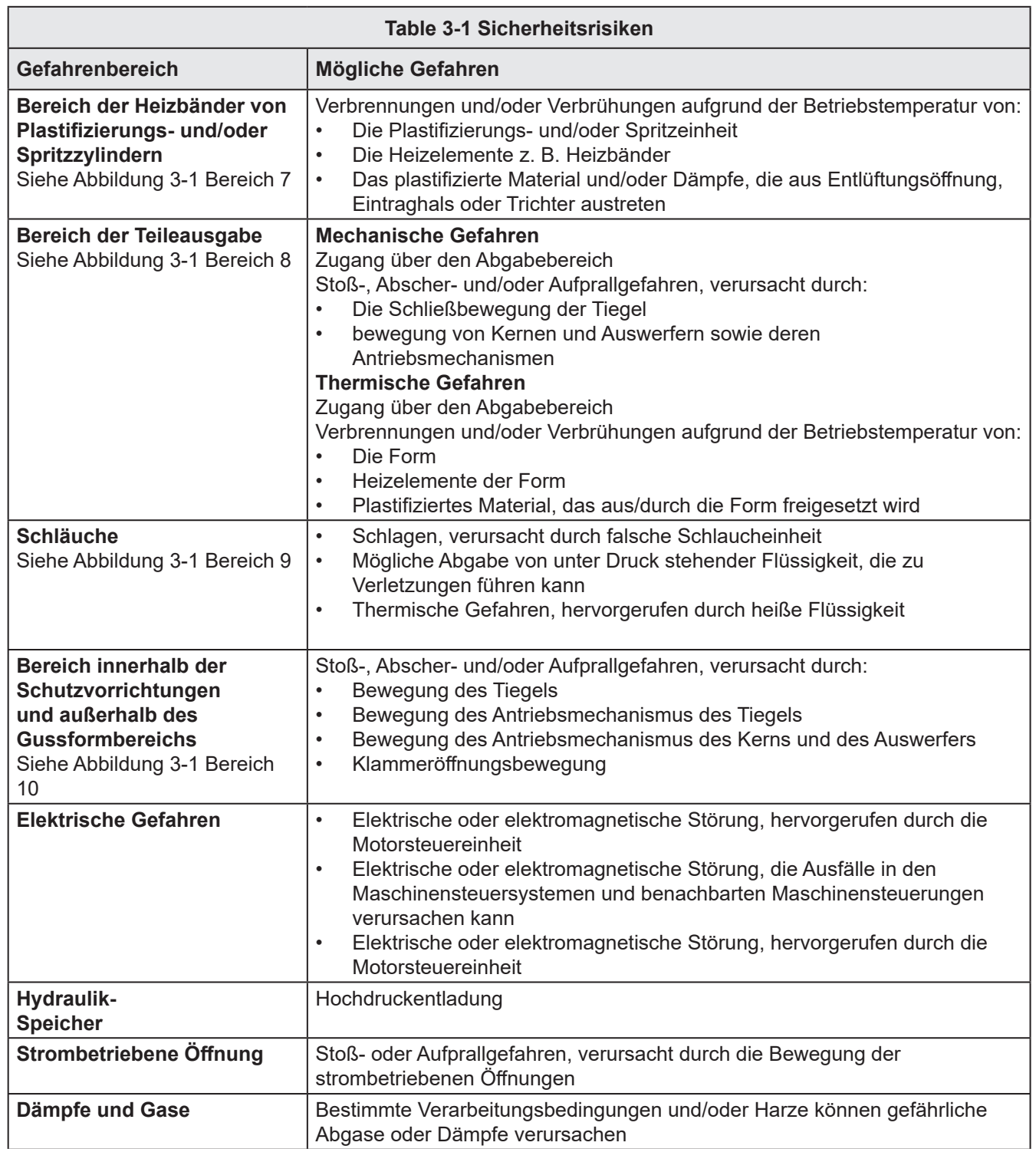

<span id="page-16-0"></span>٦

<span id="page-17-0"></span>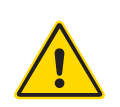

## 3.3 Betriebliche Gefahren

## WARNHINWEISE

- Sicherheitsinformationen sind in Maschinenhandbüchern und lokalen Regelungen sowie Gesetzbüchern zu finden.
- Die gelieferte Ausrüstung unterliegt einem hohen Spritzdruck sowie hohen Temperaturen. Stellen Sie sicher, dass bei Betrieb und Wartung der Spritzgießmaschinen äußerste Vorsicht gewahrt wird.
- Nur ein umfassend ausgebildetes Personal sollte die Ausrüstung bedienen oder warten.
- Die Ausrüstung nicht mit nicht zusammengebundenem langem Haar, loser Kleidung oder losem Schmuck, einschließlich Namensschildern, Krawatten usw. bedienen. Diese können in die Anlage hineingezogen werden und zum Tode oder zu schwerwiegenden Verletzungen führen.
- Schalten Sie niemals Sicherheitsvorrichtungen ab oder überbrücken Sie diese.
- Stellen Sie sicher, dass die Schutzvorrichtungen um die Düse herum angebracht sind, um zu verhindern, dass das Material spritzt oder ausläuft.
- Verbrennungsgefahr besteht durch das Material beim routinemäßigen Entleeren. Tragen Sie, falls erforderlich, hitzebeständige persönliche Schutzausrüstung (PPE), um Verbrennungen durch Kontakt mit heißen Flächen und Gasen oder Spritzern von heißem Material zu vermeiden.
- Das aus der Maschine entfernte Material ist möglicherweise extrem heiß. Stellen Sie sicher, dass die Sicherheitsvorrichtungen im Bereich der Düse korrekt platziert sind, damit das Material nicht spritzt. Verwenden Sie ordnungsgemäße persönliche Schutzausrüstung.
- Alle Bediener sollten persönliche Schutzausrüstung wie einen Gesichtsschutz sowie hitzefeste Handschuhe bei Arbeiten rund um die Einlassöffnung oder bei der Reinigung von Maschine oder der Spritzgussanschnitte tragen.
- Entfernen Sie umgehend entleertes Material von der Maschine.
- Sich zersetzendes oder brennendes Material kann gesundheitsschädliche Gase entwickeln, die dem entleerten Material, der Einlassöffnung oder dem Werkzeug entweichen können.
- Sorgen Sie für eine ausreichende Belüftung und stellen Sie sicher, dass sich die Abgasanlagen an ihrem Platz befinden, um dazu beizutragen, das Einatmen von schädlichen Gasen und Dämpfen zu verhindern.
- Lesen Sie in den Datenblättern des Herstellers zur Materialsicherheit (MSDS) nach.
- Die an die Gussform angeschlossenen Schläuche enthalten Flüssigkeiten mit hoher oder niedriger Temperatur oder Hochdruckluft. Vor der Durchführung jeglicher Arbeiten mit diesen Schläuchen muss der Bediener diese Systeme herunterfahren und verriegeln sowie Druck abbauen. Überprüfen Sie regelmäßig alle flexiblen Schläuche und Abspannungen.
- Wasser und/oder Hydraulik auf der Gussform könnten sich in der Nähe der elektrischen Anschlüsse und Ausrüstung befinden. Ein Wasserleck kann einen elektrischen Kurzschluss verursachen. Ein Leck mit Hydraulikflüssigkeit kann eine Brandgefahr darstellen. Halten Sie Wasser- und Hydraulikschläuche sowie -anschlüsse stets in gutem Zustand, um Lecks zu vermeiden.
- Führen Sie niemals Arbeiten an der Gussformmaschine durch, sofern die Hydraulikpumpe nicht abgeschaltet wurde.
- Suchen Sie häufig nach möglichen Öllecks/Wasserlecks. Halten Sie die Maschine für Reparaturen an.

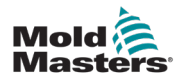

## Betriebliche Gefahren – Fortsetzung

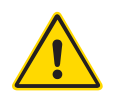

## WARNUNG

- Achten Sie darauf, dass die Kabel an die richtigen Motoren angeschlossen werden. Die Kabel und die Motoren sind eindeutig gekennzeichnet. Eine Reversierung der Kabel kann zu unerwarteter und unkontrollierter Bewegung führen, wodurch es zu einem Sicherheitsrisiko oder einer Beschädigung der Maschine kommen kann.
- Während der Vorwärtsbewegung des Verfahrschlittens besteht Quetschgefahr zwischen der Düse und dem Schmelzeinlass der Gussform.
- Während des Einspritzvorgangs besteht eine potenzielle Abschergefahr zwischen der Kante der Schutzvorrichtung und dem Einspritzgehäuse.
- Während des Betriebs der Maschine stellt die geöffnete Materialeinfüllöffnung eine Gefahr für Finger oder Hände dar, wenn diese in die Öffnung eingeführt werden.
- Die elektrischen Servomotoren können überhitzen und heiße Flächen aufweisen, die bei Berührung zu Verbrennungen führen können.
- Zylinder, Zylinderkopf, Düse, Heizbänder und Werkzeugbauteile haben heiße Flächen, die zu Verbrennungen führen können.
- Halten Sie entflammbare Flüssigkeiten oder Staub fern von den heißen Flächen, da sie sich entzünden können.
- Halten Sie sich an die Reinigungsvorschriften, und halten Sie Böden sauber, um ein Rutschen, Stolpern und Fallen aufgrund von auf dem Arbeitsboden verteiltem Material zu verhindern.
- Führen Sie zur Geräuscheindämmung Programme zur technischen Steuerung oder zum Gehörschutz durch.
- Stellen Sie bei allen Arbeiten an der Maschine, die das Bewegen und Anheben der Maschine erfordern, sicher, dass die Hebevorrichtungen (Ringschrauben, Gabelstapler, Kräne usw.) über eine ausreichende Kapazität verfügen, um das Werkzeug, die Zusatzeinspritzeinheit oder das Heißkanalgewicht zu handhaben.
- Schließen Sie alle Hebevorrichtungen an und stützen Sie die Maschine vor Beginn der Arbeiten mit einem Kran mit ausreichender Kapazität ab. Ein nicht erfolgendes Abstützen der Maschine kann zu schweren oder tödlichen Verletzungen führen!
- Das Werkzeugkabel vom Steuergerät zum Werkzeug muss vor der Wartung des Werkzeugs entfernt werden.

<span id="page-19-0"></span>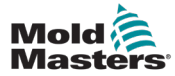

## 3.4 Allgemeine Sicherheitssymbole

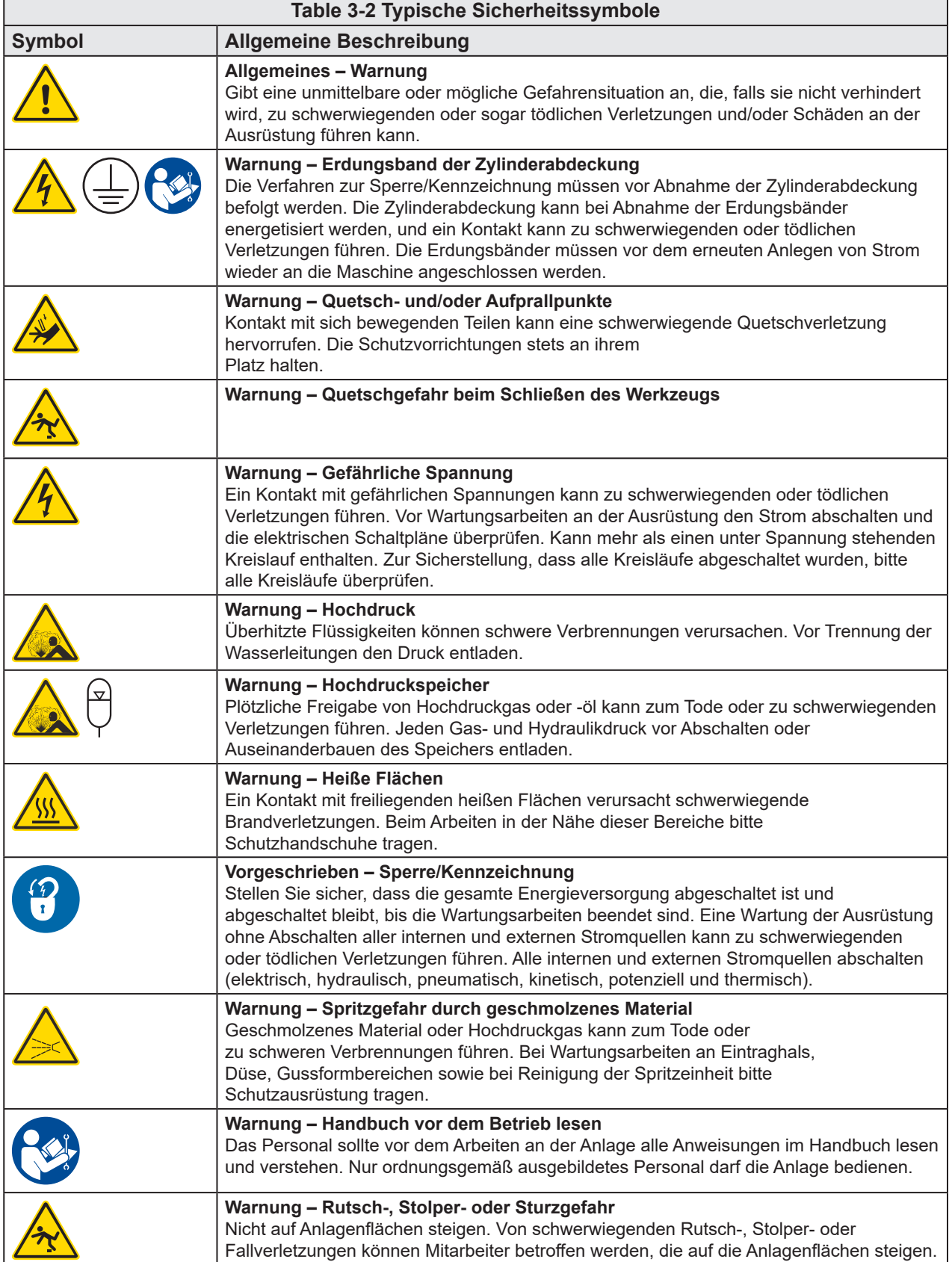

<span id="page-20-0"></span>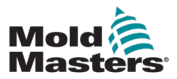

### Allgemeine Sicherheitssymbole – Fortsetzung

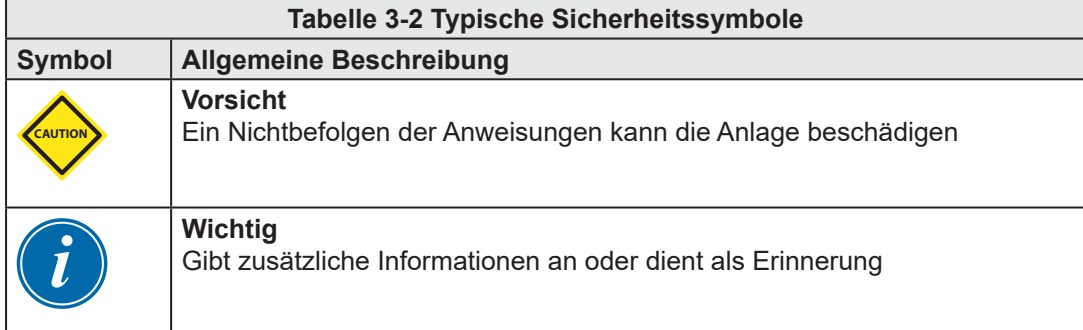

## 3.5 Überprüfen der Verkabelung

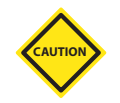

## VORSICHT

Versorgungsverkabelung des Systems mit dem Stromnetz:

- Bevor das System an eine Stromversorgung angeschlossen wird, muss sichergestellt werden, dass die Verkabelung zwischen dem System und der Stromversorgung korrekt ist.
- Besonders ist dabei auf den Nennstrom der Stromversorgung zu achten. Wenn beispielsweise ein Steuergerät mit einer Nennstromstärke von 63 A betrieben wird, muss der Nennstrom der Stromversorgung ebenfalls 63 A betragen.
- Es muss überprüft werden, ob die Phasen der Stromversorgung korrekt verkabelt sind.

Verkabelung vom Steuergerät zum Werkzeug:

- Bei getrennten Anschlüssen von Stromversorgung und Thermoelement muss sichergestellt werden, dass die Stromkabel nicht mit den Anschlüssen des Thermoelements verbunden werden und umgekehrt.
- Bei gemeinsamen Anschlüssen von Stromversorgung und Thermoelement muss sichergestellt werden, dass die Anschlüsse der Stromversorgung und des Thermoelements korrekt verkabelt sind.

Kommunikationsschnittstelle und Steuersequenz:

- Der Kunde muss überprüfen, ob benutzerdefinierte Maschinenschnittstellen bei sicheren Geschwindigkeiten funktionieren, bevor Geräte in der Produktionsumgebung mit voller Geschwindigkeit im Automatikmodus betrieben werden.
- Der Kunde muss überprüfen, ob alle erforderlichen Bewegungsabläufe korrekt sind, bevor Geräte in der Produktionsumgebung mit voller Geschwindigkeit im Automatikmodus betrieben werden.
- Das Umschalten der Anlage in den Automatikmodus ohne vorherige Überprüfung der Steuerungssperren und Bewegungsabläufe kann zu Schäden an der Anlage und/oder den Geräten führen.

Falsche Verkabelung und Anschlüsse führen zu einem Geräteausfall.

Die Verwendung von *Mold-Masters*-Standardanschlüssen kann zur Vermeidung möglicher Verkabelungsfehler beitragen.

*Mold-Masters Ltd*. kann nicht für Schäden verantwortlich gemacht werden, die durch Verkabelungs- und/oder Anschlussfehler seitens des Kunden entstanden sind.

<span id="page-21-0"></span>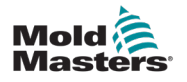

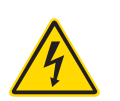

## <span id="page-21-1"></span>3.6 Absperrsicherheit

## WARNUNG

Öffnen Sie NICHT den Schaltschrank ohne vorherige ISOLIERUNG der

Spannungsversorgungen.

Spannungs- und stromführende Kabel sind mit dem Steuergerät und der Gussform verbunden. Vor der Verlegung oder Entfernung jeglicher Kabel muss der Strom abgeschaltet werden, und die Verfahren für Sperre/Kennzeichnung müssen befolgt werden.

Nehmen Sie das Verfahren zur Sperre/Kennzeichnung vor, um einen Betrieb während der Wartung zu vermeiden.

Jede Wartungsarbeit muss von richtig ausgebildetem Personal durchgeführt werden, und zwar gemäß den Anforderungen lokaler Gesetze und Regelungen. Elektrische Produkte dürfen beim Ausbau aus dem montierten oder normalen Betriebszustand nicht geerdet sein.

Stellen Sie vor der Durchführung aller Wartungsarbeiten eine ordnungsgemäße Erdung aller elektrischen Komponenten sicher, um eine potentielle Stromschlaggefahr zu vermeiden.

Oft werden vor dem Beenden der Wartungsarbeiten Stromquellen versehentlich eingeschaltet oder Ventile unbeabsichtigt geöffnet, was zu schwerwiegenden oder tödlichen Verletzungen führen kann. Aus diesem Grund muss sichergestellt werden, dass die gesamte Energieversorgung abgeschaltet ist und dass sie solange abgeschaltet bleibt, bis die Arbeiten beendet sind.

Sobald eine Abschaltung nicht durchgeführt wurde, können ungesteuerte Energien Folgendes verursachen:

- Stromschlag durch Kontakt mit unter Spannung stehenden Kreisläufen
- Schnittwunden, Quetschungen, Stoßverletzungen oder Tod kann durch eine Erfassung durch Bänder, Ketten, Fördergeräte, Rollen, Achsen und Antriebsräder hervorgerufen werden
- Verbrennungen durch Kontakt mit heißen Teilen, Materialien oder Geräten, z. B. Öfen
- Feuer und Explosionen
- Chemische Exposition (Gase oder Flüssigkeiten aus den Leitungen)

<span id="page-22-0"></span>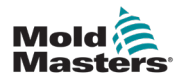

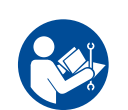

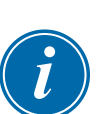

#### 3.6.1 Elektrische Absperrung

#### ACHTUNG – HANDBUCH LESEN

Informationen hierzu sind in Maschinenhandbüchern und lokalen Regelungen sowie Gesetzbüchern zu finden.

#### HINWEIS

In einigen Fällen könnte mehr als nur eine Anlage zur Stromversorgung verwendet werden. Dementsprechend sind die erforderlichen Schritte einzuleiten, um sicherzustellen, dass alle Stromquellen gesperrt sind.

Arbeitgeber müssen ein wirksames Programm zur Sperre/Wartungssicherung implementieren.

- 1. Die Maschine mittels des normalen Abschaltvorgangs sowie der Steuerungen herunterfahren. Dies kann mithilfe von oder durch Hinzuziehen des Maschinenbedieners erfolgen.
- 2. Nach Prüfung, dass die Anlage vollständig heruntergefahren wurde und alle Steuerungen sich in der Position "Aus" befinden, den in dem Feld befindlichen Haupttrennschalter öffnen.
- 3. Unter Verwendung Ihrer persönlichen oder einer von Ihrem Vorgesetzten bereitgestellten Sperre den Trennschalter auf die Position "Aus" stellen. Nicht nur das Gehäuse verriegeln. Den Schlüssel abziehen und aufbewahren. Eine Sperrkennzeichnung durchführen und am Trennschalter befestigen. Jede Person, die mit der Ausrüstung arbeitet, muss diesen Schritt befolgen. Die Sperre der Person, die die Arbeiten durchführt oder die verantwortlich ist, ist zuerst zu installieren, während der Arbeiten beizubehalten und zuletzt wieder zu entfernen. Den Haupttrennschalter testen und sicherstellen, dass dieser nicht auf die Position "Ein" gestellt werden kann.
- 4. Versuchen, die Maschine mittels der normalen Betriebssteuerung und Betriebspunktschalter zu starten, um sicherzustellen, dass die Stromzufuhr getrennt wurde.
- 5. Auch andere Energiequellen, die eine Gefahr bei der Arbeit an der Ausrüstung darstellen könnten, sind vom Strom zu trennen und ordnungsgemäß zu "sperren". Dies kann Gravität, Druckluft, hydraulische Flüssigkeiten, Dampf oder andere gefährliche Flüssigkeiten und Gase beinhalten. Siehe [Table 3-3.](#page-23-1)
- 6. Sind die Arbeiten abgeschlossen, ist vor der Entfernung der letzten Sperre sicherzustellen, dass sich die Betriebssteuerungen in der Position "Aus" befinden, so dass der Trennvorgang nicht unter Strom erfolgt. Alle Blöcke, Werkzeuge und andere Fremdmaterialien sichern und von der Maschine entfernen. Außerdem sicherstellen, dass jegliches davon betroffene Personal darüber informiert wird, dass die Sperre(n) entfernt wird/werden.
- 7. Sperre und Kennzeichnung entfernen, anschließend Haupttrennschalter schließen, wenn die Genehmigung erteilt wurde.
- 8. Wurden die Arbeiten nicht in der ersten Schicht abgeschlossen, muss der nachfolgende Bediener eine eigene Sperre und eine eigene Kennzeichnung anbringen, bevor der vorherige Bediener die ursprüngliche Sperre sowie die Kennzeichnung entfernt. Verspätet sich der nächste Bediener, kann der nachfolgende Vorgesetzte eine Sperre und eine Kennzeichnung anbringen. Die Verfahren für die Sperre müssen angeben, wie der Übergang zu erfolgen hat.
- 9. Zum eigenen persönlichen Schutz ist es wichtig, dass jeder Arbeiter und/oder Vorarbeiter, der in oder an Maschinen tätig ist, seine eigene Sicherheitssperre am Trennschalter anbringt. Kennzeichnungen für laufende Arbeiten anbringen und Details zu durchgeführten Arbeiten anzugeben. Erst nach Abschluss der Arbeiten und Unterzeichnung der Arbeitsgenehmigung darf jeder Arbeiter seine Sperre entfernen. Als letztes sollte die Sperre der Person entfernt werden, die die Absperrung überwacht. Die Verantwortung dieser Person darf nicht übertragen werden.

© Industrial Accident Prevention Association, 2008.

<span id="page-23-0"></span>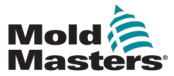

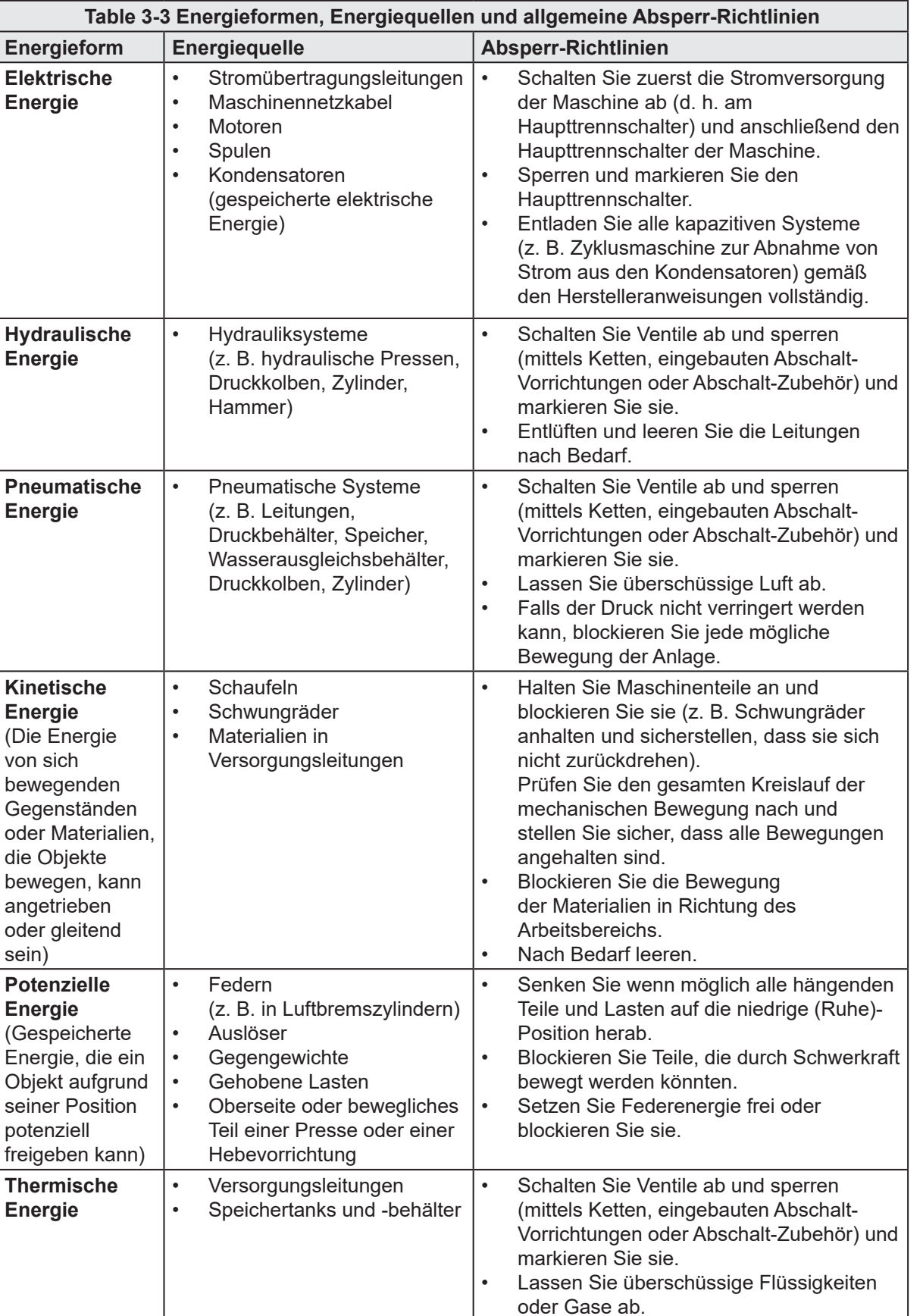

### <span id="page-23-1"></span>3.6.2 Energieformen und Absperr-Richtlinien

sein)

Objekt

• Leeren Sie die Leitungen nach Bedarf.

<span id="page-24-0"></span>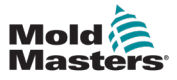

## 3.7 Geerdete Erdverbindungen

Die Erdungsanschlüsse befinden sich an den selbstklemmenden M5-Bolzen, die an den Metallplatten des Schaltschranks befestigt sind. Siehe [Figure 3-2.](#page-24-1)

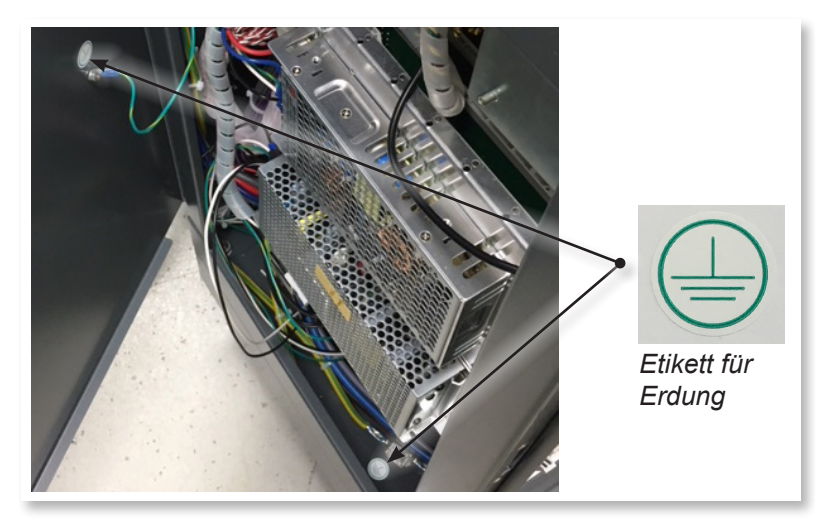

*Figure 3-2 Beispiel für geerdete Erdungsanschlüsse*

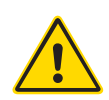

## <span id="page-24-1"></span>3.8 Entsorgung

### WARNUNG

Milacron *Mold-Masters* schließt jegliche Haftung für Personenschäden aus, die durch die Wiederverwendung der einzelnen Komponenten entstehen, falls diese für einen anderen als den ursprünglich vorgesehenen Zweck verwendet werden.

- 1. Heißkanal- und Systemkomponenten wie Elektrik, Hydraulik, Pneumatik und Kühlung müssen vor der Entsorgung vollständig und ordnungsgemäß von der Stromversorgung getrennt werden.
- 2. Es muss sichergestellt werden, dass das zu entsorgende System keine Flüssigkeiten enthält. Bei hydraulischen Nadelventilsystemen muss das Öl aus den Leitungen und Zylindern abgelassen werden und auf umweltverträgliche Art entsorgt werden.
- 3. Die elektrischen Komponenten sind zu zerlegen, zu trennen und dann entweder als umweltverträglicher Abfall oder als Sonderabfall zu entsorgen.
- 4. Entfernen Sie die Verkabelung. Die elektrischen Komponenten sind gemäß der geltenden Elektronikschrottverordnung zu entsorgen.
- 5. Die Metallteile sind zur Wiederverwertung zurückzugeben (Metallabfälle und Schrotthandel). Hierbei sind die Anweisungen des betreffenden Entsorgungsbetriebs zu beachten.

Die Wiederverwertung aller möglichen Materialien sollte im Vordergrund des Entsorgungsprozesses stehen.

<span id="page-25-0"></span>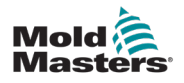

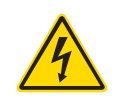

## 3.9 M-Ax Sicherheitsrisiken

## WARNUNG – GEFAHR VON STROMSCHLÄGEN

Diese Warnhinweise müssen unbedingt berücksichtigt werden, um die Gefahr für Personen möglichst gering zu halten.

- Stellen Sie sicher, dass die gesamte Energieversorgung im Steuergerät und in der Spritzgussmaschine vor der Installation des Steuergeräts im System ordnungsgemäß abgeschaltet und verriegelt ist.
- Öffnen Sie NICHT den Schaltschrank ohne vorherige ISOLIERUNG der Spannungsversorgungen. Im Inneren des Gehäuses befinden sich ungeschützte Kontakte, an denen eine gefährliche Spannung anliegen kann. Bei einer Drehstromversorgung kann diese Spannung bis zu 600 V AC betragen.
- Spannungs- und stromführende Kabel sind mit dem Steuergerät und der Gussform verbunden. Vor der Verlegung oder Entfernung jeglicher Kabel muss der Strom abgeschaltet werden, und die Verfahren für Sperre/Kennzeichnung müssen befolgt werden.
- Jede Wartungsarbeit muss von ordnungsgemäß ausgebildetem Personal durchgeführt werden, und zwar gemäß den Anforderungen lokaler Bestimmungen und Vorschriften. Elektrische Produkte dürfen beim Ausbau aus dem montierten oder normalen Betriebszustand nicht geerdet sein.
- Der Haupttrennschalter ist ein 3-poliger Schutzschalter, der sich an der Rückseite des Schaltschranks befindet. Dieser Hauptnetzschalter dient dazu, den gesamten Laststrom beim Ein- und Ausschalten sicher zu trennen.
- Der Hauptnetzschalter kann mit einem Vorhängeschloss verriegelt werden, das nach der unter ["3.6 Absperrsicherheit" on page 3-9](#page-21-1)beschriebenen Prozedur zur Wartungssicherung angebracht wird.
- Nehmen Sie das Verfahren zur Sperre/Kennzeichnung vor, um einen Betrieb während der Wartung zu vermeiden.
- Jede Wartungsarbeit muss von richtig ausgebildetem Personal durchgeführt werden, und zwar gemäß den Anforderungen lokaler Gesetze und Regelungen. Elektrische Produkte dürfen beim Ausbau aus dem montierten oder normalen Betriebszustand nicht geerdet sein.
- Stellen Sie vor der Durchführung aller Wartungsarbeiten eine ordnungsgemäße Erdung aller elektrischen Komponenten sicher, um eine potentielle Stromschlaggefahr zu vermeiden.

## 3.9.1 Arbeitsumgebung

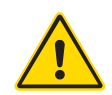

## WARNUNG

Die Bildschirmkonsole wurde gemeinsam mit dem Gehäuse für die Verwendung in der Kunststoffspritzgieß-Industrie als Achssteuerung für Heißkanalsysteme von Milacron und Drittanbietern entwickelt, die üblicherweise in Formwerkzeugen zum Einsatz kommen. Sie dürfen nicht in den Bereichen Haushalt, Gewerbe oder Leichtindustrie genutzt werden. Die Ausrüstung darf nicht in explosionsfähiger Atmosphäre oder dort, wo die Möglichkeit einer solchen Atmosphäre besteht, betrieben werden.

Das Steuergerät und die Touchscreen-Konsole müssen in einer sauberen und trockenen Umgebung aufgestellt werden, in der die folgenden Grenzwerte für die Umgebungsbedingungen nicht überschritten werden:

- Temperatur +5 bis +45 °C
- Relative Luftfeuchtigkeit 90 % (nicht kondensierend) Ohne Hilfe des

*Mold-Masters*-Wartungspersonals dürfen keine Änderungen an den Werkseinstellungen vorgenommen werden. Eine Änderung dieser Einstellungen kann zu gefährlichen unkontrollierten Bewegungen führen. Dies kann auch zu Beschädigungen der Maschine und einem Erlöschen der Garantie führen.

## <span id="page-26-0"></span>3.9.2 Schub-/Spitzenkräfte im Schaltschrank

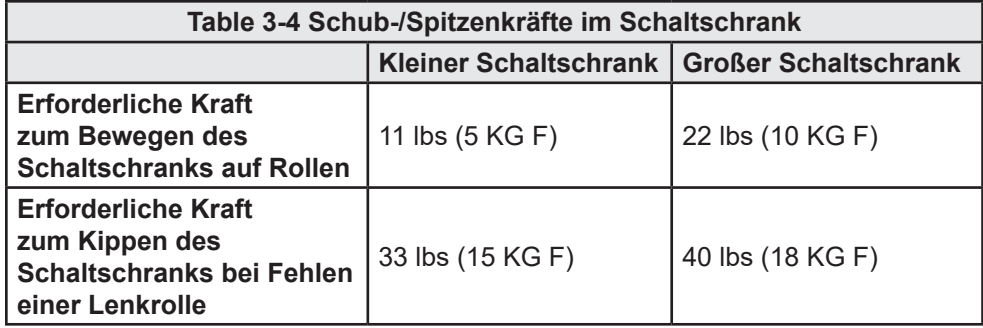

## 3.10 M-Ax Steuergerät Sicherheitsmerkmale

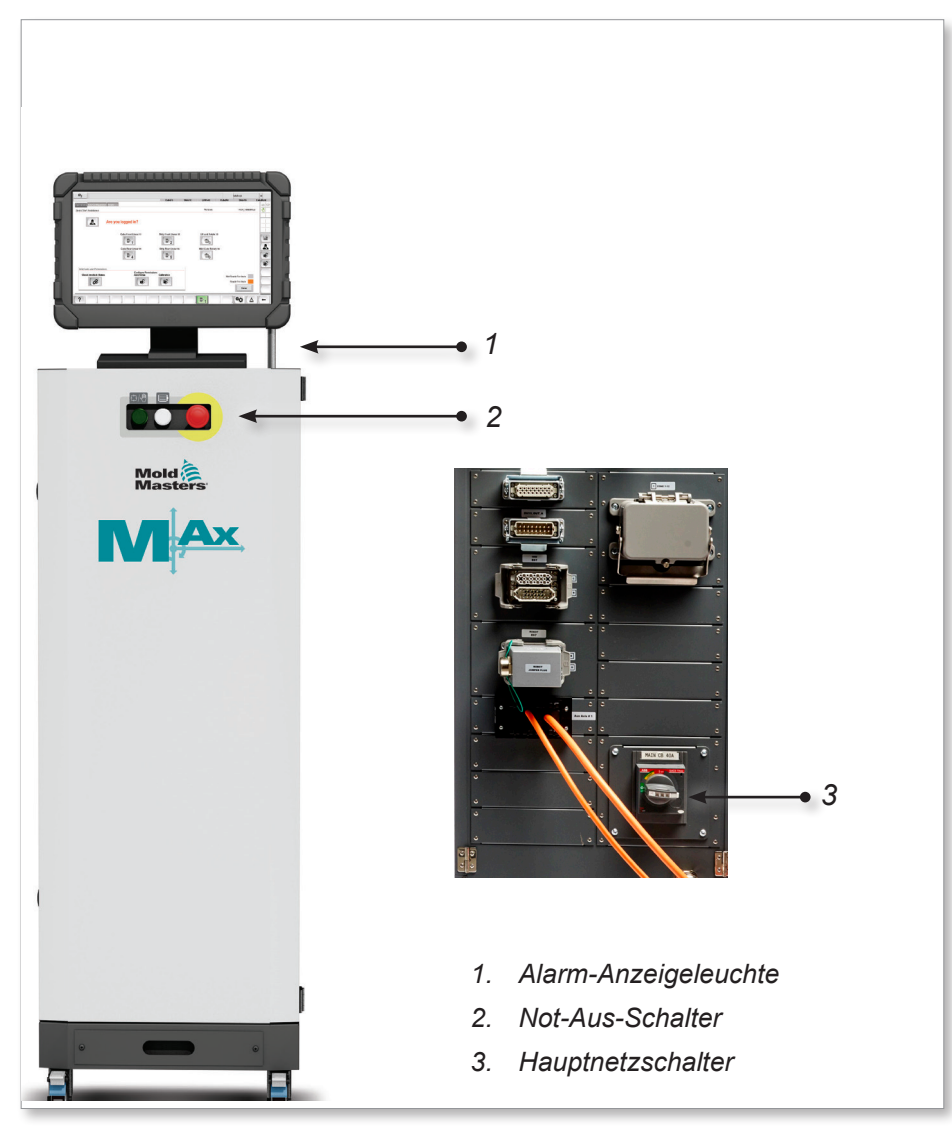

*Figure 3-3 M-Ax Steuergerät Sicherheitsmerkmale*

<span id="page-27-0"></span>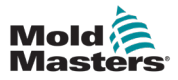

# Section 4 - Übersicht

## 4.1 Systemübersicht

Diese Steuerung ist eine sehr flexible Hilfssteuerung für mehrere Servoachsen.

Die Servoachse kann zur Steuerung von linearen und rotierenden Bewegungen verwendet werden.

Die Eingangsauslöser, Eingangsbestätigungssignale und die Statusausgänge können angeschlossen und zur Steuerung und Überwachung jeder Achse verwendet werden.

Digitale Ausgänge können unter Verwendung der Genehmigungstabellen programmiert werden.

Die Genehmigungstabellen für Bewegungen verhindern unerwünschte Bewegungen. Eingänge und Ausgänge können vom Super-Benutzer hinzugefügt und entfernt werden.

Dieses Steuergerät enthält:

- 1. Sechs programmierbare Servo-Achsen, mit der Möglichkeit, mehr zu programmieren.
- 2. Schnellansicht des Hilfebildschirms.
- 3. Schnittstelle zur Achsenkonfiguration.
- 4. Konfiguration der Eingänge und Ausgänge.
- 5. Euromap 67-Schnittstelle und Überwachung.
- 6. Bewegungsgenehmigungstabellen und programmierbare Ausgänge.

## 4.2 Super-Benutzer

Nur ein Benutzer mit der Berechtigung Supervisor Level 12 kann die Hilfsachse und ihren Eingang/Ausgang konfigurieren. In diesem Dokument wird dieser Benutzer als Super-Benutzer bezeichnet.

<span id="page-28-0"></span>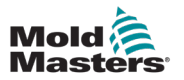

## 4.3 Vorderseite Steuergerät

<span id="page-28-1"></span>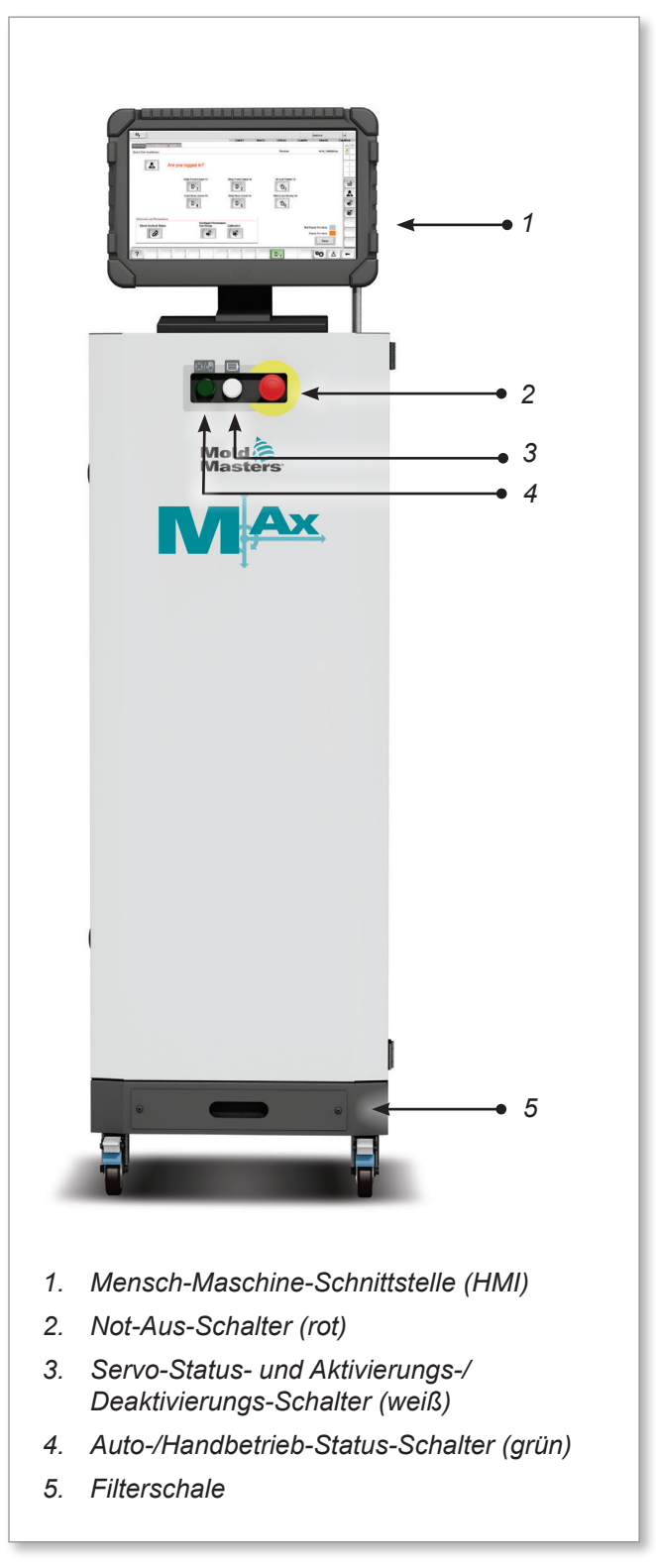

*Figure 4-1 M-Ax-Steuerung Vorderseite*

<span id="page-29-0"></span>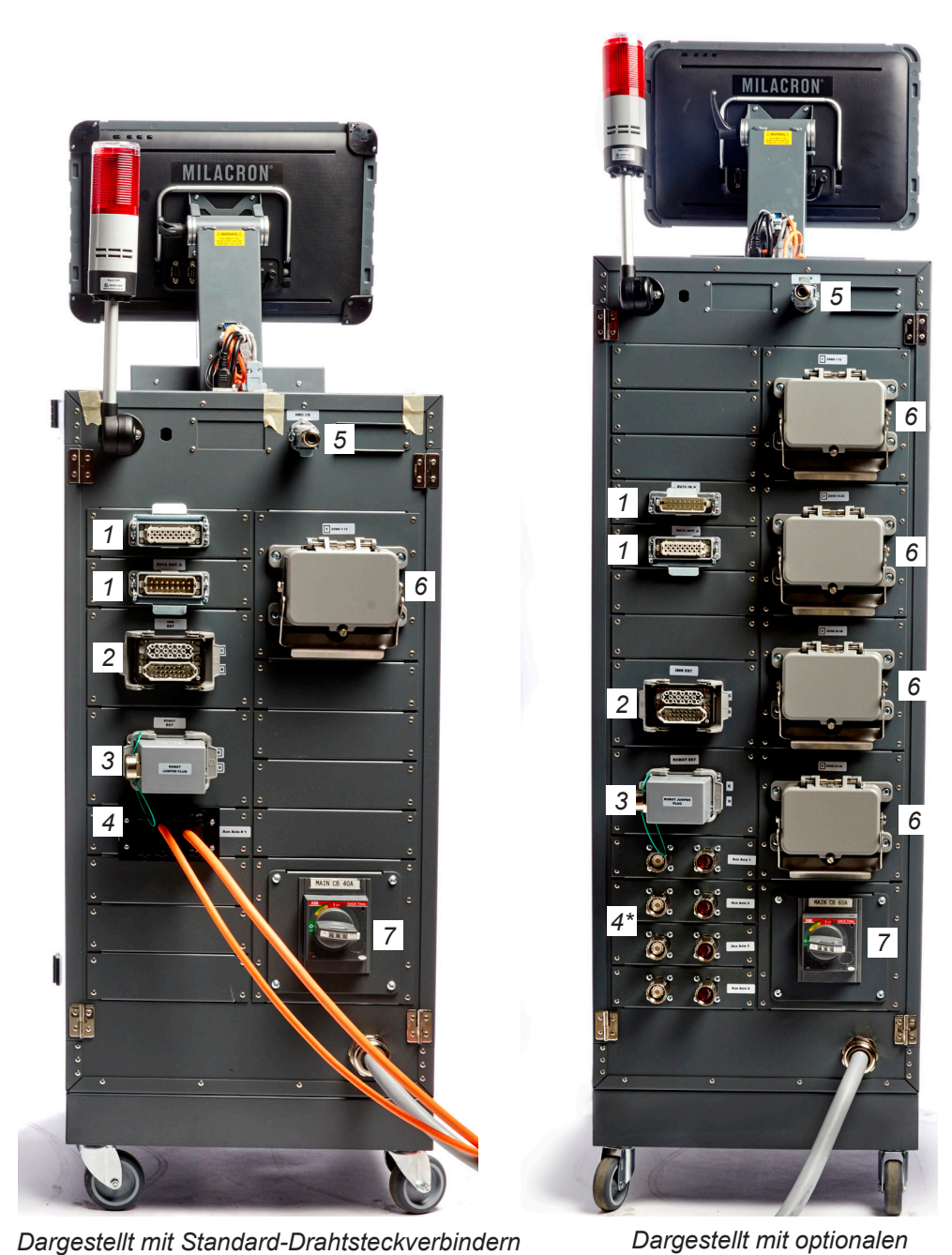

4.4 Steuergerät Rückseite – Anschlussseite

*Dargestellt mit Standard-Drahtsteckverbindern*

- *1. M-Ax E/A-Anschluss*
- *2. E67-Anschluss an IMM*
- *3. E67-Anschluss an Roboter*
- *4. Servostrom- und Encoderanschluss/Kabel [\* = optionale Schottverschraubungen]*
- *5. Remote-HRC-Schnittstelle*
- *6. Heißkanal-/ Thermoelementanschlüsse*
- *7. Hauptnetzschalter*

*Figure 4-2 M-Ax Steuergerät Rückseite – Anschlussseite*

© 2020 Mold-Masters (2007) Limited. Alle Rechte vorbehalten. Betriebshandbuch M-Ax-Steuerung

*Schottverschraubungen*

<span id="page-31-0"></span>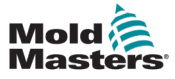

### 5-1

# Section 5 - Systemeinrichtung

## 5.1 Einbau

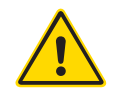

### WARNUNG

Stellen Sie sicher, dass Sie vor Anschluss oder Inbetriebnahme des Steuergeräts ["Section 3 - Sicherheit"](#page-13-1) vollständig gelesen haben.

Es liegt im Verantwortungsbereich des Integrators, bei der Integration des Steuergeräts in das Spritzgusssystem internationale und örtliche Standards zur Maschinensicherheit zu kennen und zu befolgen.

Das M-Ax-Steuergerät muss so platziert werden, dass der Haupttrennschalter im Notfall einfach zugänglich ist.

M-Ax-Steuergeräte werden mit einem Stromkabel geliefert, das die richtige Größe für den Betrieb des Systems hat. Wenn Sie einen Stecker am Kabel installieren, stellen Sie sicher, dass der Stecker der vollen Systemleistung sicher standhält.

Die Stromversorgung des M-Ax-Steuergeräts muss über einen den lokalen Sicherheitsvorschriften entsprechenden abgesicherten Trennschalter oder Haupttrennschalter verfügen. Siehe Typenschild auf dem Schaltschrank des Steuergeräts, um die Anforderungen an die Hauptstromversorgung zu bestätigen. Wenn die Stromversorgung vor Ort außerhalb des angegebenen Bereichs liegt, wenden Sie sich bitte an *Mold-Masters.*

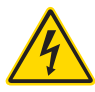

## WARNUNG – GEFAHR VON STROMSCHLÄGEN

Diese Warnhinweise müssen unbedingt berücksichtigt werden, um die Gefahr für Personen möglichst gering zu halten.

- Stellen Sie sicher, dass die gesamte Energieversorgung im Steuergerät und in der Spritzgussmaschine vor der Installation des Steuergeräts im System ordnungsgemäß abgeschaltet und verriegelt ist.
- Öffnen Sie NICHT den Schaltschrank ohne vorherige ISOLIERUNG der Spannungsversorgungen. Im Inneren des Gehäuses befinden sich ungeschützte Kontakte, an denen eine gefährliche Spannung anliegen kann. Bei einer Drehstromversorgung kann diese Spannung bis zu 600 V AC betragen.
- Spannungs- und stromführende Kabel sind mit dem Steuergerät und der Gussform verbunden. Vor der Verlegung oder Entfernung jeglicher Kabel muss der Strom abgeschaltet werden, und die Verfahren für Sperre/Kennzeichnung müssen befolgt werden.
- Jede Wartungsarbeit muss von ordnungsgemäß ausgebildetem Personal durchgeführt werden, und zwar gemäß den Anforderungen lokaler Bestimmungen und Vorschriften. Elektrische Produkte dürfen beim Ausbau aus dem montierten oder normalen Betriebszustand nicht geerdet sein.
- Verwechseln Sie Stromkabel nicht mit den Verlängerungskabeln der Thermoelemente. Sie sind nicht dafür geeignet, die Stromladung zu tragen oder genaue Temperaturmessungen in der jeweils anderen Anwendung anzuzeigen.

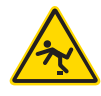

## WARNUNG – STOLPERGEFAHR

Der Integrator muss sicherstellen, dass die Kabel des Steuergeräts auf dem Boden und zwischen Regler und Presse oder E-Multi keine Stolpergefahr darstellen.

<span id="page-32-0"></span>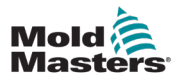

## 5.2 Anschließen des Steuergeräts an die M-Ax

Das Steuergerät wird mithilfe von 3 Kabelsätzen an die M-Ax angeschlossen:

- 1. Servo-Stromkabel
- 2. Servo-Rückkopplungskabel
- 3. Heizelement E/A IMM-Kabel (optional)

Bei der Installation der Kabel muss die korrekte Reihenfolge eingehalten werden. Die Servostrom- und Servo-Encoderkabel müssen vor dem Anschluss an die Motoren durch die Kabelführung verlegt werden. Die Heiz- und E/A-Kabel können direkt angeschlossen werden. Alle Kabel müssen so verlegt werden, dass sie die Funktion der Spritzgussform und der Spritzgussmaschine nicht beeinträchtigen.

## 5.3 Verbinden eines Roboters mit der M-Ax

M-Ax-Geräte sind sowohl mit E67, als auch mit SPI-Robotern kompatibel. Das Steuergerät ist immer mit einem Roboter-Kurzschlussstecker ausgestattet.

Wenn kein Roboter verwendet wird, wird der Roboter-Kurzschlussstecker an den Anschluss "ROBOT E67" am Steuergerät angeschlossen.

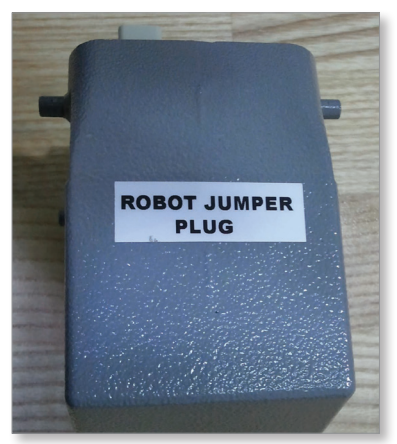

*Figure 5-1 Roboter-Brückenstecker*

Wenn ein E67-Roboter verwendet werden soll, wird das E67-Kabel des Roboters an den Anschluss "ROBOT E67" am Steuergerät angeschlossen. Wenn ein SPI-Roboter verwendet werden soll, wird der optionale "ROBOT SPI ADAPTER" an den Anschluss "ROBOT E67" am Steuergerät angeschlossen, und das SPI-Kabel des Roboters wird an den "ROBOT SPI ADAPTER" angeschlossen.

## 5.4 Verbinden der M-Ax mit der Spritzgießmaschine

M-Ax-Geräte sind sowohl mit E67- als auch mit SPI-Einspritzung kompatibel. Alle Geräte werden mit einem IMM E67-Kabel geliefert. Das Kabel wird an den IMM E67-Anschluss der Steuerung angeschlossen. Bei Verwendung mit einer E67-IMM wird das Kabel direkt an den E67-Anschluss der IMM angeschlossen. Wird ein SPI IMM verwendet, wird das Kabel in den optionalen IMM SPI-Adapter eingesteckt, der dann in den IMM SPI-Anschluss eingesteckt wird.

<span id="page-33-0"></span>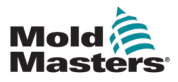

# Section 6 - Betrieb

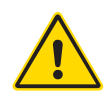

## WARNUNG

Stellen Sie sicher, dass Sie vor dem Betrieb der M-Ax-Steuerung "Section [3 - Sicherheit"](#page-13-1) vollständig gelesen haben.

Vergewissern Sie sich stets, dass sich die M-Ax-Steuerung in einer sicheren Startposition befindet, bevor Sie die Steuerung bedienen.

## 6.1 Betriebsart

- 1. Heißkanalregler: Die Funktionsweise des Heißkanalreglers wird im Handbuch des M2-Temperaturreglers beschrieben.
- 2. Servosteuerung: Die Tasten "Manuell" und "Auto" werden durch Drücken der gelben Taste "Auto/Manuell" unterhalb des HMI bedient. Siehe "Figure [4-1 M-Ax-Steuerung Vorderseite" on page 4-2](#page-28-1).

## 6.1.1 Steuergerät Einschalten

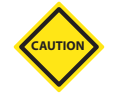

## VORSICHT

Mit dem Schutzschalter kann das gesamte System abgeschaltet werden. Dies ist jedoch nur für den Notfall zu empfehlen. Die Steuerung nutzt Computertechnologie und sollte schrittweise abgeschaltet werden. Durch das Befolgen einer bestimmten Reihenfolge beim Ein- und Ausschalten wird die Konsole geschützt, und die geschaltete Last bleibt zur Verlängerung der Lebensdauer des Haupttrennschalters klein.

Bei allen M-Ax-Steuerungen ist der Hauptnetzschalter ein 3-poliger Schutzschalter, der sich auf der Rückseite des Schaltschranks befindet. Dieser Schutzschalter schaltet den gesamten Laststrom ab, wenn er von der Position "Ein" in die Position "Aus" geschaltet wird.

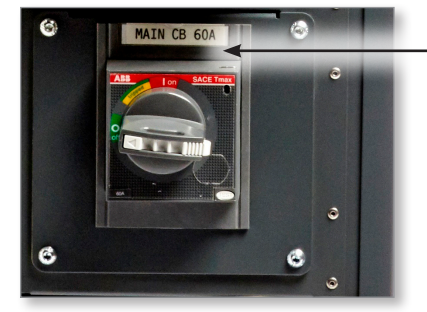

*Hauptnetzschalter*

## Steuergerät Einschalten – Fortsetzung

Nach dem Einschalten startet die Steuerung im HRC-Modus, wie hier gezeigt:

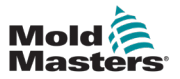

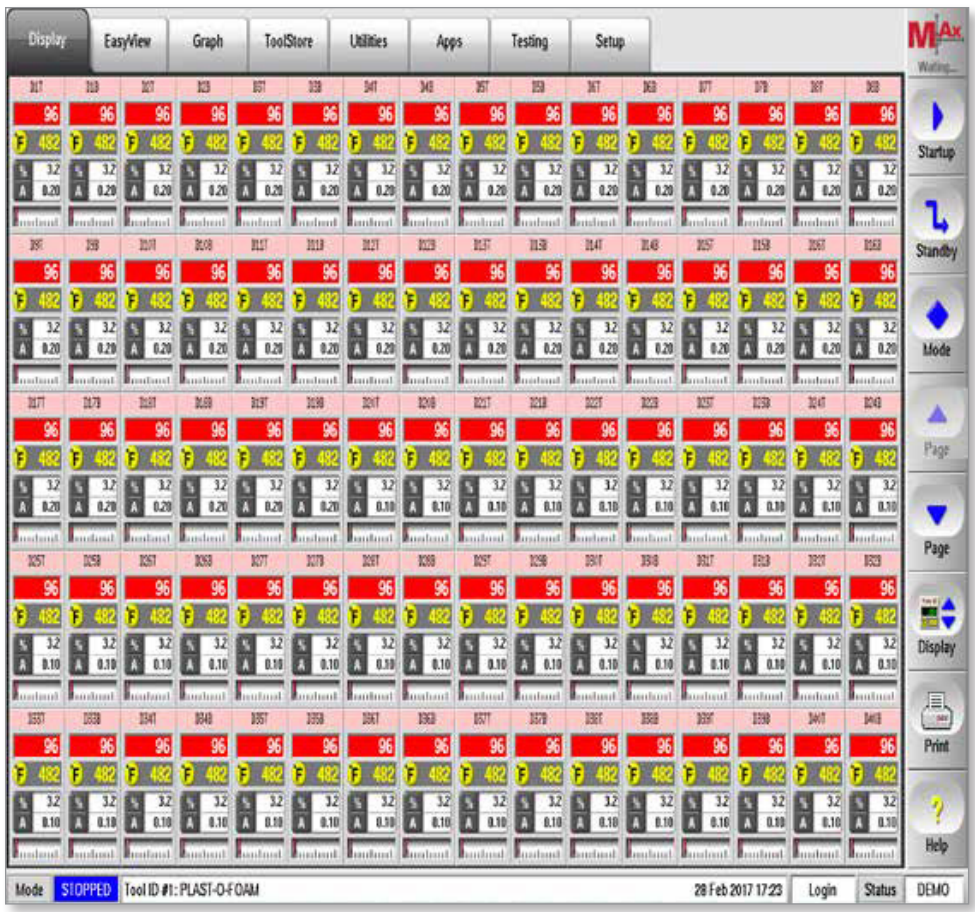

Nach dem Einschalten der Steuerung wählen Sie mit dieser Taste die Servoregelungsfunktion:

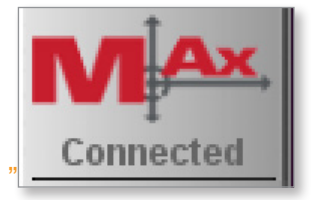

## 6.2 Bewegung Namenskonventionen

Es gibt vier mögliche Positionen, die eine Achse anfahren kann:

<span id="page-35-0"></span>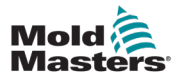

## 6.2.1 EIN

EIN bedeutet eine Achsenposition, die einen vollen Hub in den Arbeitsbereich geht. Die Achse kann beschädigt werden, wenn sie sich vollständig im Arbeitsbereich befindet.

EIN (bevorstehende Probleme) kann als vorwärts, rückwärts, vorgeschoben oder zurückgezogen beschrieben werden. Sie befindet sich noch vollständig im Arbeitsbereich.

Es können Auslöser und Status-E/A-Punkte ausgewählt werden, um die Bewegung zu starten und den Status für die EIN-Position anzuzeigen.

## 6.2.2 AUS

AUS bedeutet eine Achsenposition, die einen vollen Hub aus dem Arbeitsbereich geht. Die Achse kann nicht beschädigt werden, wenn sie sich vollständig außerhalb des Arbeitsbereichs befindet.

AUS (gelöste Probleme) kann als vorwärts, rückwärts, vorgeschoben oder zurückgezogen beschrieben werden. Sie befindet sich außerhalb des Arbeitsbereichs.

Es können Auslöser und Status-E/A-Punkte ausgewählt werden, um die Bewegung zu starten und den Status für die AUS-Position anzuzeigen.

## 6.2.3 MidIN

MidIN bedeutet eine Achsenposition, die teilweise in den Arbeitsbereich hineinragt. Die Achse kann beschädigt werden, da sie sich vor dem vollen Hub EIN in einer Zwischenposition im Arbeitsbereich befindet.

Es können Auslöser und Status-E/A-Punkte ausgewählt werden, um die Bewegung zu starten und den Status für die MidIN-Position anzuzeigen.

## 6.2.4 MidOUT

MidOUT bedeutet eine Achsenposition, die teilweise in den Arbeitsbereich hineinragt. Die Achse kann beschädigt werden, da sie sich vor dem vollen Hub AUS in einer Zwischenposition im Arbeitsbereich befindet.

Es können Auslöser und Status-E/A-Punkte ausgewählt werden, um die Bewegung zu starten und den Status für die MidOUT-Position anzuzeigen.

## 6.2.5 Drehbewegungen

Bei Verwendung einer Drehachse werden die vier Profilbewegungen als Index Nr. 1, Index Nr. 2, Index Nr. 3 und Index Nr. 4 angezeigt.
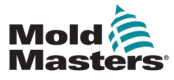

## 6.3 Anzeige des manuellen Betriebs

Manueller Modus ohne Kalibrierung/Referenzierung durchgeführt.

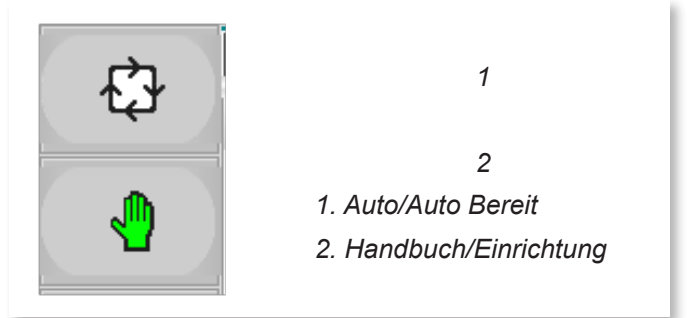

## 6.3.1 Auto-Bereitschaftsanzeige

Auto/Auto Bereit ist orange und Manuell/Einstellung ist grün.

Auto Bereit ist erreicht, wenn keine Alarme für die Komponente vorliegen und die Kalibrierung/Referenzierung abgeschlossen ist.

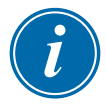

#### **HINWEIS**

Obwohl sich die Achse im automatischen Bereitschaftsmodus befindet, ist sie auch im manuellen Modus, so dass die Komponente immer noch so bewegt werden kann, als befände sie sich im manuellen bzw. im Einrichtungsmodus.

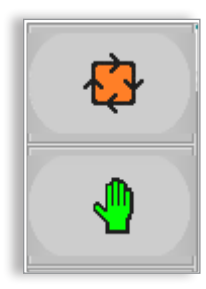

## 6.3.2 Auto-Modus-Anzeige

Auto/Auto Bereit ist grün und Manuell/Einstellung ist aus. Um in den vollständigen Auto-Modus zu gelangen, tippen Sie auf dem HMI-Bedienfeld auf "F1", wenn sich die Komponente im Auto-Bereitschaftsmodus befindet.

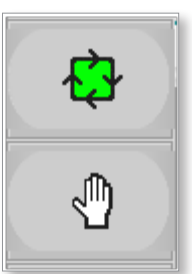

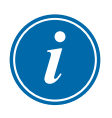

#### HINWEIS

Das Handsymbol wird grün, wenn sich die Komponente im manuellen bzw. Einrichtungsmodus befindet, und orange, wenn die Komponente für den automatischen Modus bereit ist.

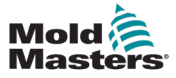

#### 6.3.3 Power-Jog

Power-Jog ermöglicht die Einstellung einer höheren Drehmomentgrenze auf dem Bildschirm "Achsenkonfiguration" in der Registerkarte "Jogging".

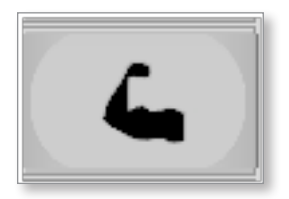

Das Power-Jog-Symbol wird grün, sobald Power-Jog aktiviert ist.

### 6.3.4 Genehmigungstabelle überschreiben

Die Überschreibung der Genehmigungstabelle ermöglicht es einem Super-Benutzer, die Komponente aus einem gesperrten Zustand herauszuholen. Diese Aktion kann erforderlich sein, wenn die Genehmigungstabelle aufgrund eines Fehlers keine Bewegung der Komponente zulässt.

Die Funktionen Jog IN und Jog OUT sind für den Super-Benutzer zugänglich, obwohl sie in der Genehmigungstabelle nicht als verfügbar angezeigt werden.

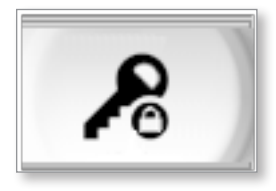

Das Symbol für die Aufhebung von Berechtigungen wird grün, wenn die Aufhebung von Berechtigungen aktiviert ist.

Die Aufhebung der Berechtigung wird deaktiviert, wenn der Super-Benutzer erneut auf diese Schaltfläche tippt oder wenn er sich abmeldet oder den Bildschirm verlässt.

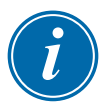

#### HINWEIS

Power-Jog ist nur verfügbar, wenn ein Super-Benutzer angemeldet ist.

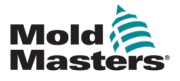

#### 7-1

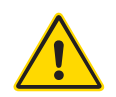

## Section 7 - Schnellansicht

## WARNUNG

Stellen Sie sicher, dass Sie vor dem Betrieb der M-Ax-Steuerung "Section [3 - Sicherheit"](#page-13-0) vollständig gelesen haben.

Die Schnellansicht wurde erstellt, um den Benutzer bei der Inbetriebnahme der Steuerung zu unterstützen.

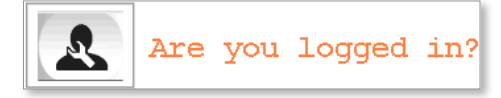

Auf alle Komponenten, die durch die Steuerung betrieben werden, kann schnell zugegriffen werden, indem Sie auf die nachfolgend angezeigte entsprechende Schaltfläche tippen.

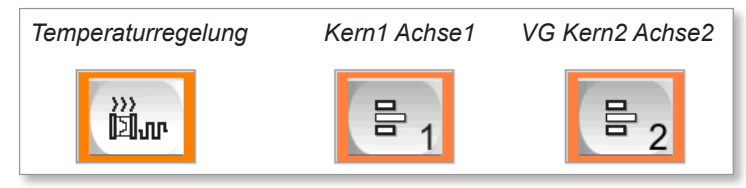

Jede Achse, die vom Super-Benutzer konfiguriert wurde, kann von allen Benutzern über den Schnellansicht-Bildschirm aufgerufen werden (siehe unten).

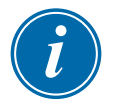

#### HINWEIS

Alle Achsen müssen sich im automatischen Bereitschaftsmodus befinden, bevor der automatische Modus aktiviert werden kann.

Die Komponente befindet sich im automatischen Bereitschaftsmodus, wenn der Rahmen der entsprechenden Schaltfläche auf dem Schnellansicht-Bildschirm orange ist.

Siehe ["7.1 Automatischer Bereitschaftsmodus" on page 7-2](#page-40-0) für weitere Informationen.

Die Benutzer können auch direkt auf den Komponentenbildschirm zugreifen, wenn sie sich mit der Steuerung vertraut gemacht haben.

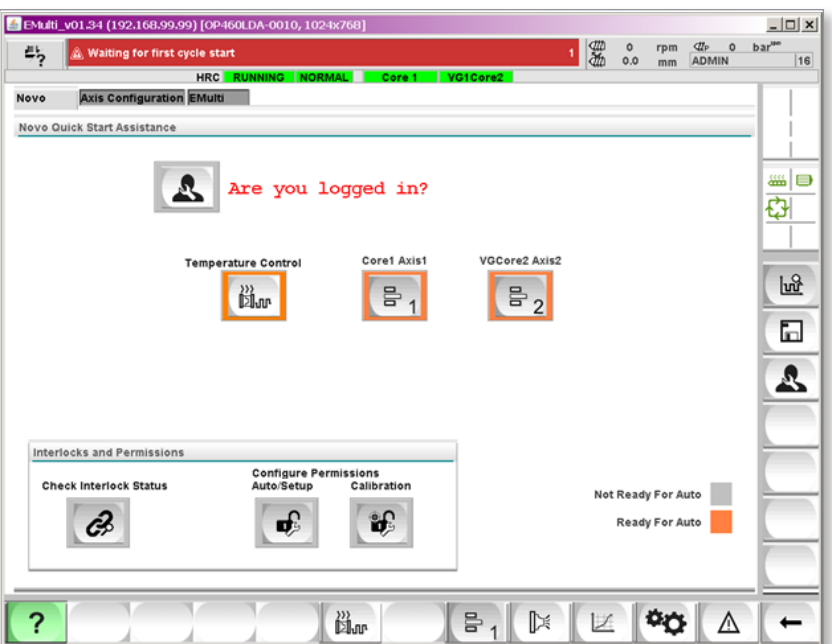

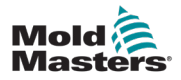

## <span id="page-40-0"></span>7.1 Automatischer Bereitschaftsmodus

Der automatische Bereitschaftsmodus ist der Zustand, bei dem die Achse bereit ist, in den Auto-Modus versetzt zu werden.

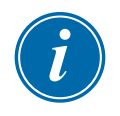

#### HINWEIS

Alle Komponenten müssen sich in diesem Zustand befinden, bevor die Maschine in den Auto-Modus versetzt werden kann.

Die Achse muss in Grundstellung und an ihrer AUS-Position im Fenster "Ausgangsposition" positioniert sein.

Siehe "13.7 Registerkarte "Homing/Referenzierung", on page 13-32 für weitere Informationen zur Grundstellung einer Achse.

## 7.2 Status-Farbcodes

Sowohl die Statusleiste als auch die Schnellschaltflächen haben einen ähnlichen Farbcode.

- 1. Servo aus = grau
- 2. Manueller Modus mit aktiviertem Servo = weiß
- 3. Auto-Bereitschaft mit Servo in Grundstellung und aktiviert = orange
- 4. Auto-Modus = grün
- 5. Störung = rot
- 6. Schrittbetrieb aktiv = blau

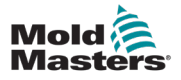

#### 8-1

## Section 8 - Bedienerebene Achsensteuerungsbildschirm

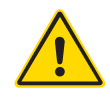

#### WARNUNG

Stellen Sie sicher, dass Sie vor dem Betrieb der M-Ax-Steuerung "Section [3 - Sicherheit""](#page-13-0) vollständig gelesen haben.

Dieser Bildschirm wird für jede vom Super-Benutzer definierte Achse erstellt. Die Benutzer der unteren Ebenen können die Achse bedienen, aber nur im Rahmen der vom Super-Benutzer vorgenommenen Einstellungen.

## 8.1 Zugriff auf die Achsensteuerungsbildschirme der Bedienerebene

Jedes Mal, wenn der Super-Benutzer eine Achse konfiguriert, wird automatisch eine Schaltfläche erstellt. Es gibt zwei Möglichkeiten, auf diesen Bildschirm zuzugreifen.

### 8.1.1 Zugriff auf den Schnellansicht-Bildschirm

Um die Schnellansicht aufzurufen, tippen Sie auf die "?" Schaltfläche. Auf der Registerkarte "Vorgänge" werden die Schaltflächen für die vom Super-Benutzer konfigurierten Komponenten angezeigt.

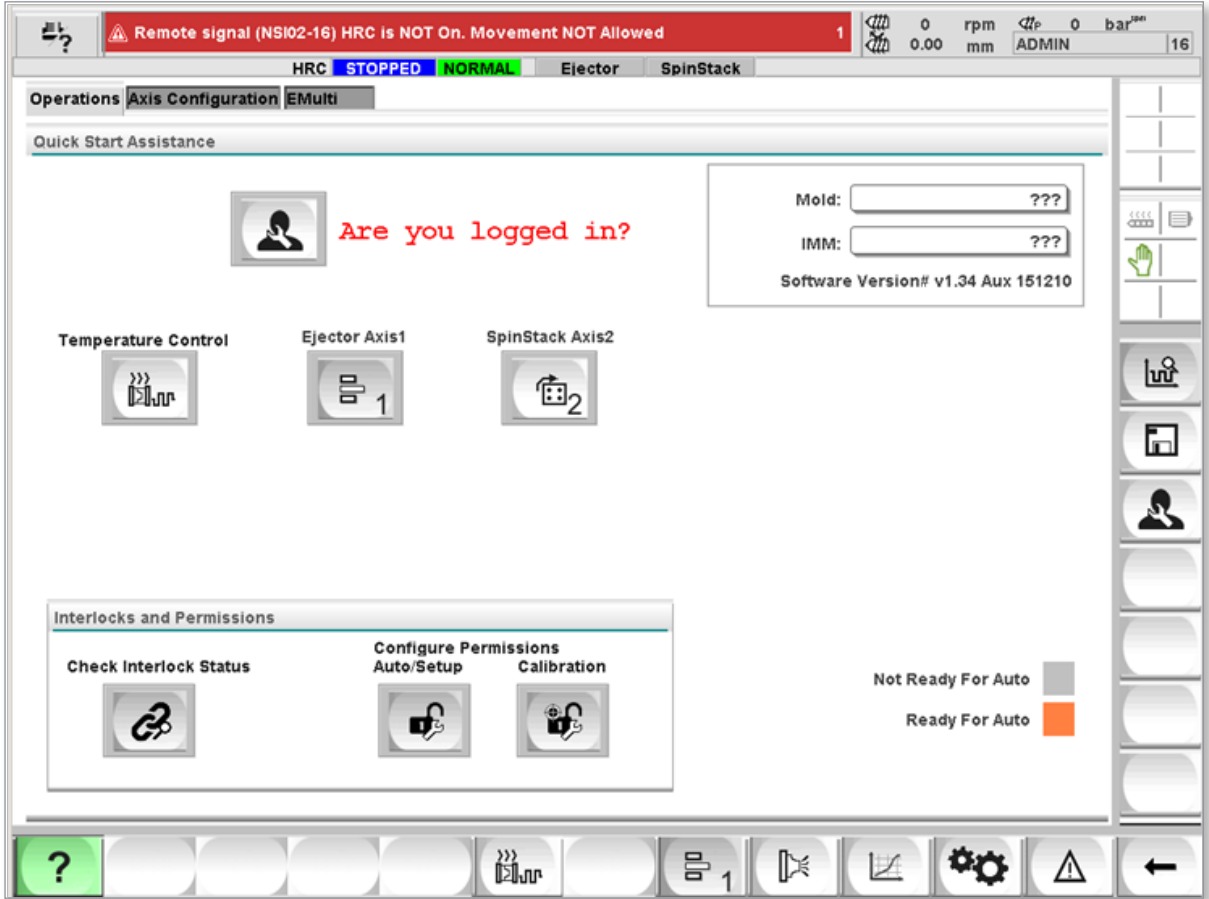

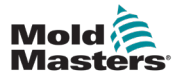

#### 8.1.2 Zugriff auf die Hauptschaltflächenleiste

Die Bildschirme für die Achsensteuerung auf der Bedienerebene können über die Hauptsymbolleiste am unteren Rand des Bildschirms aufgerufen werden.

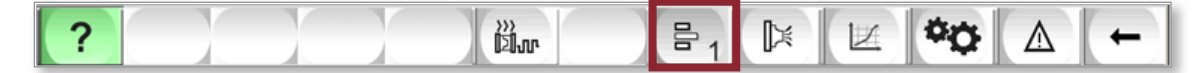

Wenn der Benutzer auf die Schaltfläche "Achse" an der achten Tastenposition

tippt, wird der entsprechende Bildschirm zur Achsensteuerung angezeigt.

Die Schaltflächen des Achsenbildschirms werden übereinander angezeigt, wenn sie vom Super-Benutzer erstellt werden.

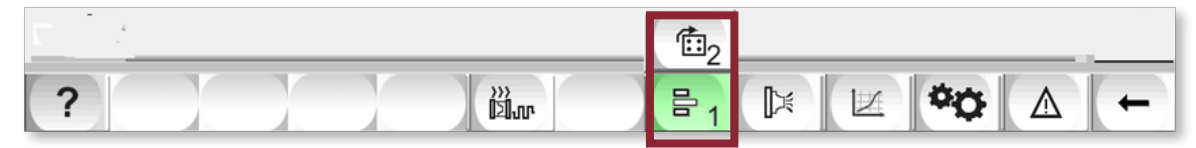

#### 8.1.2.1 Zurück-Schaltfläche

Der Benutzer kann auf die Pfeil-zurück-Schaltfläche tippen, um eine Liste der zuletzt aufgerufenen Bildschirme anzuzeigen. Wenn Sie auf die Pfeil-zurück-Schaltfläche tippen, ohne eine Auswahl in der Liste zu treffen, kehren Sie zum zuletzt aufgerufenen Bildschirm zurück.

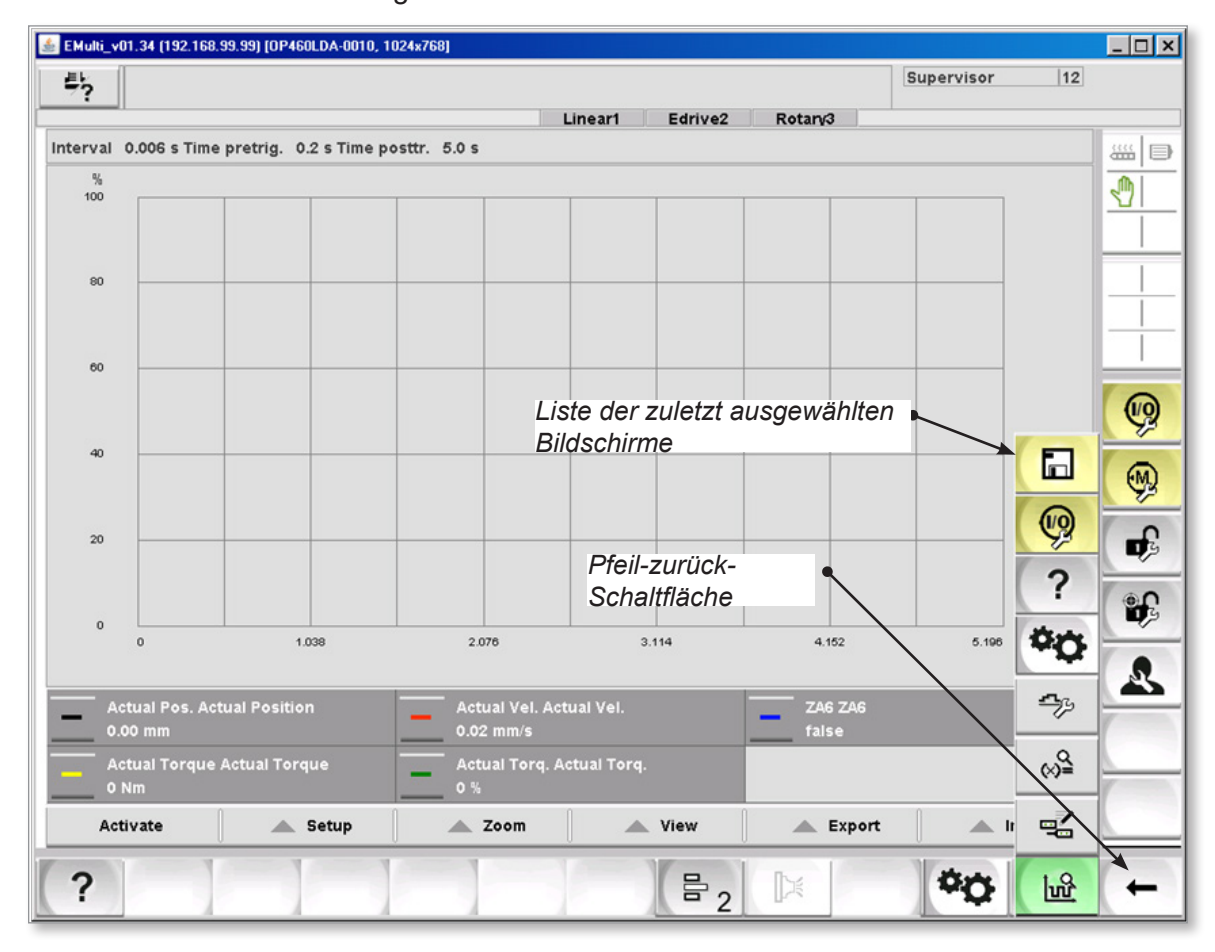

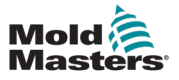

## 8.2 Achsen-Symbole

Die Symbole für die Achsenbildschirm- und Jog-Schaltflächen werden entsprechend der Konfiguration durch den Super-Benutzer angezeigt. Die Nummer auf dem Symbol ist die Nummer der Hilfsachse.

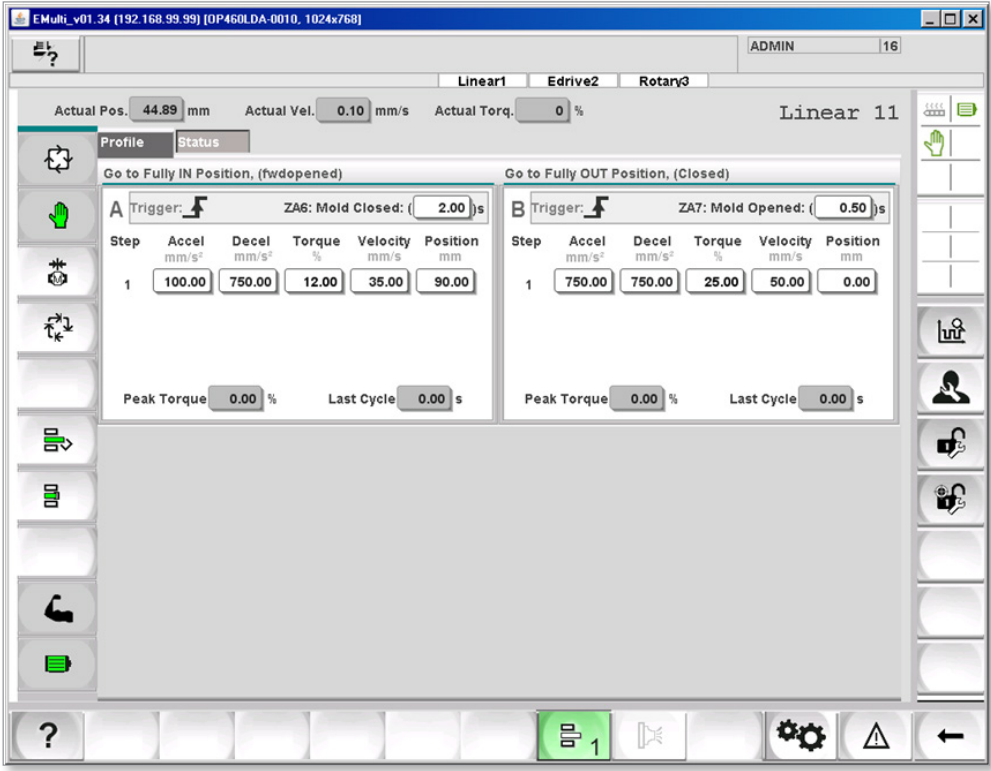

## 8.2.1 Linearachse

Das Symbol für die ausgewählte Linearachse ist:

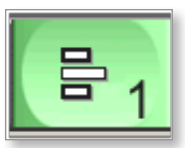

Das Symbol für die nicht ausgewählte Linearachse ist:

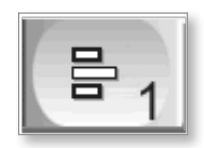

## 8.2.2 Drehachse

Das Symbol für die ausgewählte Drehachse ist:

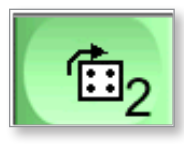

Das Symbol für die nicht ausgewählte Drehachse ist:

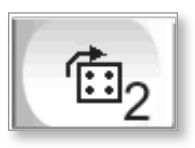

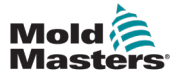

#### 8.2.3 Auswahl des Jog-Symbols

Der Super-Benutzer kann die Jog-Symbole ändern, um sie an die Bewegungen der Achsen anzupassen.

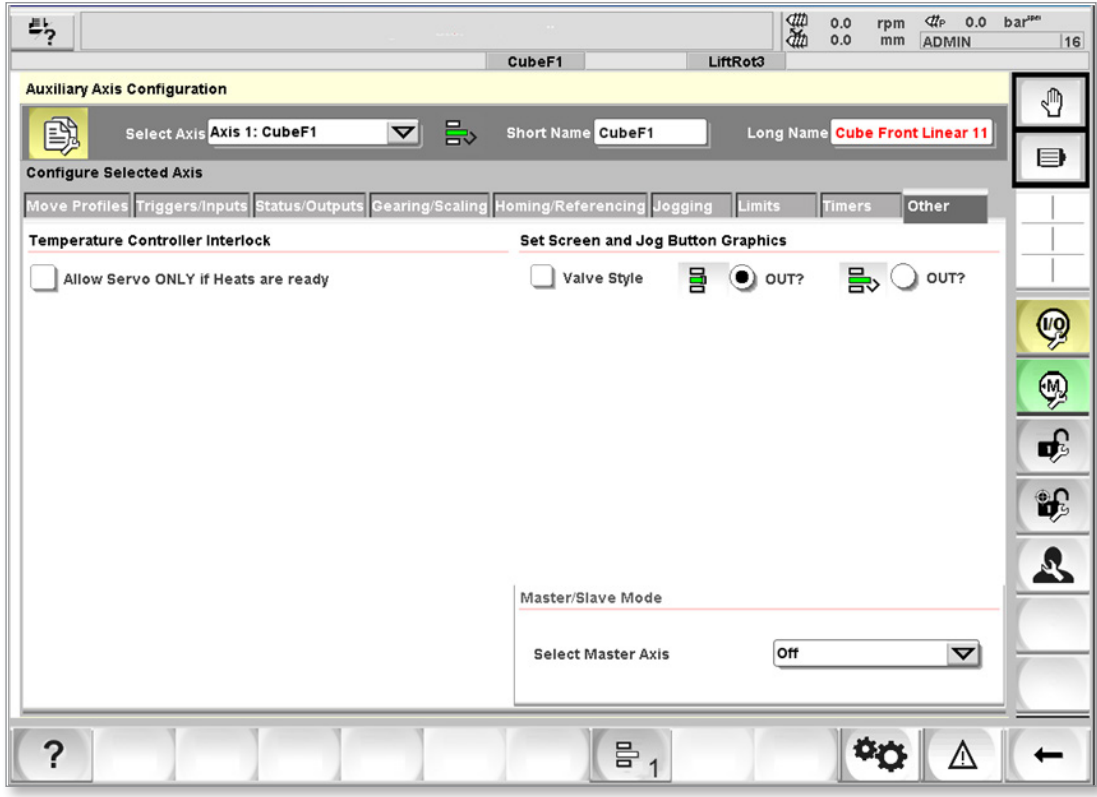

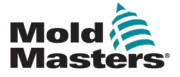

#### 8.2.3.3 Linear

Dies ist ein Beispiel für eine typische Linearachse.

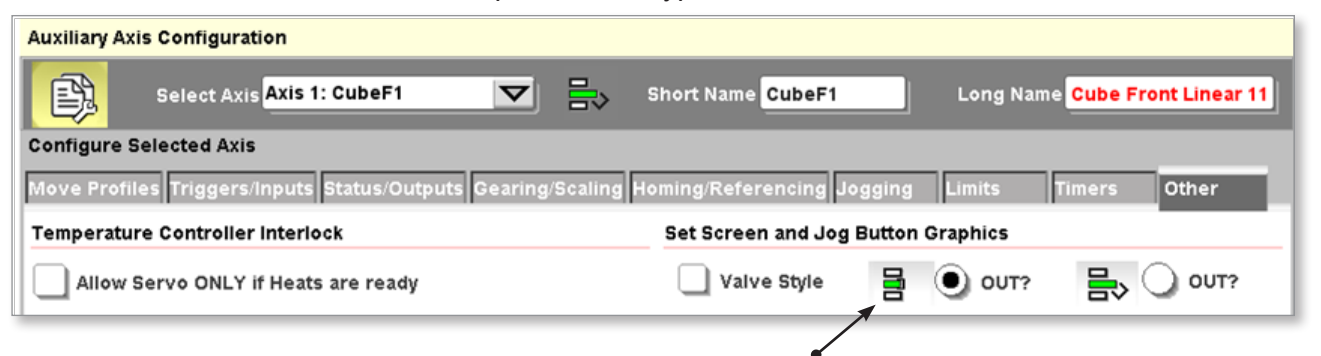

*Wählen Sie das Symbol, das auf den Jog-Tasten angezeigt wird. Das ausgewählte Symbol erscheint auf der Schaltfläche für die AUS-Bewegung, so dass das andere Symbol auf der Schaltfläche für die EIN-Bewegung angezeigt wird.*

#### 8.2.3.1 Nadelverschluss

Dies ist ein Beispiel für einen typischen Servo-Nadelverschluss oder eine E-Drive-Achse.

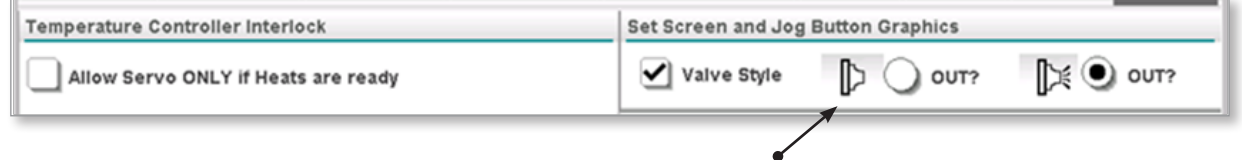

*Wählen Sie das Symbol, das auf den Jog-Tasten angezeigt wird. Das ausgewählte Symbol erscheint auf der Schaltfläche für die AUS-Bewegung, so dass das andere Symbol auf der Schaltfläche für die EIN-Bewegung angezeigt wird.*

## 8.2.3.2 Drehung

Dies ist ein Beispiel für eine typische Drehachse.

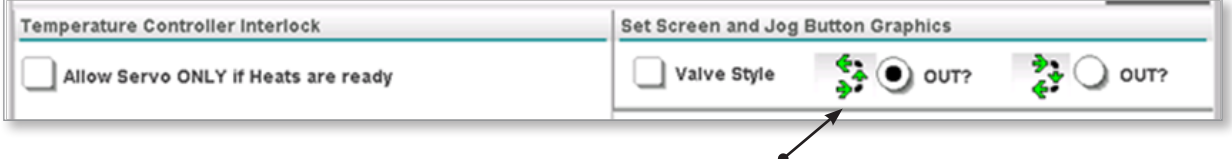

*Wählen Sie das Symbol, das auf den Jog-Tasten angezeigt wird. Das ausgewählte Symbol erscheint auf der Schaltfläche für die AUS-Bewegung, so dass das andere Symbol auf der Schaltfläche für die EIN-Bewegung angezeigt wird.*

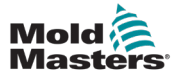

#### 9-1

## Section 9 - Bildschirm "Achsenbetrieb"

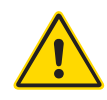

#### WARNUNG

Stellen Sie sicher, dass Sie vor dem Betrieb Ihrer M-Ax-Steuerung ["](#page-13-0) [Section 3 - Sicherheit""](#page-13-0) vollständig gelesen haben.

Diese Bildschirme werden vom Super-Benutzer erstellt, damit andere Benutzer die einzelnen Achsen bedienen und überwachen können.

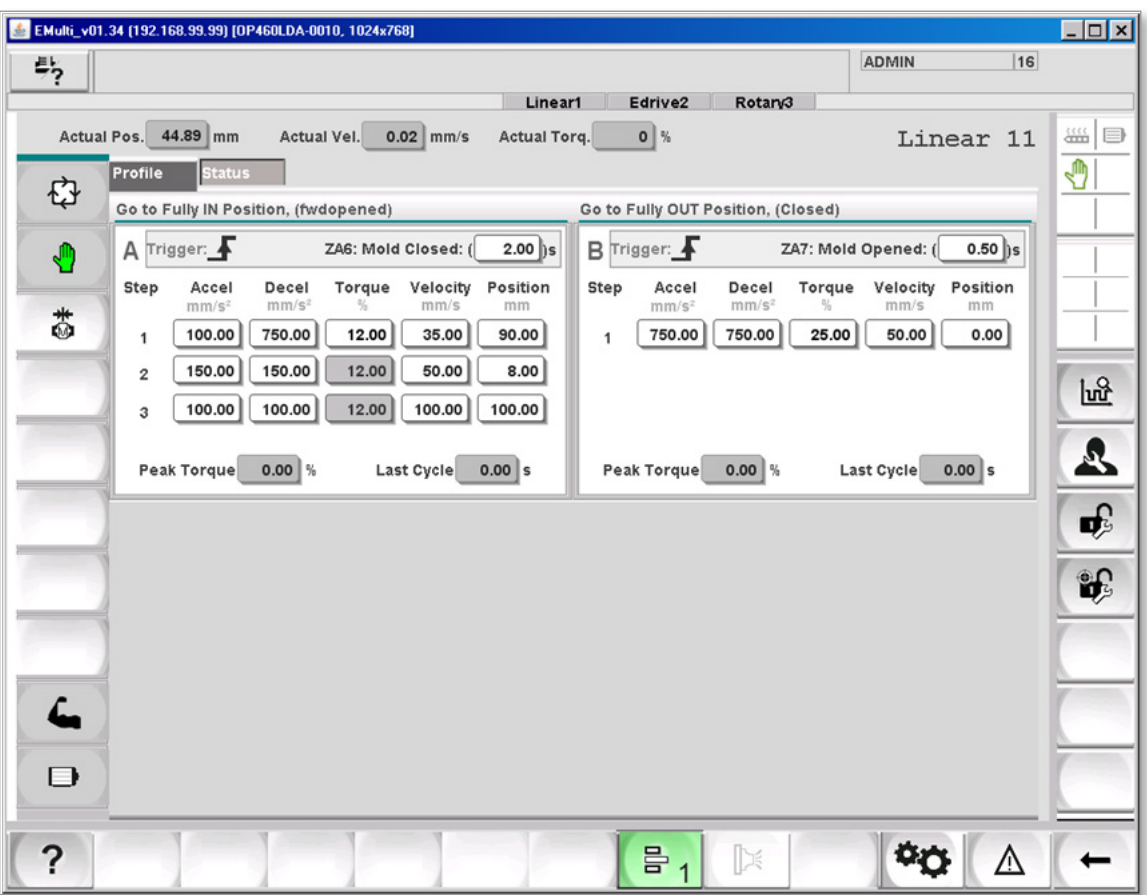

## 9.1 Bildschirm "Achsenbetrieb" Registerkarte "Profil"

Die Hauptsteuerung der Achse befindet sich auf der Registerkarte "Profil".

#### 9.1.3.1 Ist-Werte

Diese Werte zeigen die aktuelle Ist-Position, die Ist-Geschwindigkeit und das Ist-Drehmoment an, sobald die Achse in Grundstellung ist.

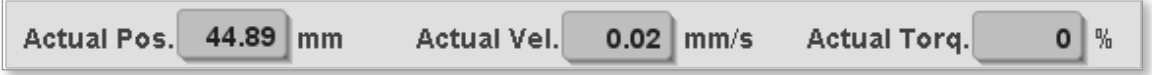

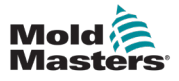

#### 9.1.1 Profile

Für jede Achse gibt es vier mögliche Profile. Jedes Profil ist eine einzige, ununterbrochene Bewegung.

Ein Profil kann ausgelöst werden durch:

- eine vom Super-Benutzer vorkonfigurierter Eingang.
- eine eingestellte Zeitverzögerung ab dem Ende des letzten Profils
- eine Kombination aus einem Auslöser und einer eingestellten Zeitverzögerung

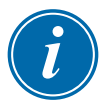

#### HINWEIS

Das erste Profil kann nicht nur durch eine Zeitverzögerung gestartet werden.

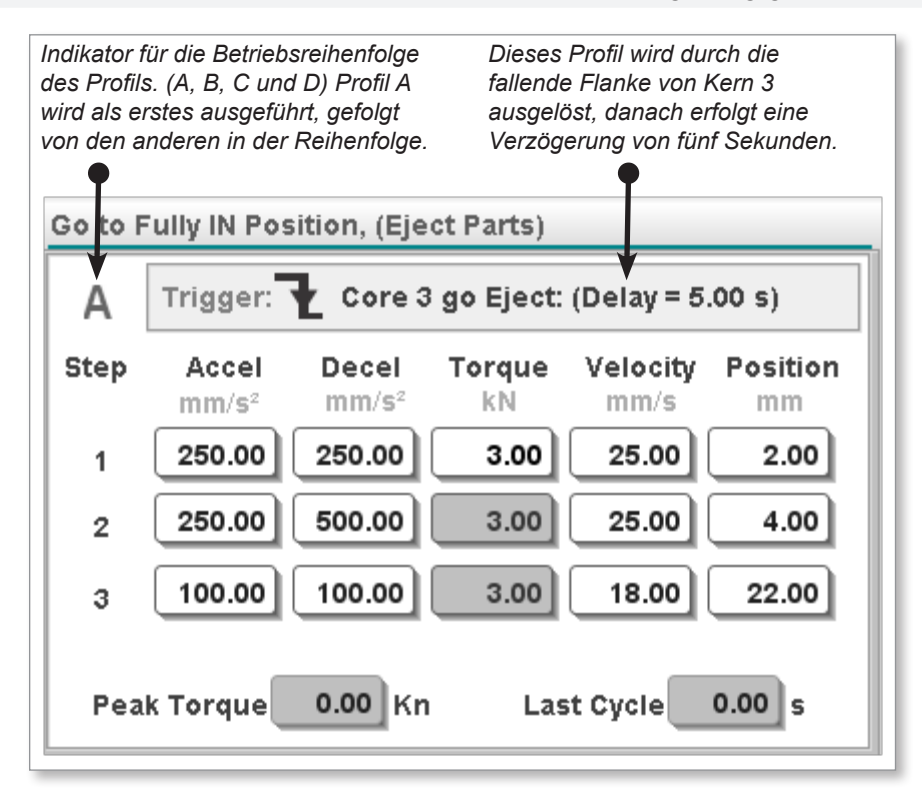

#### 9.1.1.1 Profil Reihenfolge des Betriebs

Der Buchstabe in der linken oberen Ecke jedes Profils gibt die Stelle in der Abfolge an, an der das Profil ausgelöst wird.

Siehe Grafik oben.

#### 9.1.1.2 Auslöser-Flanke

Der Super-Benutzer kann den Auslöser so einstellen, dass er bei steigender oder fallender Flanke des konfigurierten Eingangs erfolgt.

Fallende Flanke

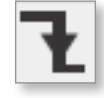

Führende Flanke

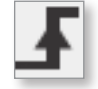

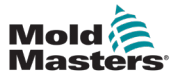

## 9.1.1.3 Profil-Schritte

Es ist möglich, bis zu drei Schritte in jedem Profil vorzusehen, was nützlich ist, wenn ein schneller Start einer Bewegung und ein Wechsel der Rampen erforderlich ist, bevor die Achse ihre Endposition erreicht.

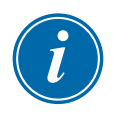

#### HINWEIS

Ein Drehmomentgrenzwert wird für alle Schritte im Profil eingestellt.

Nachfolgend ist ein Beispiel für eine Drehachse dargestellt. Die dritte Schrittposition ist ausgegraut, da dies die Endposition ist, an der die Achse zum Anhalten konfiguriert ist. Die vorangegangenen Schritte dienen der Anpassung der Bewegung an die endgültige Drehposition.

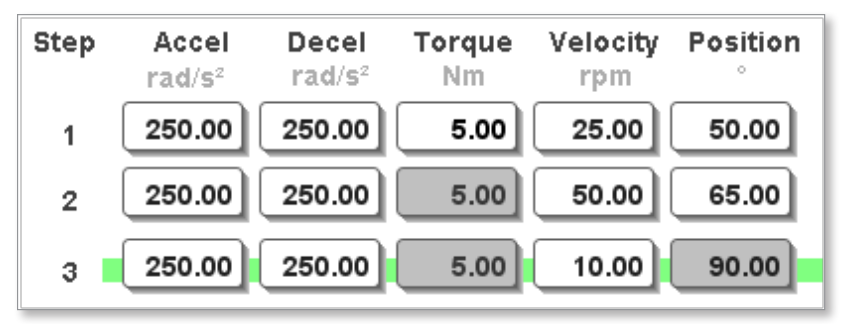

## 9.1.1.4 Anzeige für "In Position"

Die grüne Linie hinter Schritt drei zeigt den aktuellen Schritt des Profils an.

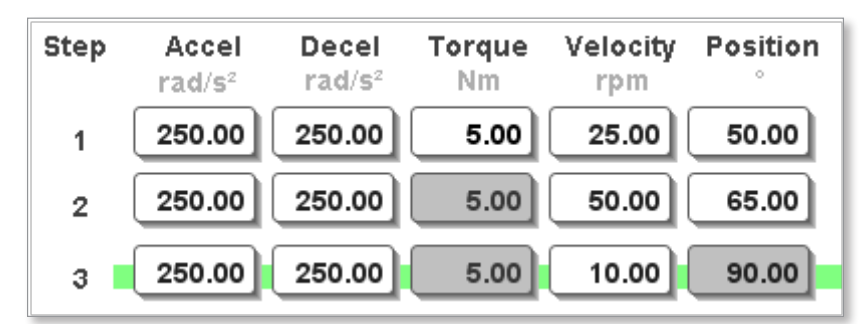

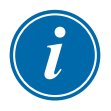

#### HINWEIS

Die Position des letzten Profils der Drehachse wird auf den vom Super-Benutzer in der Achsenkonfiguration auf der Registerkarte "Übersetzungsverhältnis" eingestellten Vollhub der Drehachse gesetzt.

## 9.1.1.5 Letzter Zyklus Spitzendrehmoment

Gibt das Spitzendrehmoment an, das bei der letzten Ausführung des Profils aufgebracht wurde.

 $0.00$  Kn **Peak Torque** 

## 9.1.1.6 Letzte Zykluszeit

Gibt die Zeit an, die für die Ausführung des Profils beim letzten Auslösen benötigt wurde.

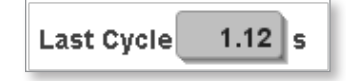

9-3

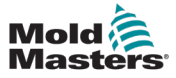

## 9.2 Registerkarte "Bildschirmstatus"

Auf dieser Registerkarte werden die folgenden Informationen angezeigt:

- Genehmigungsergebnis für die Achsenprofile
- Statusanzeigen der Achsen
- Euromap 67-Status

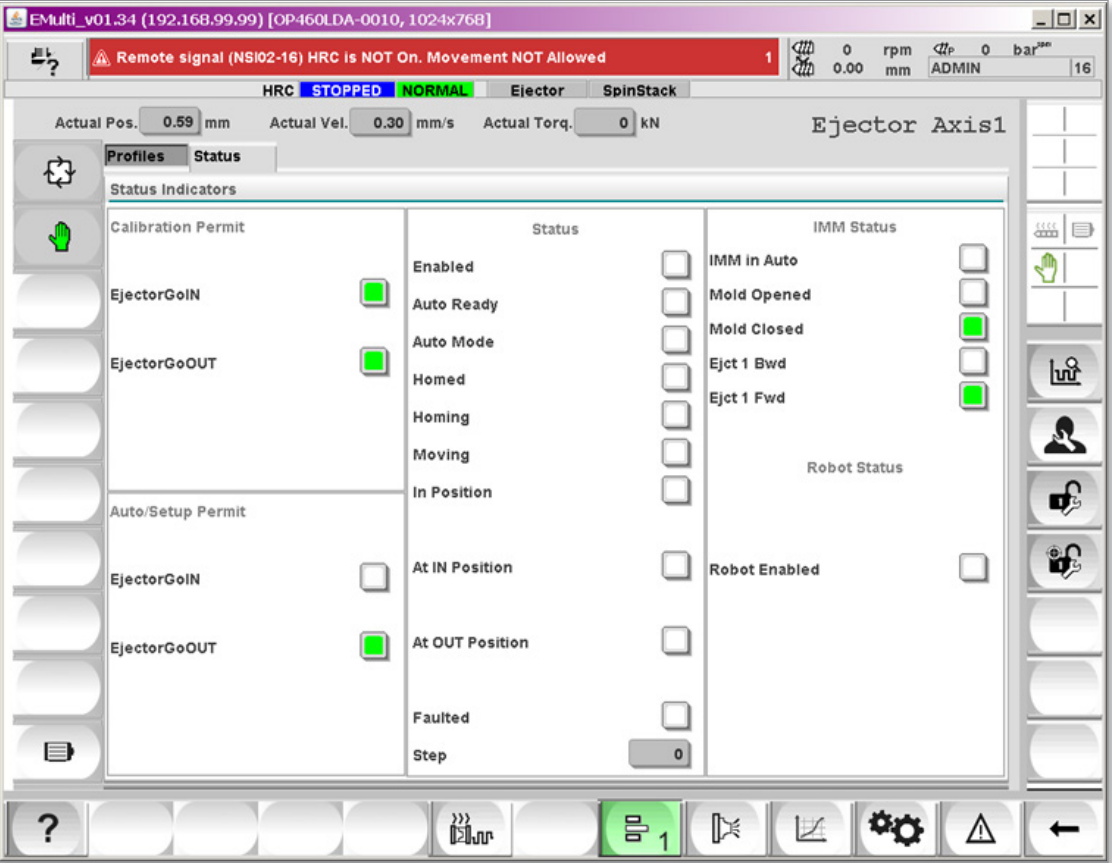

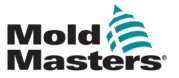

#### 9.2.1 Steuerungsschaltflächen

Die Steuerungsschaltflächen zur Bedienung der Achse sind vertikal auf der linken Seite des Bildschirms "Achsensteuerung" aufgelistet.

#### 9.2.1.1 Servo Aus

Die Achse ist nicht funktionsfähig, wenn der Servo ausgeschaltet ist. Zum Einschalten des Servos:

- 1. Alle vorhandenen Fehlermeldungen löschen.
- 2. Tippen Sie auf die "F10"-Schaltfläche, die sich unter dem HMI-Display der Steuerung befindet. Die LED der Schaltfläche leuchtet auf.

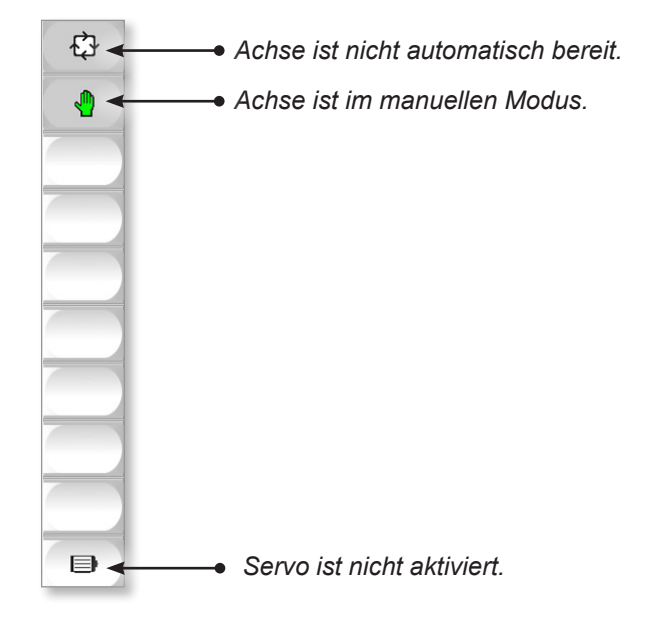

## 9.2.1.2 Servo Ein, aber nicht in Grundstellung

Der Benutzer sieht diese Grafik, wenn der Servo eingeschaltet, aber nicht in Grundstellung ist:

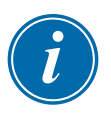

#### HINWEIS

Die tatsächliche Anzeigeposition ist erst dann korrekt, wenn die Achse in Grundstellung ist. Das Verfahren der Achse ist erlaubt.

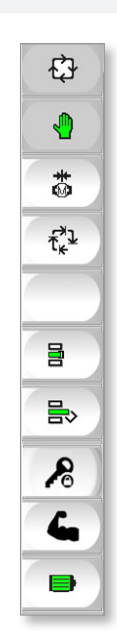

*Servo ist nicht referenziert.*

*Jog OUT-Taste.*

*Jog IN-Taste.*

*Die Schaltfläche zum Aufheben von Berechtigungen wird angezeigt, wenn der Super-Benutzer angemeldet ist.*

*Servo ist aktiviert.*

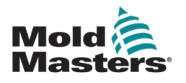

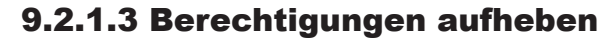

#### VORSICHT

Wenn Sie die Achse im Modus "Genehmigung aufheben" verfahren, kann dies zu Schäden an der Ausrüstung führen. Seien Sie sehr vorsichtig, denn die Achse kann nun unter Missachtung der festgelegten Berechtigungen bewegt werden.

Wenn der Super-Benutzer die Funktion zum Aufheben von Berechtigungen aktiviert, wird die Schaltfläche "Aufheben von Berechtigungen" grün und die Jog-Tasten werden hellrot. Das Servo muss aktiviert sein, um diese Funktion zu aktivieren.

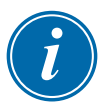

**CAUTION**

#### HINWEIS

Während des Berechtigungsaufhebungs-Modus ist Verfahren die einzige aktive Funktion.

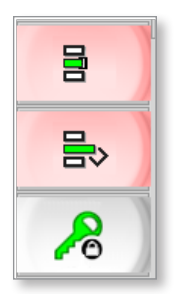

#### 9.2.1.4 Auto bereit

Wenn das Zurückführen in die Grundstellung ohne Fehler abgeschlossen wurde, werden die folgenden Schaltflächen angezeigt:

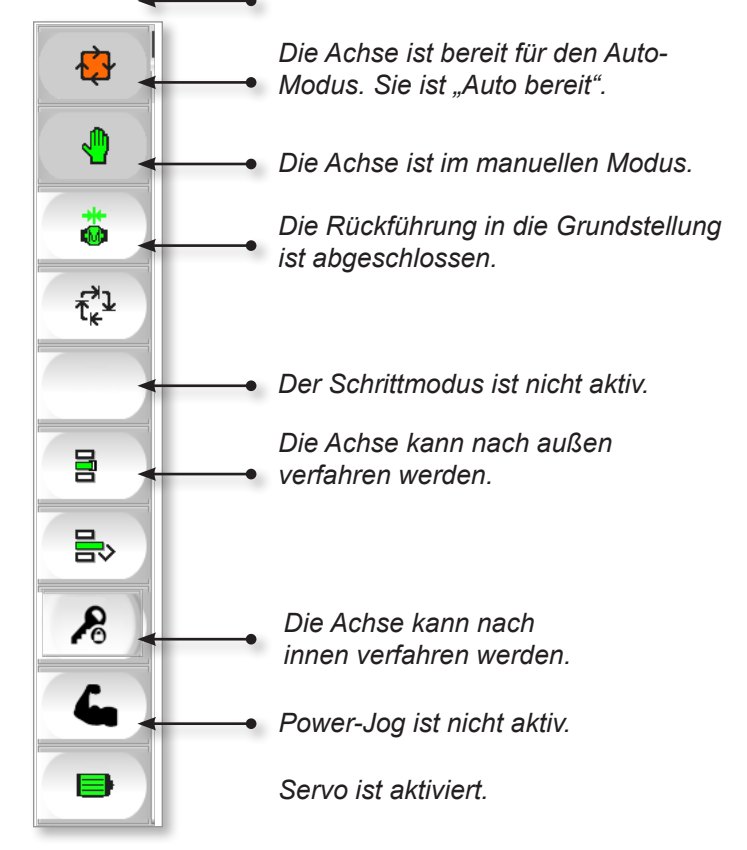

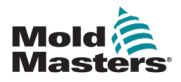

### 9.2.1.5 Schrittmodus

Wenn die Achse in Grundstellung und automatisch bereit ist, kann die Schrittfunktion verwendet werden.

Der Schrittbetrieb ermöglicht es dem Benutzer, durch die konfigurierten Profile der Achse zu gehen, ohne auf einen Auslöser zu warten.

Die Achse bewegt sich wie im Auto-Modus, wartet aber auf die Schritt-Schaltfläche, bevor die einzelnen Profile nacheinander ausgeführt werden. Dieser Modus ist sehr nützlich, um die Konfiguration der Profile zu testen.

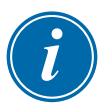

#### HINWEIS

Die Auslöser und Zeitverzögerungen werden im Schrittmodus ignoriert. Wenn Sie auf die Schritt-Schaltfläche tippen, werden die Profile nacheinander ausgeführt. Die Profile werden bei einem Übergang der Schritt-Schaltfläche von falsch nach richtig ausgeführt.

Aktivieren des Schrittmodus:

- 1. Tippen Sie auf die Schaltfläche "Schrittmodus".
- 2. Tippen Sie zur Bestätigung auf die Schaltfläche "OK".

Die Schaltfläche Schrittmodus wird grün und die Schritt-Schaltfläche erscheint.

- 3. Tippen Sie auf die Schaltfläche "Schritt", um durch die Profile zu wechseln.
- 4. Tippen Sie auf die Schaltfläche "Schrittmodus" und dann auf "OK", um den Schrittmodus zu beenden.

Die Schaltfläche "Schritt" verschwindet und das Symbol für den Schrittmodus wird deaktiviert.

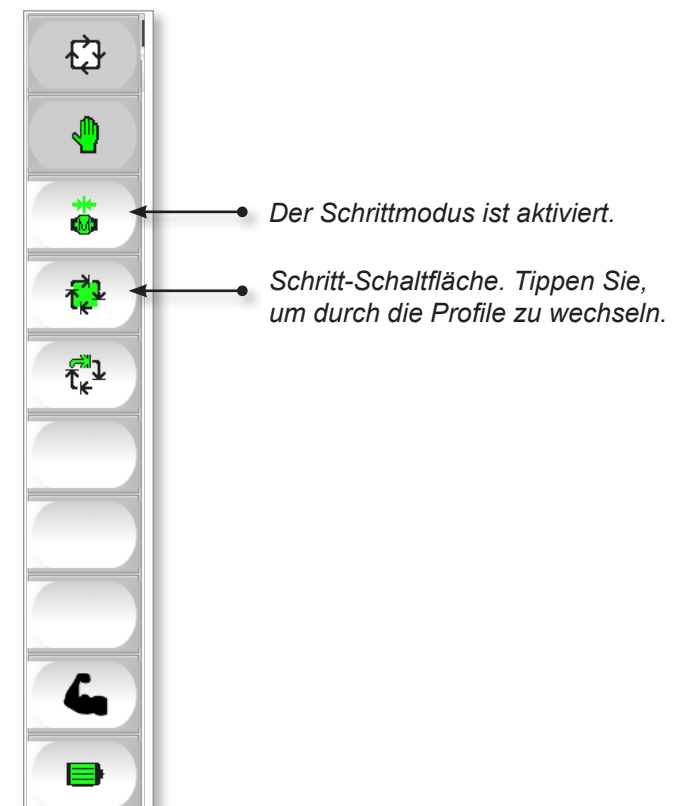

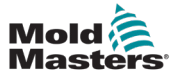

#### 9.2.1.6 Automatischer Modus

Wenn das System bereit ist für den Auto-Modus, tippen Sie auf die Schaltfläche [**F2**] die sich unter dem HMI auf dem Steuergerät befindet.

Die LED auf der Schaltfläche leuchtet auf und die Steuertasten erscheinen wie unten dargestellt:

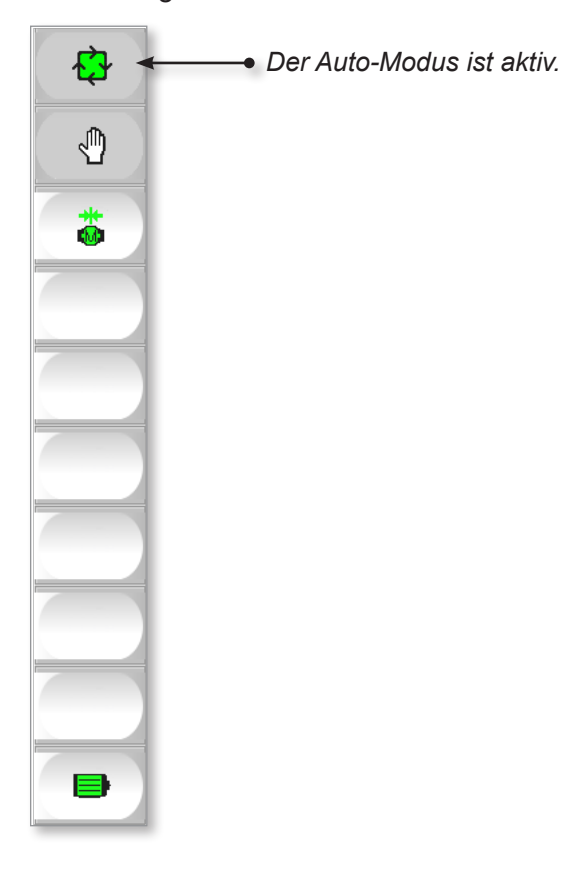

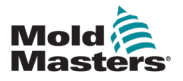

## Section 10 - Statusleiste

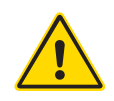

#### WARNUNG

Stellen Sie sicher, dass Sie vor dem Betrieb Ihrer M-Ax-Steuerung "Section [3 - Sicherheit""](#page-13-0) vollständig gelesen haben.

Die Statusleiste ist am oberen Rand aller Bildschirme zu sehen.

Wie in der Grafik zu sehen ist, werden die vom Super-Benutzer angelegten Kurzbezeichnungen für Hilfszugänge auf der rechten Seite angezeigt. Die Statusleiste kann bis zu sechs Hilfsachsen aufnehmen.

Der Status der Achsen wird durch ein Farbcodierungssystem angezeigt.

HRC STOPPED NORMAL Ejector SpinStack

Alle Statuselemente für Hilfsachsen folgen einem von uns erstellten Farbcode.

## 10.1 Servo Aus

Wenn der Servo ausgeschaltet ist, wird das Statuselement grau eingefärbt.

HRC STOPPED NORMAL Ejector **SpinStack** 

## 10.2 Manueller Modus

Ist der Servo eingeschaltet, aber nicht in Grundstellung (nicht Auto-Bereit), dann ist der Farbcode weiß.

> HRC STOPPED NORMAL Ejector **SpinStack**

> > **Ejector**

**SpinStack** 

## 10.3 Auto bereit

Wenn die Achse in Grundstellung und automatisch bereit ist, ist die Farbe Orange.

HRC STOPPED NORMAL

## 10.4 Schrittmodus

Wenn der Benutzer den Schrittmodus aktiviert hat, ist die Farbe Blau.

HRC STOPPED NORMAL Ejector SpinStack

## 10.5 Automatischer Modus

Befindet sich die Steuerung im Auto-Modus, ist die Farbe Grün.

HRC STOPPED NORMAL Ejector SpinStack

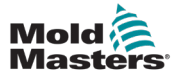

# Section 11 - E/A-Konfiguration

11-1

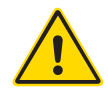

#### WARNUNG

Stellen Sie sicher, dass Sie vor dem Konfigurieren der M-Ax-Steuerung ["Section 3 - Sicherheit"](#page-13-0)" vollständig gelesen haben.

Auf diesem Bildschirm kann der Super-Benutzer die physischen Ein- und Ausgänge konfigurieren, die mit der Steuerung verbunden sind.

Beim Hochfahren wird der E/A-Punkt daraufhin überprüft, ob eine Verbindung besteht. Wenn die Software bestimmt, dass die Verbindung zwischen der Variablen und der Hardware korrekt ist und besteht, wird der E/A-Punkt auf diesem Bildschirm angezeigt.

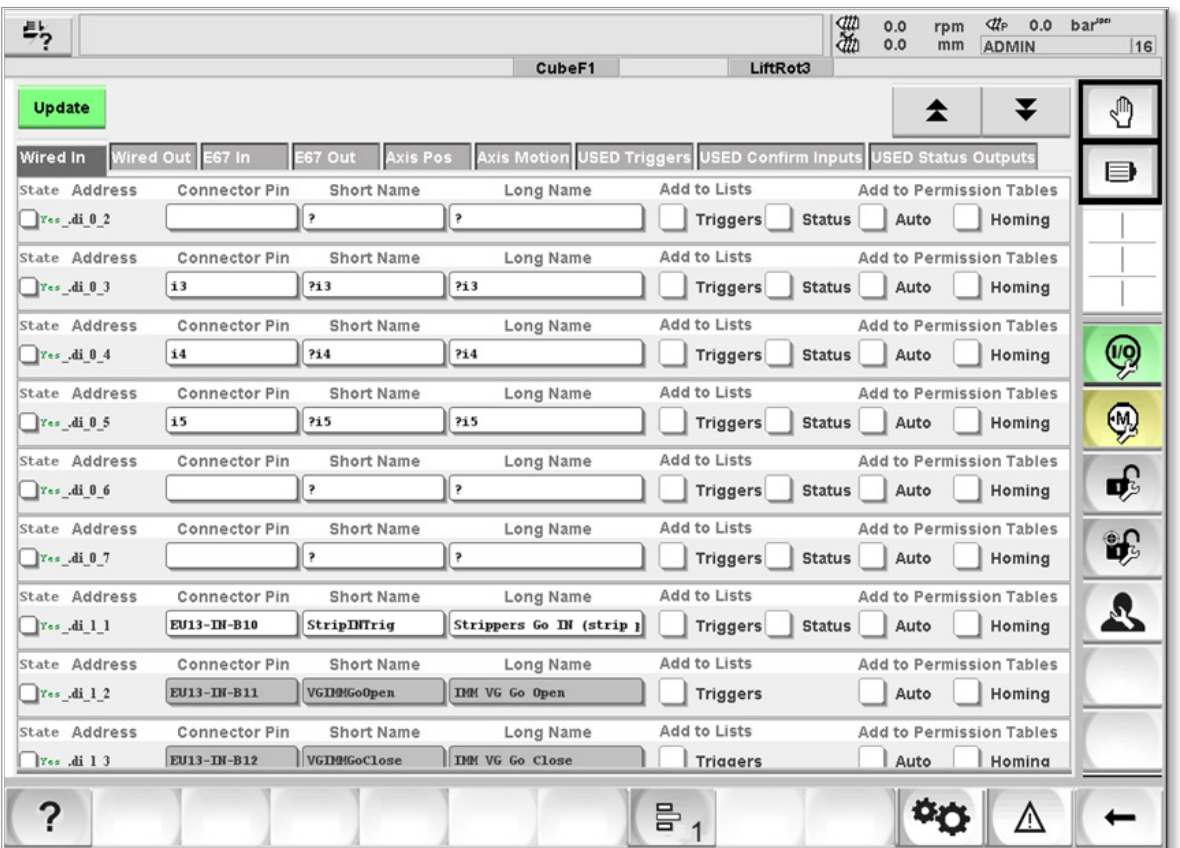

## 11.1 Navigationsschaltflächen

Mit diesen Schaltflächen können Sie sich in den Listen nach oben und unten bewegen.

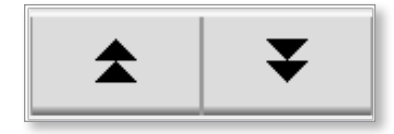

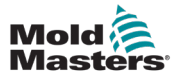

## <span id="page-58-0"></span>11.2 Auslöser/Status Namenskonventionen

Um Verwechslungen bei der Benennung der Servo-Achsen zu vermeiden, wird die Camel-Case-Schreibweise empfohlen.

In der Camel-Case-Schreibweise werden alle Wörter aneinandergereiht, jedes Wort beginnt mit einem Großbuchstaben, ohne dass dazwischen ein Leerzeichen kommt.

Zum Beispiel: Ein Eingang, der den Kern 1 auslöst, um in die EIN-Position zu wechseln, würde "Core1GoIN" heißen.

#### 11.2.1 Auslöser

Verwenden Sie das Wort "Go" für Eingaben, die sich als Auslöser verhalten.

Zum Beispiel: Ein Eingang, der den Kern 1 auslöst, um in die EIN-Position zu wechseln, würde "Core1GoIN" heißen.

## 11.2.2 Bestätigung der Eingabe

Verwenden Sie das Symbol "=" für Eingaben, die als Bestätigung dafür dienen, dass die Achse in Position ist.

Ein Beispiel: Ein Eingang, der signalisiert, dass sich Kern 1 in der EIN-Position befindet, würde als "Core1=IN" bezeichnet werden.

## 11.2.3 Status-Ausgang

Verwenden Sie das Symbol "@" für Ausgänge, die aktiviert werden, wenn sich die Achse in Position befindet.

Zum Beispiel: Ein Ausgang, der gesetzt wird, wenn sich Kern 1 in der EIN-Position befindet, würde "Core1@IN" bezeichnet werden.

## 11.2.4 Achse in Sollposition

Verwenden Sie das Symbol "!" für Eingänge, die eingeschaltet werden, wenn der Achsen-Encoder mit der gewünschten vom Benutzer eingestellten Position übereinstimmt.

Zum Beispiel: "Kern1!AUS".

## 11.3 Aktualisieren-Schaltfläche

Tippen Sie auf die Schaltfläche [**Aktualisieren**], nachdem ein E/A-Punkt konfiguriert wurde, um diesem Punkt seine Funktion zuzuweisen und alle Dropdown-Listen und Berechtigungstabellen zu aktualisieren.

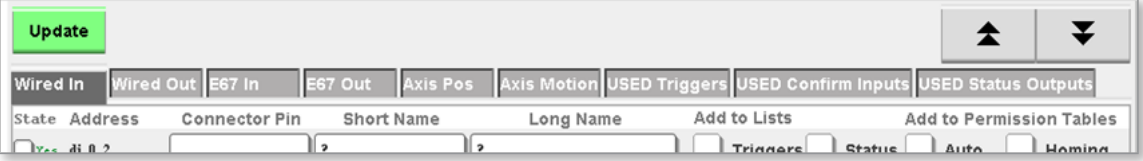

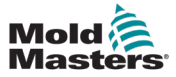

## 11.4 Arten von E/A-Feldern

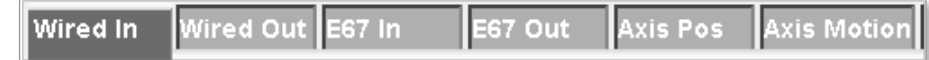

Nur der Super-Benutzer kann die Felder Anschlussstecker, Kurzbezeichnung und Lange Bezeichnung bearbeiten.

Der Zustand des E/A-Punktes ist auf der linken Seite des E/A-Streifens zu sehen. Wenn eine erfolgreiche Verbindung zwischen der Software und dem physischen E/A-Punkt besteht, wird ganz links neben dem E/A-Punkt "Ja" angezeigt.

Die Farbe Grün zeigt an, dass der Zustand aktiv ist, und die Farbe Weiß zeigt

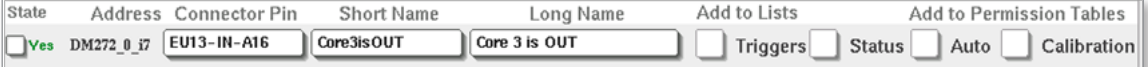

an, dass der Zustand inaktiv ist.

#### 11.4.1 Zustand

Die Zustandsanzeige zeigt an, ob der physikalische Eingang oder Ausgang richtig oder falsch ist.

Der Zustand des E/A-Punktes ist auf der linken Seite des E/A-Streifens zu sehen.

Wenn eine erfolgreiche Verbindung zwischen der Software und dem physischen E/A-Punkt besteht, wird ganz links neben dem E/A-Punkt "Ja" angezeigt. Das Wort "Ja" ist grün, wenn der Zustand aktiv ist, und weiß, wenn der Zustand inaktiv ist.

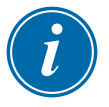

#### HINWEIS

Wenn "Nein" angezeigt wird, liegt ein Problem mit der E/A-Konfiguration vor. Kontaktieren Sie den *Mold-Masters* Support. Siehe "Section 2 -[Weltweiter Support" on page 2-1.](#page-11-0)

#### 11.4.2 Adresse

Die Adresse ist die SPS-E/A-Adresse.

Das Kartennummerierungssystem und das E/A-Punkt-System basieren auf 0, d. h. die erste Karte oder der erste Punkt wird mit 0 und nicht mit 1 bezeichnet. Eingänge werden mit i und Ausgänge mit o bezeichnet.

Beispiel 1: Für die Adresse DM272\_0\_i7 wäre die SPS-Adresse die E/A-Karte 0 (die erste Karte), Eingang 7.

Beispiel 2: Für die Adresse DM272\_1\_o5 wäre die PLC-Adresse die E/A-Karte 1, Ausgang 5.

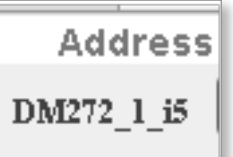

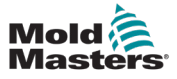

#### 11.4.3 Verbindungspin

Das Feld "Verbindungspin" dient zur Eingabe der Pinbelegung einer Verbindung. Sie enthält einen Querverweis auf den Anschluss und die SPS-E/A-Adresse, was bei der Einrichtung der Verkabelung und Verdrahtung hilfreich ist.

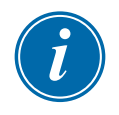

#### HINWEIS

Dieses Feld wird nur verwendet, um eine Verbindung zwischen dem E/A-Punkt und dem Anschluss anzuzeigen.

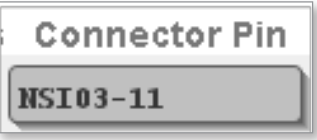

#### 11.4.4 Kurzbezeichnung

Kurztext beschreibt den E/A-Punkt oder die Achse, bei denen der Platz begrenzt ist, wie z. B. bei Berechtigungstabellen.

Siehe ["11.2 Auslöser/Status Namenskonventionen" on page 11-2](#page-58-0) für empfohlene Namenskonventionen.

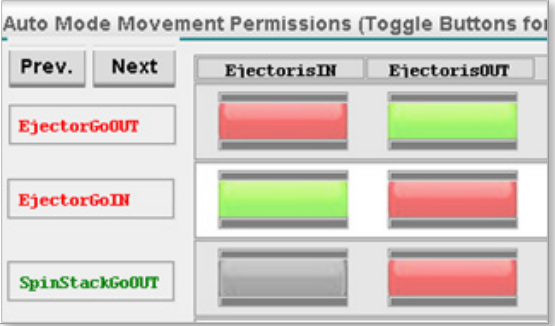

#### 11.4.5 Lange Bezeichnung

Langer Text, der den E/A-Punkt oder die Achse beschreibt, wenn der Platz nicht so begrenzt ist, wie z. B. bei Achsenbildschirmen.

Siehe ["11.2 Auslöser/Status Namenskonventionen"](#page-58-0) für empfohlene Namenskonventionen.

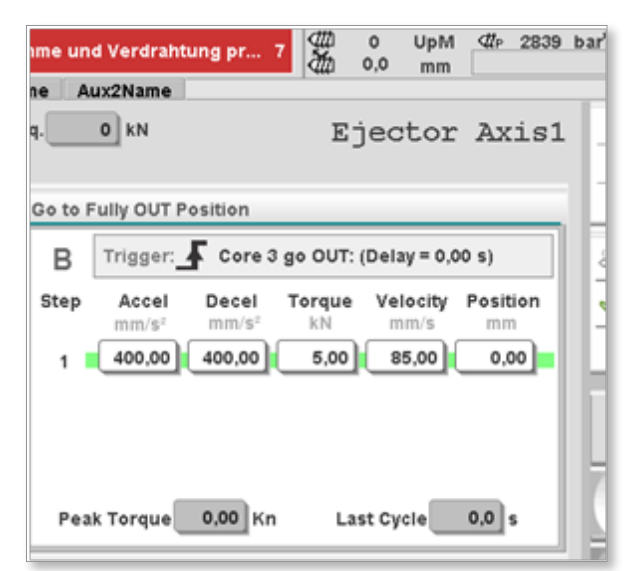

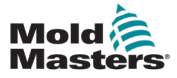

## 11.4.6 Verdrahteter Eingang (Eingänge)

Diese physischen Eingänge sind mit der Steuerung verbunden. Sie können so konfiguriert werden, dass sie "in-Position"-Bestätigungssignale von externen Sensoren an die Hilfsachse senden, oder sie können zum Auslösen von Bewegungen der Hilfsachse verwendet werden. Diese Eingänge können zu den Berechtigungstabellen hinzugefügt werden, um die Bewegung von Berechtigungsausgängen zu steuern.

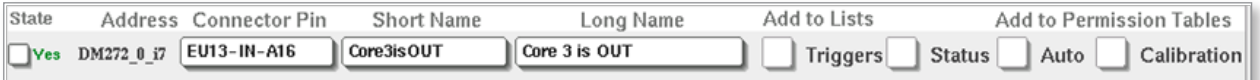

## 11.4.7 Verdrahteter Ausgang (Ausgänge)

Dies sind physische Ausgänge, die mit dem Computer verbunden sind und die so konfiguriert werden können, dass sie eingeschaltet werden, wenn eine Hilfsachse eine konfigurierte Position erreicht. Der Ausgang kann über die Berechtigungstabellen gesteuert werden.

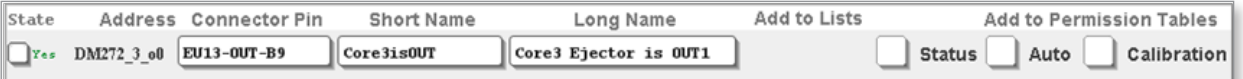

### 11.4.8 E67 Ein (Eingänge)

Die Euromap-67-Eingänge werden über einen Euromap-67-Anschluss mit der Steuerung verbunden und dienen dazu, Signale von externen Geräten an die Hilfsachse zu senden, um Bewegungen auszulösen. Euromap 67-Eingänge können zu Genehmigungstabellen hinzugefügt werden, um die Bewegung von Berechtigungsausgängen zu steuern.

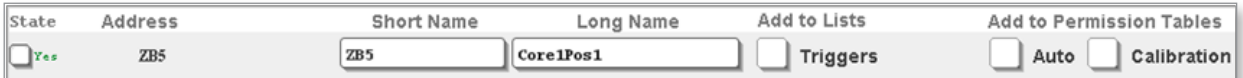

## 11.4.9 E67 Aus (Ausgänge)

Die Euromap-67-Ausgänge werden über einen Euromap-67-Anschluss mit der Steuerung verbunden und dienen dazu, Signale von externen Geräten an die Hilfsachse zu senden, um Bewegungen auszulösen. Euromap 67-Ausgänge können zu Genehmigungstabellen hinzugefügt werden, um die Bewegung von Berechtigungsausgängen zu steuern.

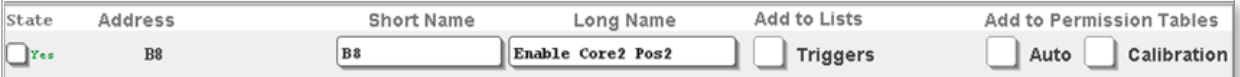

## 11.4.10 Achs-Pos. (Profil-Positionen)

Diese Eingänge werden automatisch generiert, wenn eine Achse aktiviert ist und die Profile ausgewählt sind. So kann die Position einer Hilfsachse die Bewegung anderer Hilfsachsen auslösen. Dieser Eingang schaltet sich ein, wenn sich die Achse an der gewünschten Position befindet und alle konfigurierten Statuseingänge richtig sind. Diese Eingänge können zu den Berechtigungstabellen hinzugefügt werden, um die Bewegung von Berechtigungsausgängen zu steuern.

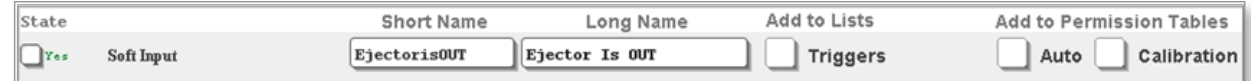

## 11.4.13 Achsenbewegung (Profilbewegungen)

Ein Achs-Pos-Ausgang wird automatisch erstellt, wenn eine Achse aktiviert ist und ihre Profile ausgewählt sind. Die Einstellungen der Genehmigungstabellen stoppen alle Bewegungen der Profilbewegung, wenn das Ergebnis der Berechtigung falsch ist. Dieser Eingang schaltet sich ein, wenn eine sichere Bewegung der Achse möglich ist. Dieser Ausgang kann zu den Genehmigungstabellen hinzugefügt werden, um die Bewegung einer Achse basierend auf den Berechtigungseinstellungen zu steuern.

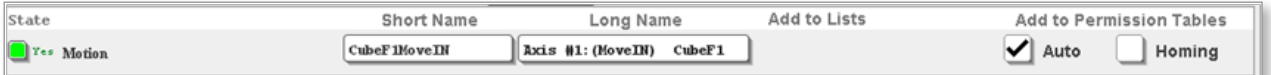

### 11.4.14 VERWENDETE E/A

Die Registerkarten mit dem Wort "VERWENDET" im Titel listen die Ein- und Ausgänge auf, die als Auslöser, Bestätigungseingänge oder Statusausgänge gesetzt wurden.

Wenn der Benutzer auf einer der anderen Registerkarten E/A zur Verwendung als Auslöser, Bestätigungseingang oder Statusausgang auswählt und auf die Aktualisieren-Schaltfläche tippt, werden die Auswahlen auf die entsprechende VERWENDET-Registerkarte verschoben.

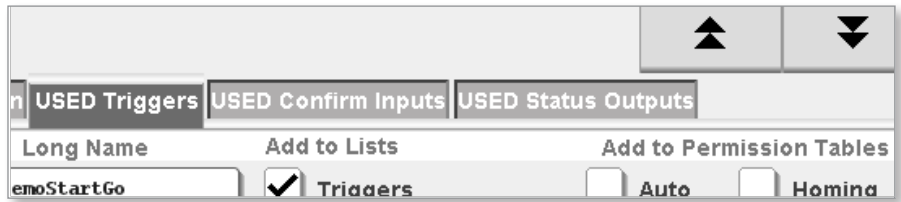

## 11.4.11 VERWENDETE Auslöser

Nachdem der Benutzer ein Auslöser-Element erstellt und auf die Aktualisieren-Schaltfläche getippt hat, wird das Auslöser-Element aus der Registerkarte "E/A" entfernt und der Registerkarte "VERWENDETE Auslöser" hinzugefügt. Alle Elemente auf dieser Registerkarte werden zu allen Auslöser-Auswahllisten für jede Hilfsachse hinzugefügt, die auf den Eingangs- und Ausgangs-Registerkarten eingerichtet sind. Diese definierten Auslöser füllen auch die Auslöser-Auswahllisten für die M-Ax und die Nadelverschlüsse, falls verwendet.

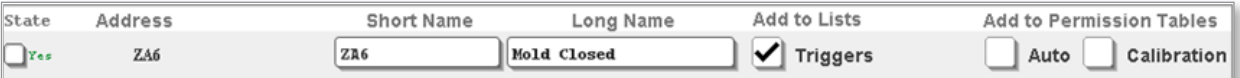

## 11.4.12 VERWENDETE Bestätigungseingaben

Nachdem der Benutzer das Status-Kontrollkästchen markiert und auf die Aktualisieren-Schaltfläche getippt hat, wird der E/A-Punkt aus der Registerkarte "E/A" entfernt und der Registerkarte "Bestätigungseingaben" hinzugefügt. Alle Elemente auf dieser Registerkarte werden zu allen Auswahllisten der Statuseingaben für jede Hilfsachse hinzugefügt. Statuseingaben werden verwendet, um zu bestätigen, dass sich eine Achse in der richtigen Position befindet. Wenn die gewählte Statuseingabe nicht richtig ist, wird eine Fehlermeldung generiert.

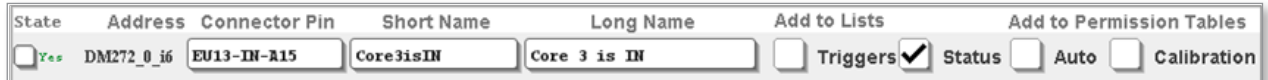

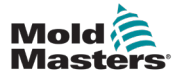

#### 11.4.15 VERWENDETE Statusausgänge

Nachdem der Benutzer das Status-Kontrollkästchen markiert und auf die Aktualisieren-Schaltfläche getippt hat, wird der E/A-Punkt aus der Registerkarte "E/A" entfernt und der Registerkarte "VERWENDETE Statusausgänge" hinzugefügt. Alle Elemente auf dieser Registerkarte werden zu allen Auswahllisten der Statusausgänge für jede Hilfsachse hinzugefügt. Statusausgänge werden verwendet, um zu bestätigen, dass sich eine Achse in der richtigen Position befindet. Wenn die gewählte Statuseingabe nicht richtig ist, wird eine Fehlermeldung generiert.

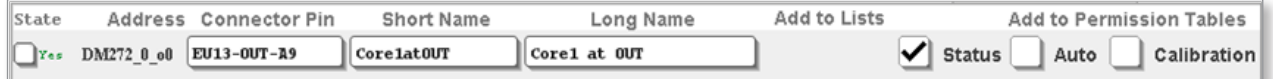

#### 11.4.16 Zu Genehmigungstabellen hinzufügen

Wenn die Kontrollkästchen Auto oder Kalibrierung aktiviert sind, wird der E/A-Punkt der gewählten Genehmigungstabelle hinzugefügt.

Wenn es sich bei dem E/A-Punkt um einen Eingang handelt, wird er der ausgewählten Genehmigungstabelle als Eingang hinzugefügt.

Wenn es sich bei dem E/A-Punkt um einen Ausgang handelt, wird er der ausgewählten Genehmigungstabelle als Ausgang hinzugefügt.

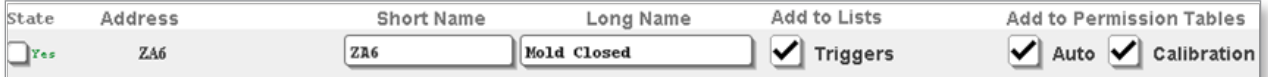

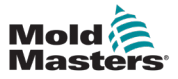

## Section 12 - Genehmigungstabellen

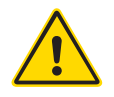

#### WARNUNG

Stellen Sie sicher, dass Sie vor der Einrichtung von Genehmigungstabellen Ihrer M-Ax-Steuerung ["Section 3 - Sicherheit"](#page-13-0)" vollständig gelesen haben.

Der Benutzer legt in der Genehmigungstabelle die Bedingungen fest, die erfüllt sein müssen, damit der Ausgang als richtig gelten kann.

- Die Ausgänge können Auslöser für Achsenbewegungen oder fest verdrahtete Ausgänge wie Ventile oder Signale an externe Geräte sein.
- Eingänge können Achsenpositionen, festverdrahtete Eingänge von anderen Geräten oder der Status des internen Temperaturreglers sein.

Es gibt zwei Arten von Genehmigungstabellen, die die Funktion von Servobewegungen und digitalen Ausgängen sowohl erlauben als auch verhindern.

## 12.1 Genehmigungstabelle für automatische und manuelle Bewegungen

Diese Genehmigungstabelle steuert alle automatischen oder manuellen Bewegungen der Achse, wie z. B. Tippbetrieb oder Schrittbetrieb.

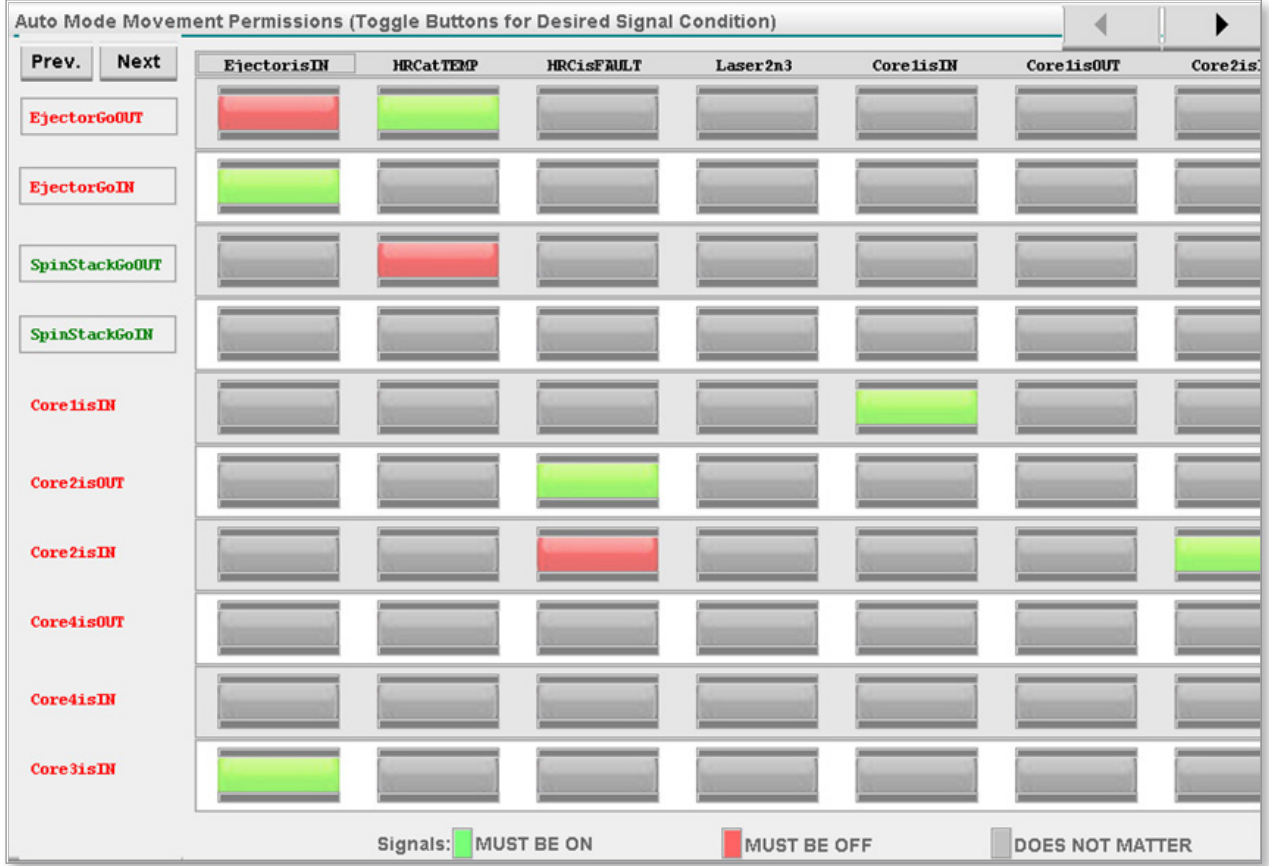

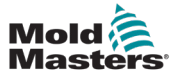

## 12.2 Genehmigungstabelle für Kalibrierungs- und Referenzbewegungen

Diese Genehmigungstabelle steuert alle Kalibrierungs- oder Referenzierungsbewegungen der Achse.

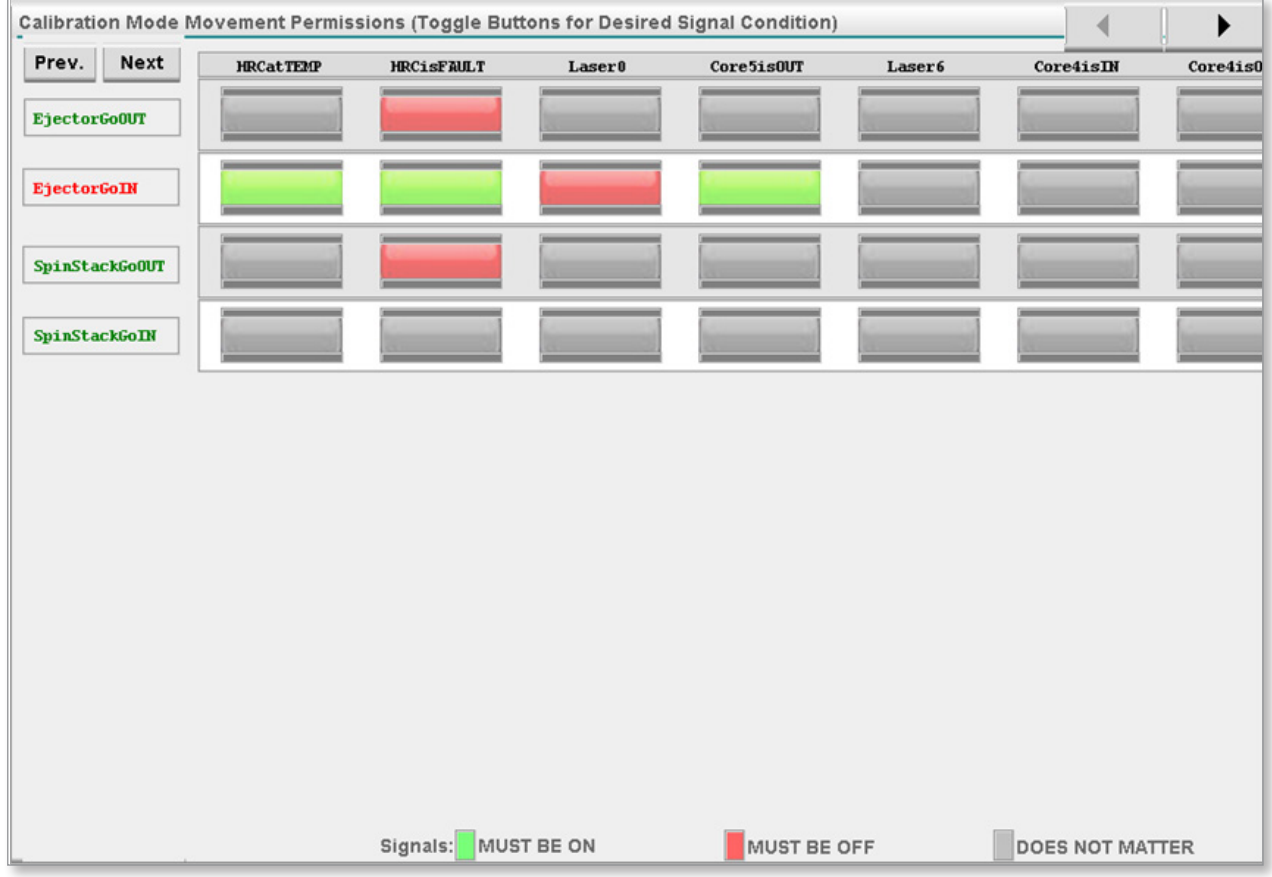

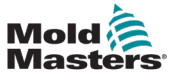

## 12.3 Genehmigungen Ausgänge und Eingänge

Die folgenden Beschreibungen gelten für beide Arten von Genehmigungstabellen, da sie auf dieselbe Weise funktionieren.

## 12.3.1 Genehmigung Ausgänge

Ein Genehmigungsausgang wird auf "richtig" gesetzt, wenn die Genehmigungseingaben dem vom Super-Benutzer erstellten Muster entsprechen.

Es gibt drei Möglichkeiten, einen Ausgang als Genehmigungsausgang in die Genehmigungstabelle hinzuzufügen.

### 12.3.1.1 Auslöser erzeugt durch Achsenerstellung

Für jedes vom Super-Benutzer ausgewählte Achsenprofil wird automatisch ein Ausgang mit Auslöserberechtigung erstellt.

Auslöserberechtigte Ausgänge sind durch ein graues Kästchen um den Kurznamen gekennzeichnet.

Diese Ausgänge verhindern, dass das Achsenprofil ausgelöst wird, wenn die Summe der eingestellten Berechtigungseingänge nicht richtig ist.

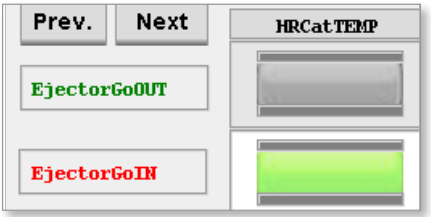

## 12.3.1.2 Bewegen, erzeugt durch Achsenerstellung

Für jedes vom Super-Benutzer ausgewählte Achsenprofil wird automatisch ein Ausgang mit Bewegungsberechtigung erstellt.

Bewegungsberechtigte Ausgänge sind durch ein graues Kästchen um den Kurznamen gekennzeichnet. Das Bewegungsprofil für die Achse wird angehalten, wenn die Summe der eingestellten Berechtigungseingänge nicht richtig ist. Daraufhin wird eine Fehlermeldung angezeigt.

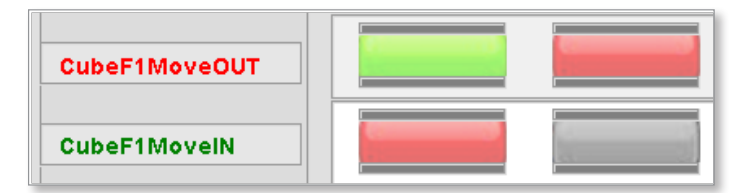

#### 12.3.1.3 Vom Super-Benutzer hinzugefügt

Ein Ausgang in der Genehmigungstabelle wird erstellt, wenn der Super-Benutzer das Kontrollkästchen für die Genehmigungstabelle auf dem E/A-Bildschirm aktiviert.

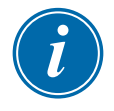

#### HINWEIS

Da dieser Ausgang nicht automatisch generiert wird, gibt es kein graues Kästchen um den Text.

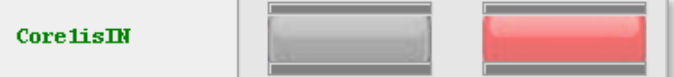

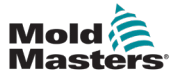

#### 12.3.4.4 Ausgangstextfarben

Der Genehmigungsausgang wird grün, wenn der Ausgang zur Bewegung freigegeben ist, und rot, wenn er nicht freigegeben ist.

Die Farbe hängt von der Einstellung der Reihe der Genehmigungseingänge ab.

Wenn der Ausgangstext grün wird, ist die Genehmigung erteilt.

Wenn der Ausgangstext rot wird, wird die Genehmigung abgelehnt.

#### **Genehmigung erteilt**

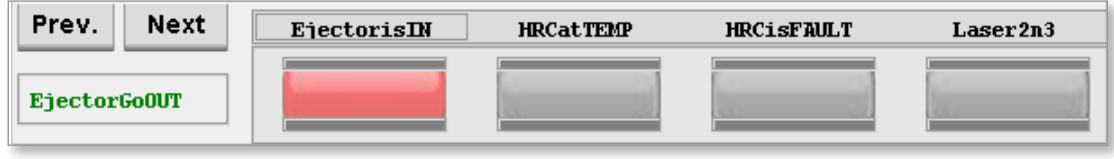

#### **Genehmigung abgelehnt**

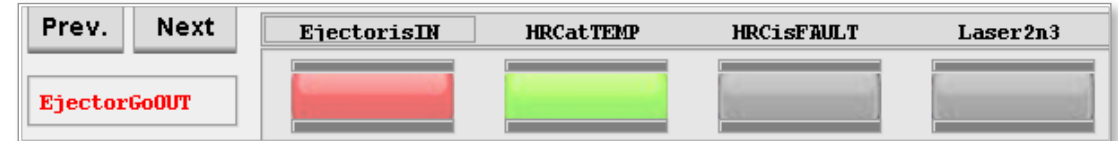

#### 12.3.2 Genehmigungseingänge

Nur ein Super-Benutzer kann der Genehmigungstabelle eine Eingabe als Genehmigungseingang hinzufügen. Es gibt zwei Arten von Eingängen:

#### 12.3.2.1 Erzeugt durch Achsenerstellung

Ein E/A-Eingang wird automatisch in der Registerkarte "Achsenpositionen" des Bildschirms "E/A-Konfiguration" erstellt. Um den Eingang zur Genehmigungstabelle hinzuzufügen, wählt der Super-Benutzer die entsprechenden Kontrollkästchen aus.

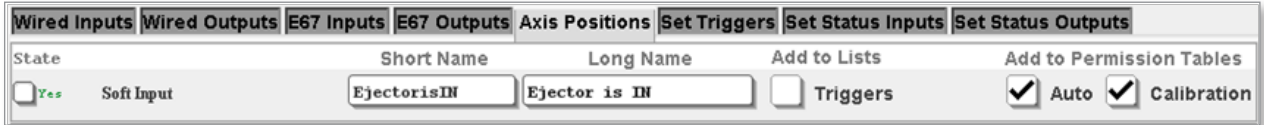

Ausgewählte Achsenpositionen werden mit einem grauen Kästchen um die Kurzbezeichnung herum gekennzeichnet.

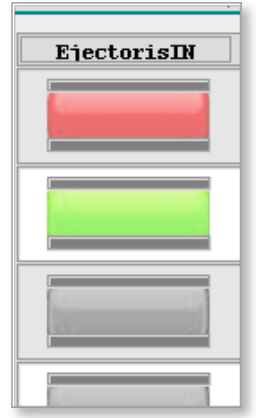

#### 12.3.2.2 Automatisch hinzugefügte Elemente

Einige Elemente werden automatisch zu den Genehmigungstabellen hinzugefügt. Wenn diese Elemente nicht erforderlich sind, kann der Super-Benutzer den Status [**Nicht wichtig**] auswählen.

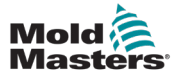

#### GENEHMIGUNGSTABELLEN

#### 12.3.3 Sensor-Anzeige

Zwei Balken auf der Schaltfläche für den erforderlichen Status zeigen an, ob der Genehmigungseingang aktiviert oder deaktiviert ist:

- Die Balken sind grün, wenn der Eingang eingeschaltet ist.
- Die Balken sind grau, wenn der Eingang ausgeschaltet ist.

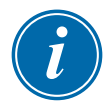

#### HINWEIS

Diese Anzeigen werden in Echtzeit aktualisiert.

#### 12.3.4 Dialogfeld "Weitere Informationen"

Der Benutzer kann auf ein beliebiges Element tippen, um die vollständigen Informationen aus dem E/A-Konfigurationsbildschirm anzuzeigen.

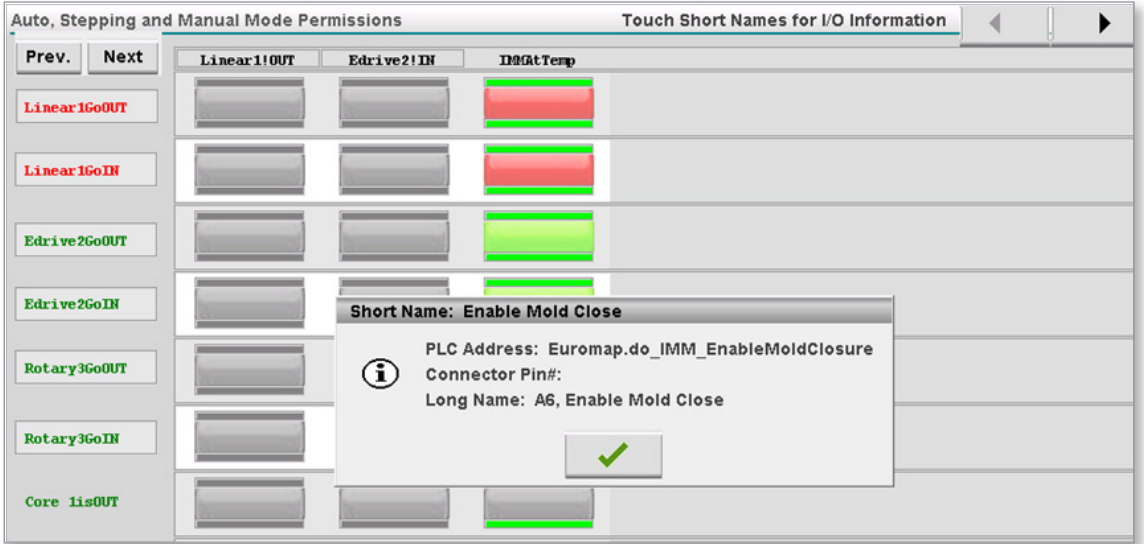

#### 12.3.4.1 Eingang muss eingeschaltet sein

Im ersten Beispiel unten wird die Genehmigung erteilt, da die erforderlichen Zustände mit den ausgewählten erforderlichen Zuständen übereinstimmen.

Im zweiten Beispiel zeigt der Pfeil auf eine Schaltfläche "Erforderlicher Zustand".

Der erste Genehmigungseingang sollte eingeschaltet sein, aber die Anzeigen sind grau.

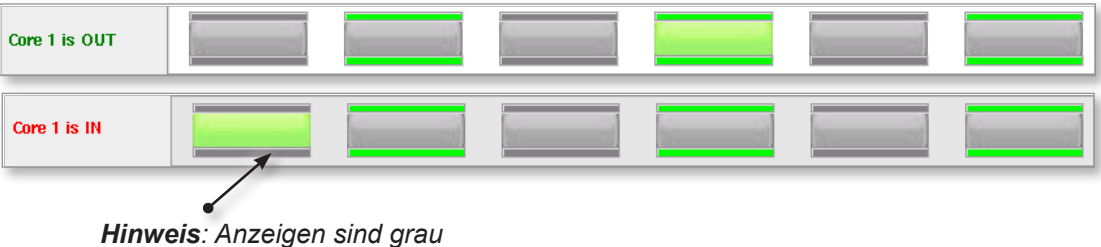

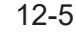

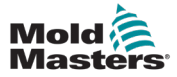

## 12.3.4.2 Zustand Nr. 2 Signal (Eingang) muss aus sein

Im ersten Beispiel unten wird die Genehmigung erteilt, da die erste Anzeige eingeschaltet ist und ihr erforderlicher Zustand "MUSS EIN SEIN" ist.

Die vierte Anzeige ist ausgeschaltet und muss den Status "MUSS AUS SEIN" aufweisen.

Beachten Sie im zweiten Beispiel unten, dass die Genehmigung nicht erteilt wird, da die erste Anzeige eingeschaltet ist, ihr erforderlicher Zustand aber "MUSS AUS SEIN" ist.

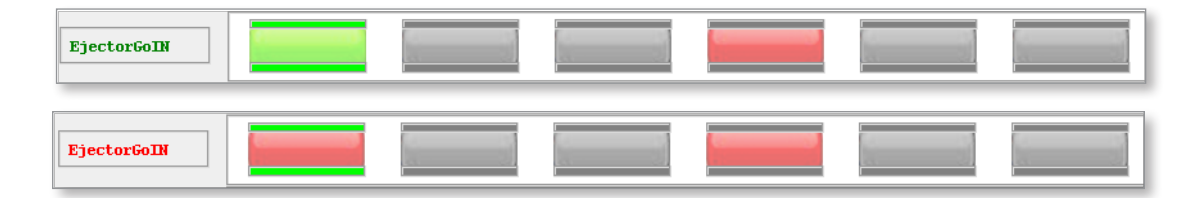

#### 12.3.4.3 Zustand Nr. 3 Sensorzustand spielt keine Rolle

Beachten Sie, dass die Genehmigung erteilt wird, da die erste Anzeige eingeschaltet ist und der erforderliche Status "NICHT WICHTIG" lautet. Die übrigen Anzeigen sind ausgeschaltet und ihre erforderlichen Zustände lauten "NICHT WICHTIG".

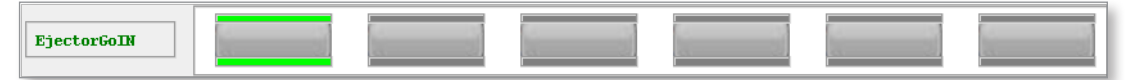

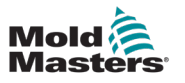

## 12.4 Genehmigungstabelle bearbeiten

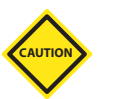

## VORSICHT

Es ist wichtig, dass der Super-Benutzer den Bearbeitungsmodus ausschaltet, wenn die Änderungen abgeschlossen sind, um Fehler zu vermeiden.

Die Parameter in den Genehmigungstabellen können geändert werden, wenn der Bearbeitungsmodus aktiviert ist.

Der Zugriff auf den Bearbeitungsmodus ist nur dem Super-Benutzer vorbehalten.

Wenn der Super-Benutzer angemeldet ist, erscheint die Schaltfläche "Genehmigung bearbeiten".

Siehe Abbildung 12-5 unten:

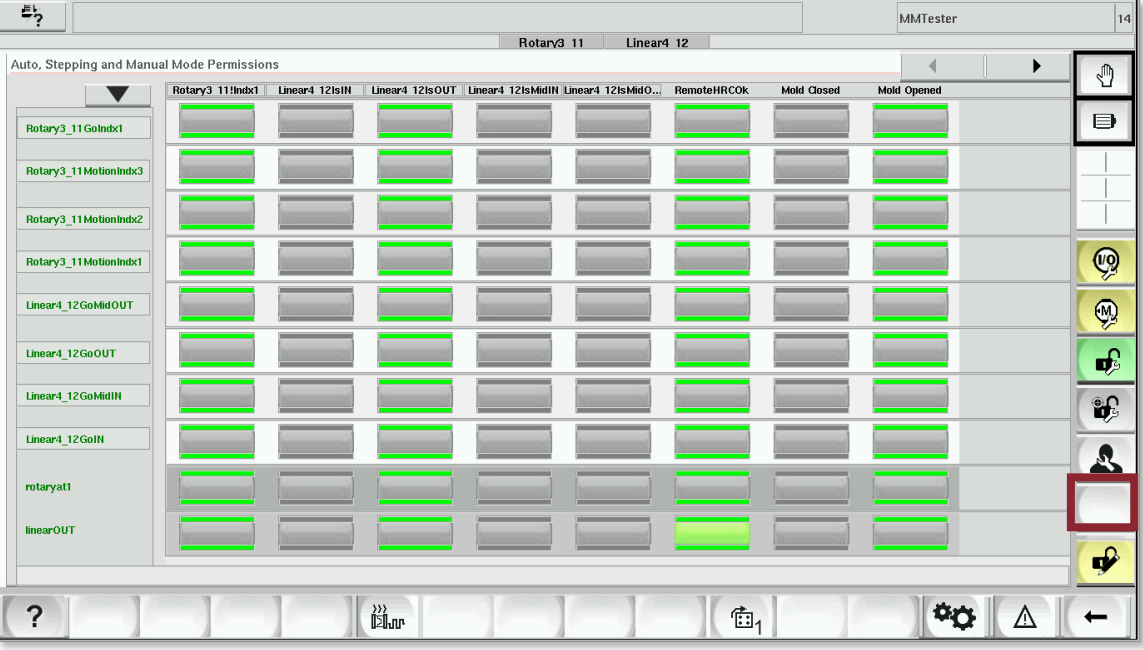

*Figure 12-5 Schaltfläche "Genehmigung bearbeiten"*
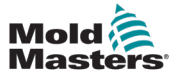

Um auf den Bearbeitungsmodus zuzugreifen:

1. Tippen Sie auf die Schaltfläche "Genehmigung bearbeiten". Eine Statusleiste erscheint als Zeichen dafür, dass die Genehmigungstabellen bearbeitet werden können. Siehe Abbildung 12-6 unten:

| $\frac{1}{2}$                                                                                        |                  |                |           |            |            |                           |                    | MMTester                        | 14           |
|----------------------------------------------------------------------------------------------------|------------------|----------------|-----------|------------|------------|---------------------------|--------------------|---------------------------------|--------------|
|                                                                                                    |                  |                |           | Rotary3 11 | Linear4 12 |                           |                    |                                 |              |
| Auto, Stepping and Manual Mode Permissions<br>Linear4 12IsOUT   Linear4 12IsMidIN   Linear4 12IsMidO |                  |                |           |            |            |                           |                    |                                 | O            |
|                                                                                                    | Rotary3 11!Indx1 | Linear4 12IsIN |           |            |            | RemoteHRCOk               | <b>Mold Closed</b> | <b>Mold Opened</b>              |              |
| Rotary3_11GoIndx1                                                                                    |                  |                |           |            |            |                           |                    |                                 | ⋼            |
| Rotary3_11MotionIndx3                                                                                |                  |                |           |            |            |                           |                    |                                 |              |
| Rotary3_11MotionIndx2                                                                                |                  |                |           |            |            |                           |                    |                                 |              |
| Rotary3_11MotionIndx1                                                                                |                  |                |           |            |            |                           |                    |                                 | Q            |
| Linear4 12GoMidOUT                                                                                   |                  |                |           |            |            |                           |                    |                                 | H            |
| Linear4_12GoOUT                                                                                      |                  |                |           |            |            |                           |                    |                                 | $\mathbf{r}$ |
| Linear4_12GoMidIN                                                                                    |                  |                |           |            |            |                           |                    |                                 | $\mathbf{F}$ |
| Linear4_12GoIN                                                                                       |                  |                |           |            |            |                           |                    |                                 | $\mathbf{R}$ |
| rotaryat1                                                                                            |                  |                |           |            |            |                           |                    |                                 |              |
| linearOUT                                                                                            |                  |                |           |            |            |                           |                    |                                 |              |
|                                                                                                    |                  |                |           |            |            |                           |                    | <b>PERMISSION EDIT UNLOCKED</b> | $\mathbf{P}$ |
| ?                                                                                                    |                  |                | 》)<br>回ur |            |            | $\overline{\mathbb{E}}_1$ |                    | ۰۶                              |              |

*Figure 12-6 Bearbeitungsmodus aktiviert*

Um den Bearbeitungsmodus zu verlassen:

1. Tippen Sie erneut auf die Schaltfläche "Bearbeiten". Die Statusleiste wird ausgeblendet.

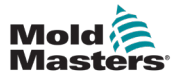

#### 13-1

# Section 13 - Konfiguration der Hilfsachse

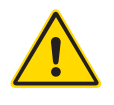

#### WARNUNG

Stellen Sie sicher, dass Sie vor dem Konfigurieren Ihrer M-Ax-Steuerung ["Section 3 - Sicherheit"](#page-13-0) vollständig gelesen haben.

Autorisierte Benutzer können über das Hauptmenü auf den Konfigurationsbildschirm für die Hilfsachsen zugreifen, um Parameter festzulegen, die andere Benutzer sehen und ändern können.

Der Konfigurationsprozess ist für alle Achsen gleich.

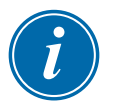

#### HINWEIS

Derzeit werden sechs Achsen unterstützt. Es ist geplant, diese Kapazität in Zukunft zu erweitern.

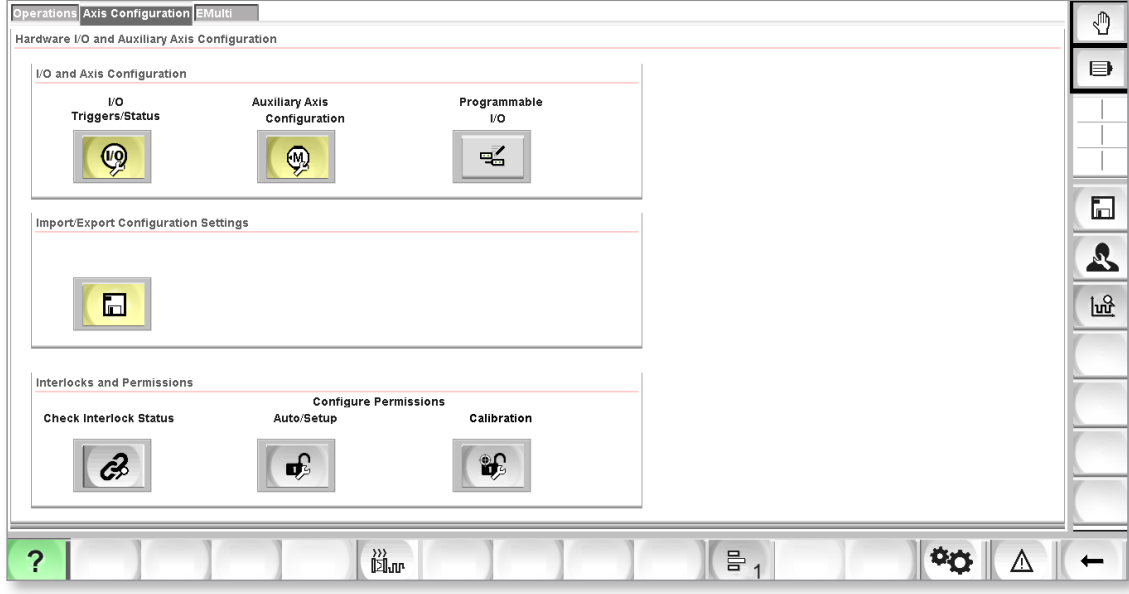

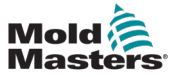

# 13.1 Eine Achse auswählen

Tippen Sie auf die Dropdown-Liste und wählen Sie die zu konfigurierende Achse aus.

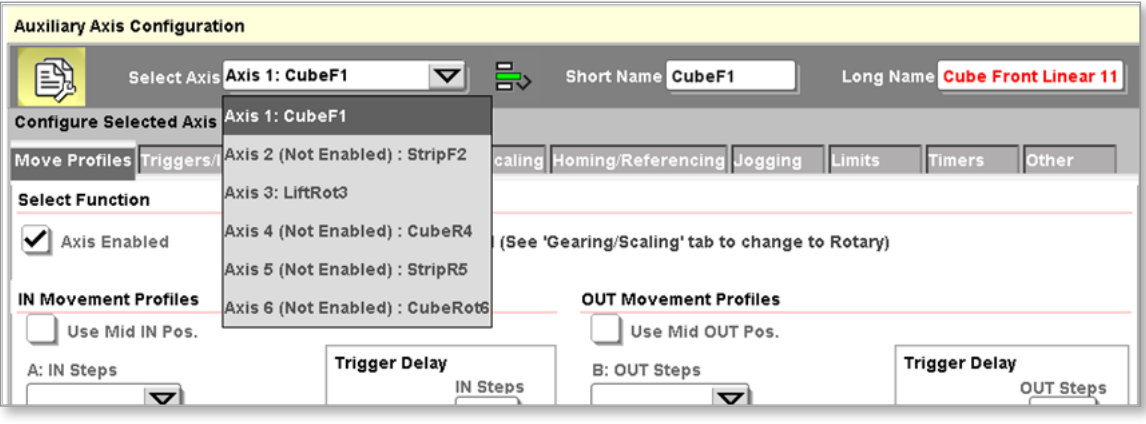

# 13.1.1 Kurzbezeichnung der Achse

Um die Kurzbezeichnung der Achse zu bearbeiten:

- 1. Tippen Sie auf das Textfeld "Kurzbezeichnung" auf der rechten Seite der Dropdown-Liste. Eine Tastatur wird angezeigt.
- 2. Kurzbezeichnung der Achse bearbeiten.
- 3. Tippen Sie auf das grüne Häkchen auf dem Tastenfeld. Der Achsenname erscheint in der Dropdown-Liste nach der Achsenkennung.

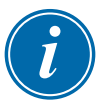

#### HINWEIS

Eine Achse kann benannt werden, auch wenn sie nicht aktiviert ist.

Um eine Achse zu aktivieren, siehe ["13.2.2 Aktivieren einer Achse"](#page-78-0)

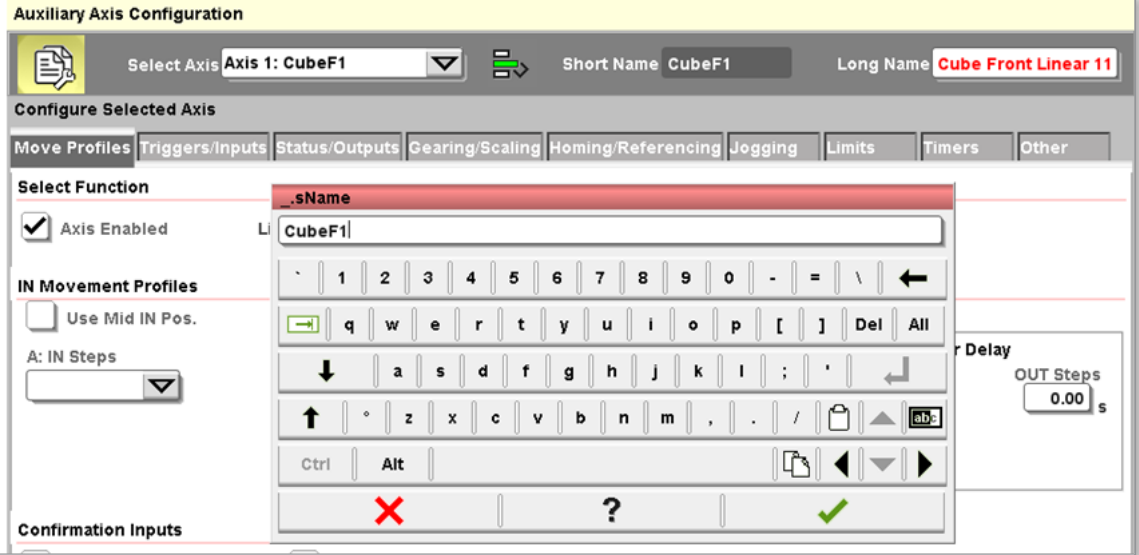

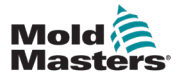

#### 13.1.2 Lange Bezeichnung der Achse

Da die lange Bezeichnung der Achse auf allen Benutzerbildschirmen erscheint, die mit der Achse in Verbindung stehen, sollte sie zur Unterstützung der Benutzer beschreibend sein.

Um die Lange Bezeichnung der Achse zu bearbeiten:

- 1. Tippen Sie auf das Textfeld "Lange Bezeichnung" auf der rechten Seite der Dropdown-Liste. Eine Tastatur wird angezeigt.
- 2. Kurzbezeichnung der Achse bearbeiten. Für die lange Bezeichnung kann eine beliebige Sprache verwendet werden.
- 3. Tippen Sie auf das grüne Häkchen auf dem Tastenfeld.

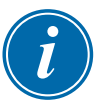

#### HINWEIS

Eine Achse kann benannt werden, auch wenn sie nicht aktiviert ist.

Um eine Achse zu aktivieren, siehe ["13.2.2 Aktivieren einer Achse"](#page-78-0)

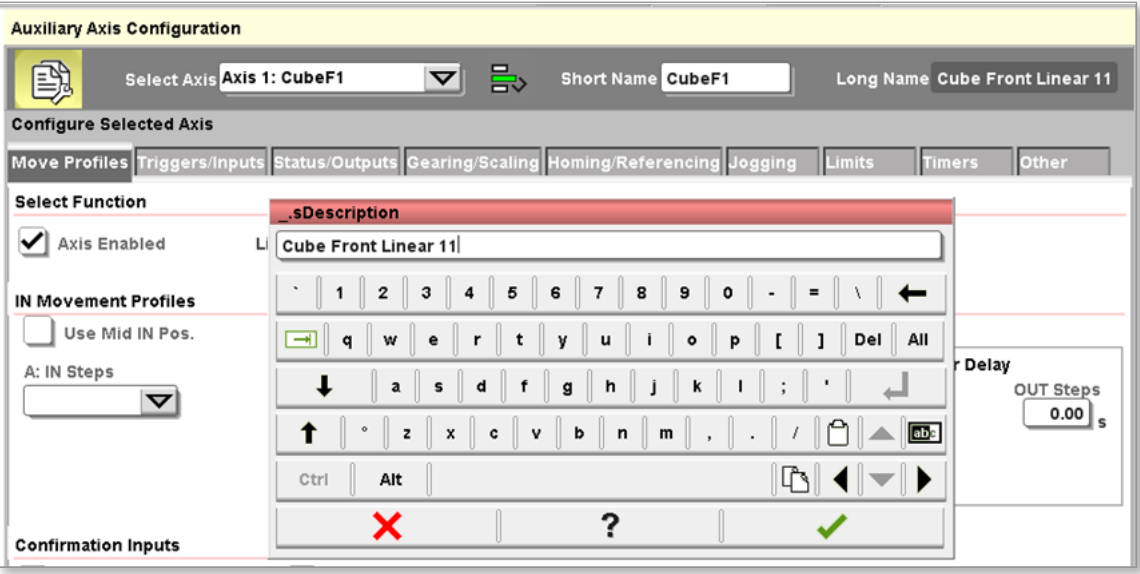

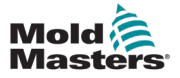

#### 13.1.3 Kopieren/Einfügen von Einstellungen zwischen Achsen

Der Super-Benutzer kann die Schaltfläche "Kopieren/Einfügen" verwenden, um die Einstellungen von einer Achse auf eine andere zu übertragen.

1. Tippen Sie auf die Schaltfläche "Kopieren/Einfügen", wie hier zu sehen:

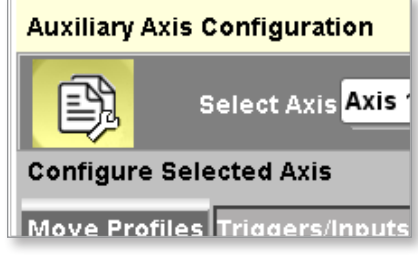

Dieses Dialogfeld wird angezeigt.

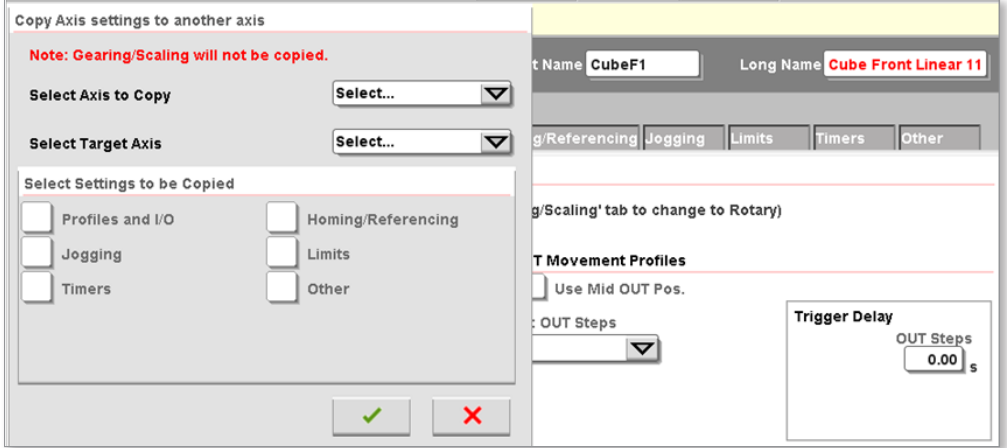

2. Wählen Sie die zu kopierende Achse aus der Dropdown-Liste der zu kopierenden Achsen aus.

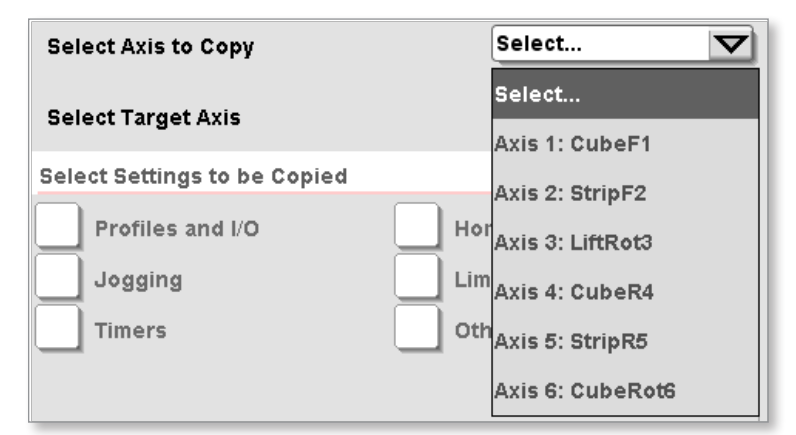

3. Wählen Sie die Achse, die die Einstellungen erhalten soll, aus der Dropdown-Liste der Zielachse aus.

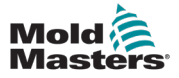

#### Kopieren/Einfügen von Einstellungen zwischen Achsen – Fortsetzung

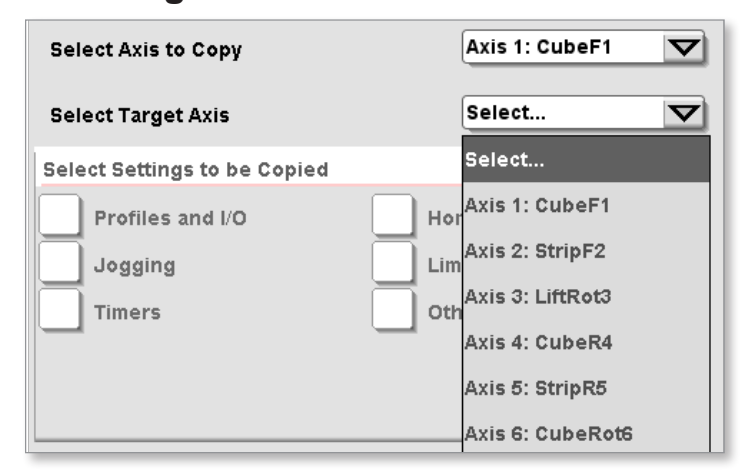

4. Wählen Sie die zu kopierenden Einstellungen aus.

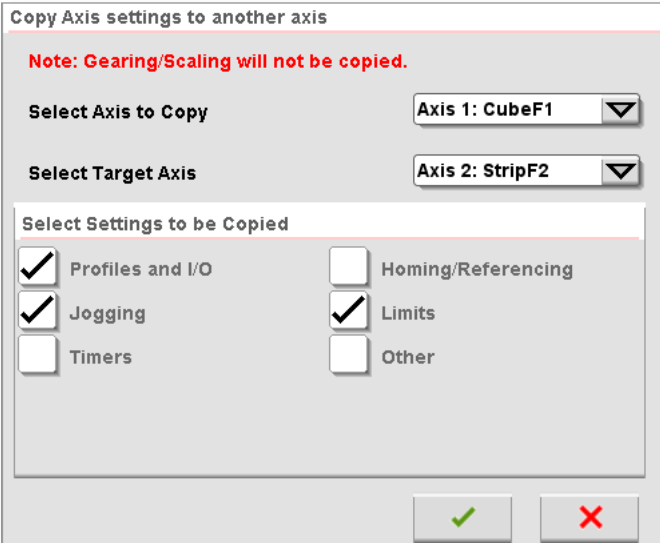

5. Tippen Sie auf [**Ok**], um die Kopieranfrage zu akzeptieren. Die Verzahnungseinstellungen werden nicht kopiert, da jedes Servo unabhängig konfiguriert werden muss.

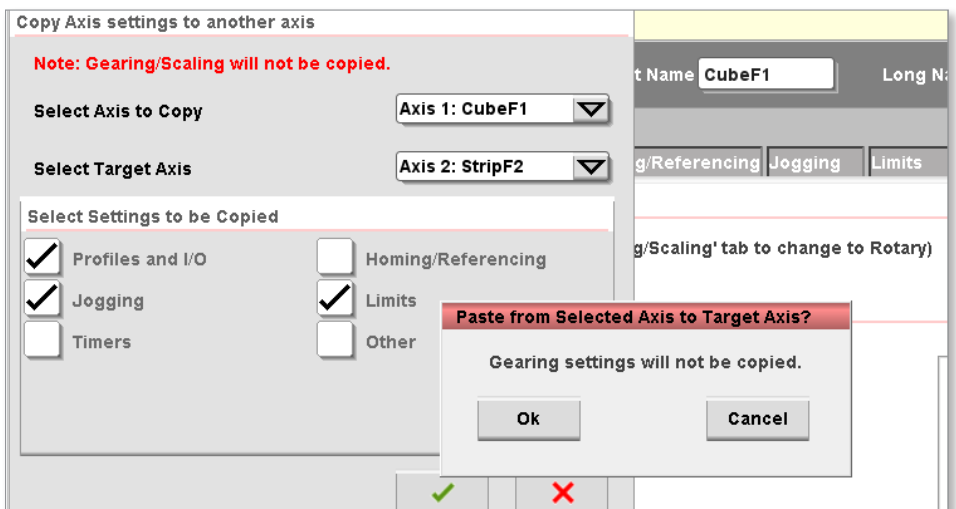

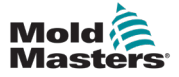

# 13.2 Einstellen der Achsenkonfigurationsparameter

Die Registerkarten unterhalb der Achsenauswahlliste dienen zum Einrichten der ausgewählten Achse.

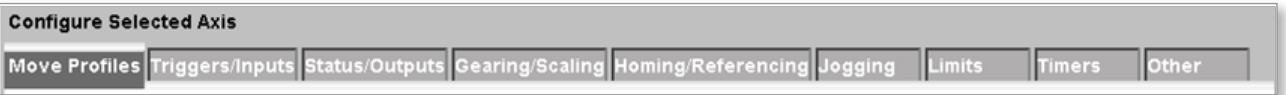

# 13.2.1 Registerkarte "Profile verschieben"

Die Einstellungen auf dieser Registerkarte sind die grundlegenden Attribute der Achse.

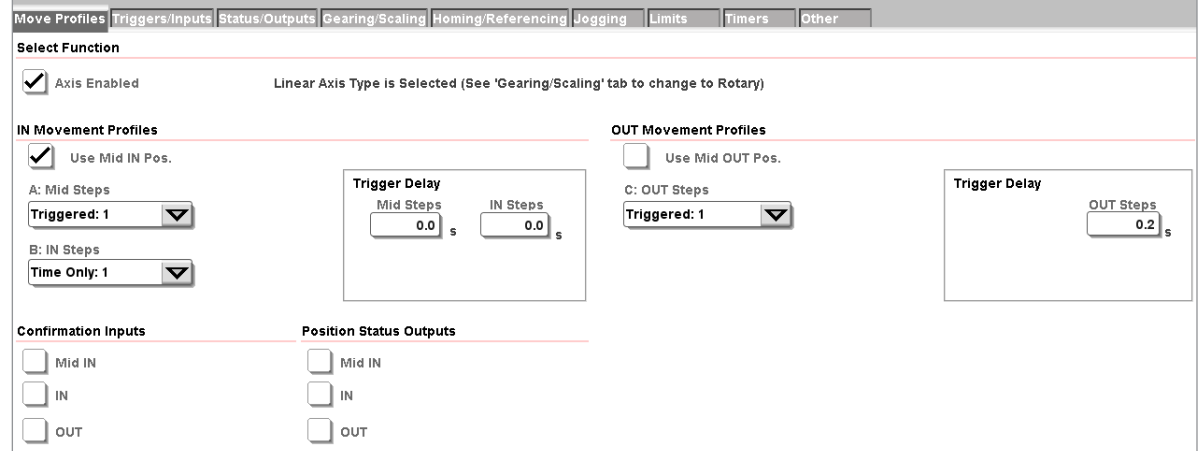

#### 13.2.2 Aktivieren einer Achse

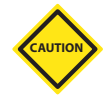

# <span id="page-78-0"></span>VORSICHT

Nur eine qualifizierte Person sollte die Einstellungen des Servoantriebs ändern.

Um zu prüfen, ob eine Achse verwendet wird, tippen Sie auf die Dropdown-Liste für die Auswahl von Achsen.

Wenn die Achse verwendet werden soll, muss dieses Kontrollkästchen aktiviert werden:

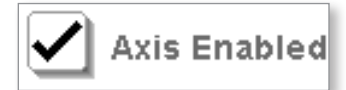

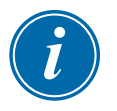

#### HINWEIS

Wenn eine Achse zum ersten Mal aktiviert wird, muss die Stromversorgung aus- und wieder eingeschaltet werden.

Stellen Sie die Sercos III-Slave-Adresse am Bosch Rexroth-Antrieb im Schaltschrank ein.

Die Adressen für die Hilfsachsen beginnen bei 11 und gehen bis 16, um die sechs möglichen Servoachsen zu repräsentieren.

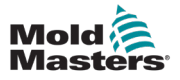

#### 13.2.3 Profil Betriebsreihenfolge

Die vier möglichen Profile arbeiten in einer bestimmten Reihenfolge. Wenn die Auslöser aktiviert sind, wird das Profil nur dann ausgelöst, sofern sich die Reihenfolge an dem Schritt befindet, in dem das Profil ausgeführt wird.

Die Reihenfolge der Profile ist wie folgt:

- 1. Wenn das MidIN-Profil verwendet wird, ist das MidIN-Profil das erste in der Abfolge, das funktioniert. Wenn der MidIN-Auslöser ausgelöst wird, funktioniert das MidIN-Profil.
- 2. Wenn das MidIN-Profil nicht verwendet wird, ist das IN-Profil das erste in der Abfolge.
- 3. Wenn das MidOUT-Profil verwendet wird, ist das MidOUT-Profil das erste in der Abfolge, das funktioniert. Wenn der MidOUT-Auslöser ausgelöst wird, funktioniert das MidOUT-Profil.
- 4. Wenn das MidOUT-Profil nicht verwendet wird, ist das OUT-Profil das erste in der Abfolge.

#### 13.2.4 EIN- und AUS-Bewegungsprofile

Die Profile der EIN- und AUS-Bewegungen werden in dem unten abgebildeten Bereich konfiguriert.

Wählen Sie die Anzahl und die Art der Schritte aus dem Dropdown-Menü.

Zu den Optionen gehören Ausgelöst oder Nur Zeit:

- "Ausgelöst" startet das Profil, wenn der eingestellte Auslöser aktiv ist.
- Bei der Einstellung "Nur Zeit" wird das Profil gestartet, nachdem der Timer abgelaufen ist.

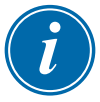

#### HINWEIS

Eine Linearachse verwendet automatisch die Profile EIN und AUS. Um die Profile MidIN und MidOUT zu verwenden, muss der Super-Benutzer das Kontrollkästchen "Mid Pos. verwenden" aktivieren.

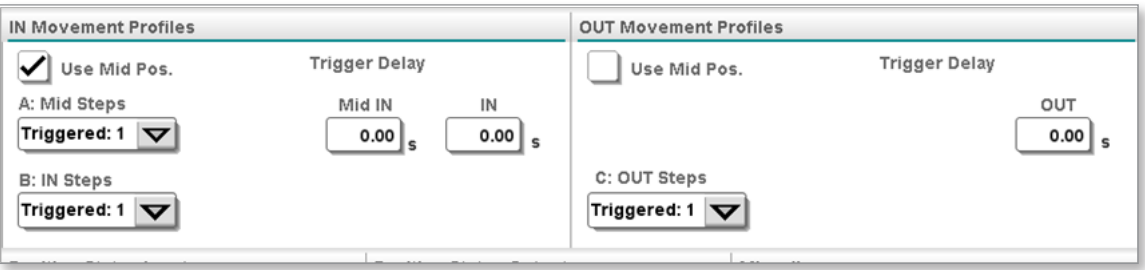

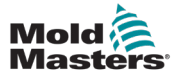

#### 13.2.4.1 Anzahl der Schritte

Für jede der vier möglichen Bewegungen können bis zu drei Schritte ausgewählt werden.

Wählen Sie die Anzahl und die Art der Schritte aus dem Dropdown-Menü.

Zu den Optionen gehören Ausgelöst oder Nur Zeit:

- "Ausgelöst" startet das Profil, wenn der eingestellte Auslöser aktiv ist.
- Bei der Einstellung "Nur Zeit" wird das Profil gestartet, nachdem der Timer abgelaufen ist.

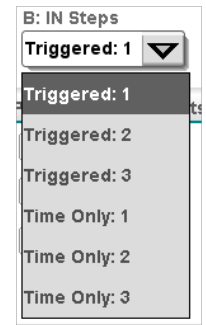

Das folgende Beispiel zeigt ein Profil mit der Auswahl "Ausgelöst: 2", wobei der Auslöser mit einer steigenden Flanke und ohne Zeitverzögerung eingestellt ist:

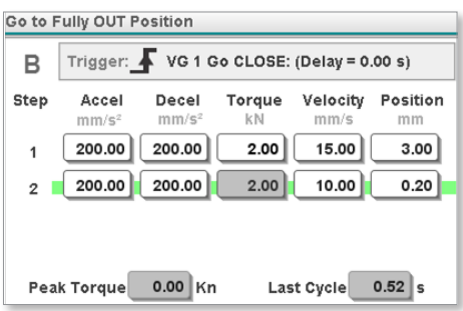

#### 13.2.4.2 Nur Zeit

Diese Auswahl legt fest, ob zwischen dem eigentlichen Auslöser-Ereignis und dem Befehl zum Starten des Bewegungsprofils der Achse ein Verzögerungs-Timer verwendet wird.

Wählt der Super-Benutzer die Option "Nur Zeit" mit 1, 2 oder 3 Schritten, wird das Profil nach einer bestimmten Zeitspanne ausgelöst, anstatt auf einen physischen Auslöser zu warten. Wenn der Super-Benutzer den Wert für die Zeitverzögerung auf Null setzt, wird das Profil sofort ausgelöst, sobald die Softwaresequenz den Punkt erreicht, an dem das Profil ausgeführt werden soll.

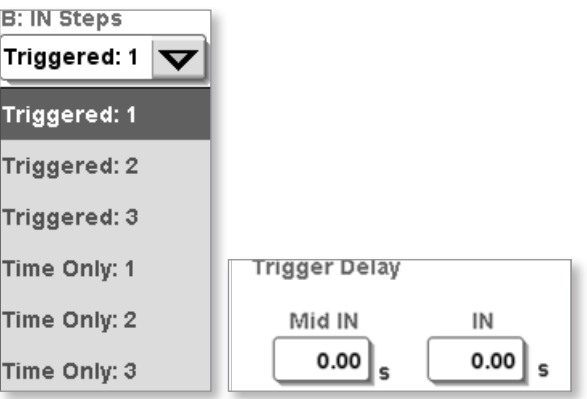

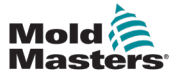

#### 13.2.4.3 Status E/A

Lesen Sie Abschnitt ["11.2 Auslöser/Status Namenskonventionen"](#page-58-0) bevor Sie die folgenden Anweisungen lesen.

#### **Status Eingänge positionieren:**

Wenn das Kontrollkästchen aktiviert ist, wird der im Bildschirm "E/A-Konfiguration" konfigurierte Statuseingang den Auswahllisten auf der Registerkarte "Auslöser/Eingänge" im Bildschirm "Achsenkonfiguration" hinzugefügt.

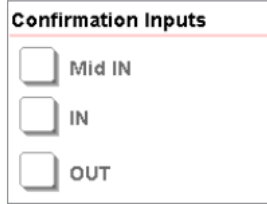

Wenn das Kästchen vom Benutzer markiert ist, dann muss die Achse ihre Position mit dem Sensor bestätigen. Das Fehlschlagen dieses Vorgangs löst eine Alarmmeldung aus.

Im folgenden Beispiel wurde das Kontrollkästchen "Verwendung ist Ein" aktiviert, und die EIN-Auswahlliste wird auf der Registerkarte "Auslöser/ Eingänge" angezeigt.

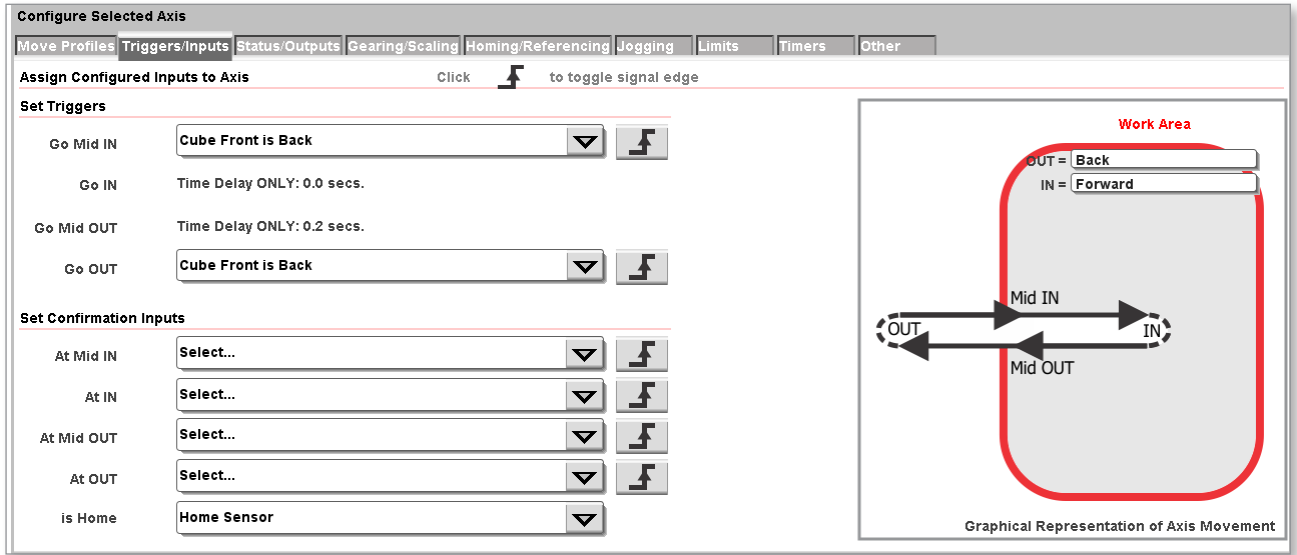

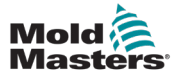

#### **Status Ausgänge positionieren:**

Wenn das Kontrollkästchen aktiviert ist, wird der im Bildschirm "E/A-Konfiguration" konfigurierte Statusausgang den Auswahllisten auf der Registerkarte "Status/Ausgänge" im Bildschirm "Achsenkonfiguration" hinzugefügt.

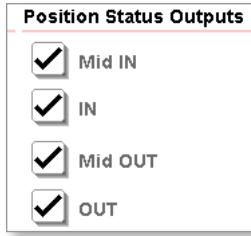

Wenn das Kästchen vom Benutzer markiert ist, dann muss die Achse diesen Ausgang einschalten, sobald die Achse sich in ihrer Position befindet.

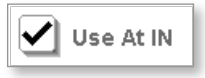

Im folgenden Beispiel wurde das Kontrollkästchen "Verwendung bei Ein" aktiviert, und bei der EIN-Auswahlliste wird auf der Registerkarte "Auslöser/ Eingänge" angezeigt.

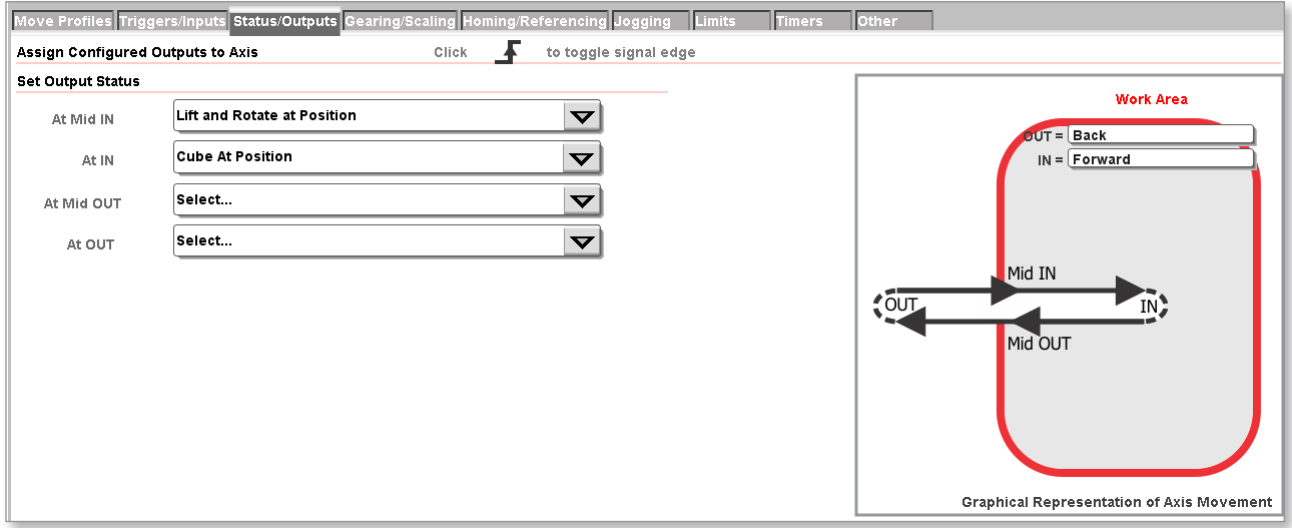

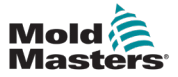

# 13.3 Registerkarte "Auslöser/Eingänge"

Siehe diesen Screenshot für die Profileinstellung, die in den folgenden Abschnitten verwendet wird.

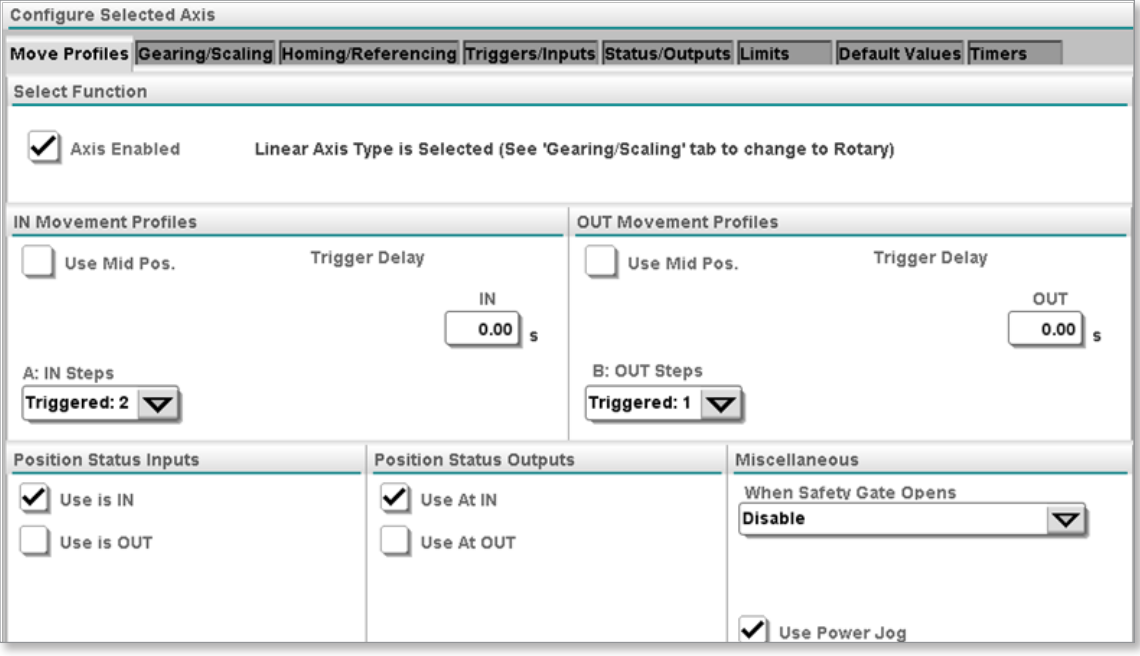

# 13.3.1 Profil-Auslöser

Der Super-Benutzer muss der Achse die konfigurierten Auslöser zuweisen.

Siehe ["11.2 Auslöser/Status Namenskonventionen" on page 11-2](#page-58-0) für Informationen zur Konfiguration von E/A-Punkten.

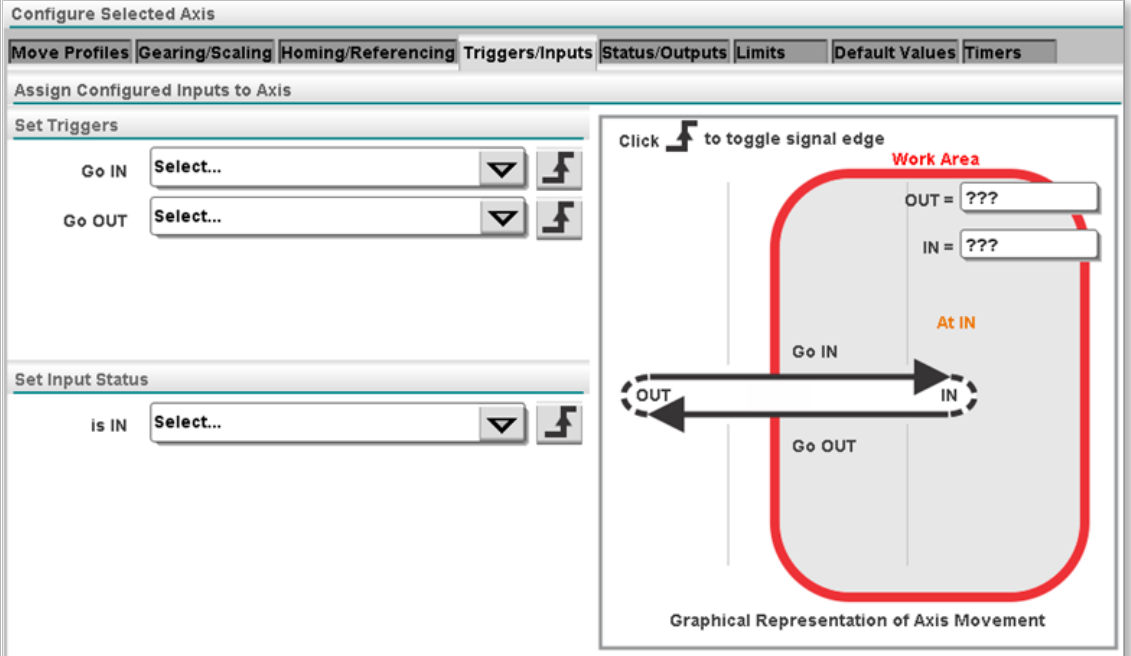

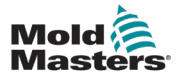

#### Profil-Auslöser – Fortsetzung

Die langen Bezeichnungen für die E/A-Punkte werden zu den Dropdown-Listen wie unten gezeigt hinzugefügt:

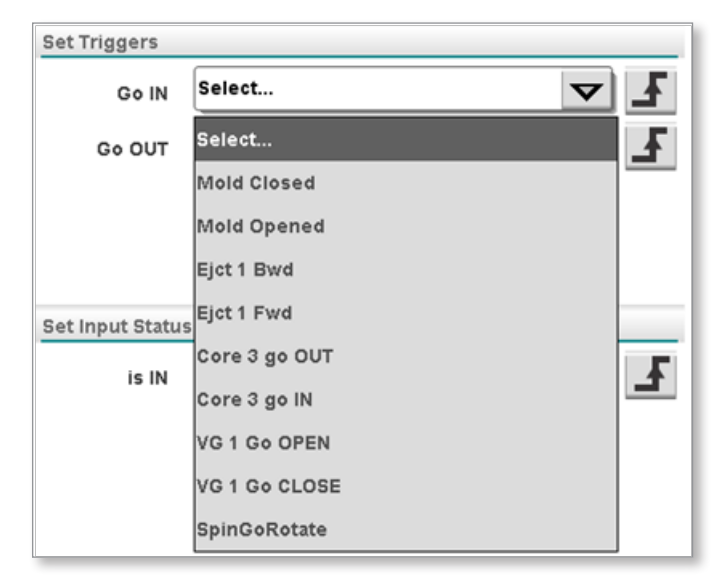

Wenn sich die Steuerung im Auto-Modus befindet und die unten aufgeführten Auslöser von "falsch" auf "richtig" wechseln, werden die Profile ausgelöst.

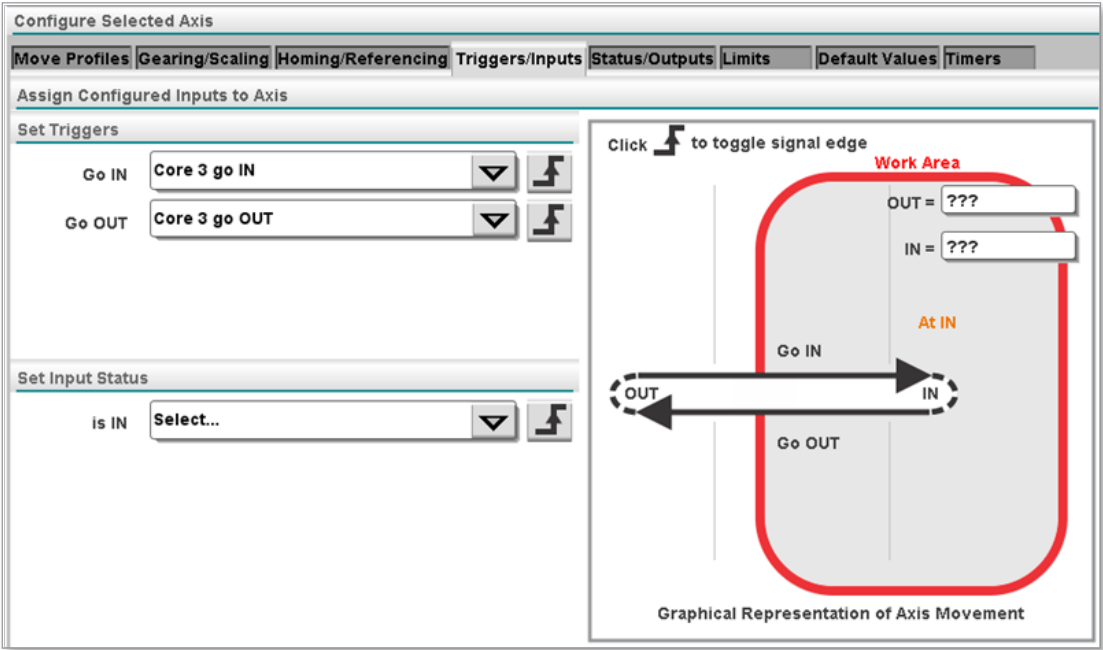

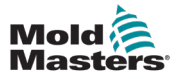

#### 13.3.1.1 Signalflanke

Der Super-Benutzer kann auf das Symbol für die Signalflanke tippen, um zwischen einer vorderen und einer hinteren Kante zu wählen.

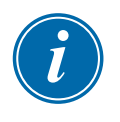

#### **HINWEIS**

Statusflanken funktionieren genauso wie Auslöser. Der gewählte Statusausgang ist richtig, je nachdem, ob die führende oder die abfallende Flanke gewählt wurde.

# Führende Flanke

Der Auslöser wird bei der führenden Flanke des gewählten Eingangssignals aktiv.

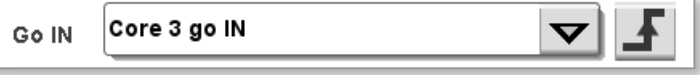

#### Abfallende Flanke

Der Auslöser wird bei der abfallenden Flanke des gewählten Eingangssignals aktiv.

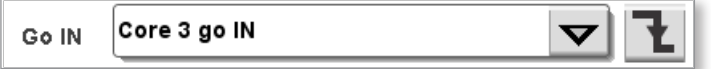

# 13.3.2 Status Eingang einstellen

Der Super-Benutzer muss der Achse die konfigurierten Statuseingänge zuweisen. Siehe Abschnitt 6 "Konfigurieren von E/A für Auslöser und Status" für weitere Informationen zur Konfiguration von E/A-Punkten.

Der Statuseingang wird verwendet, um zu bestätigen, dass die Achse in Position ist. Wenn der Statuseingang verwendet wird, verwendet die Achse den Eingang sowie die Achsen-Encoderposition, um festzustellen, ob die Achse in Position ist.

Die langen Bezeichnungen für die E/A-Punkte werden zu den Dropdown-Listen wie unten gezeigt hinzugefügt.

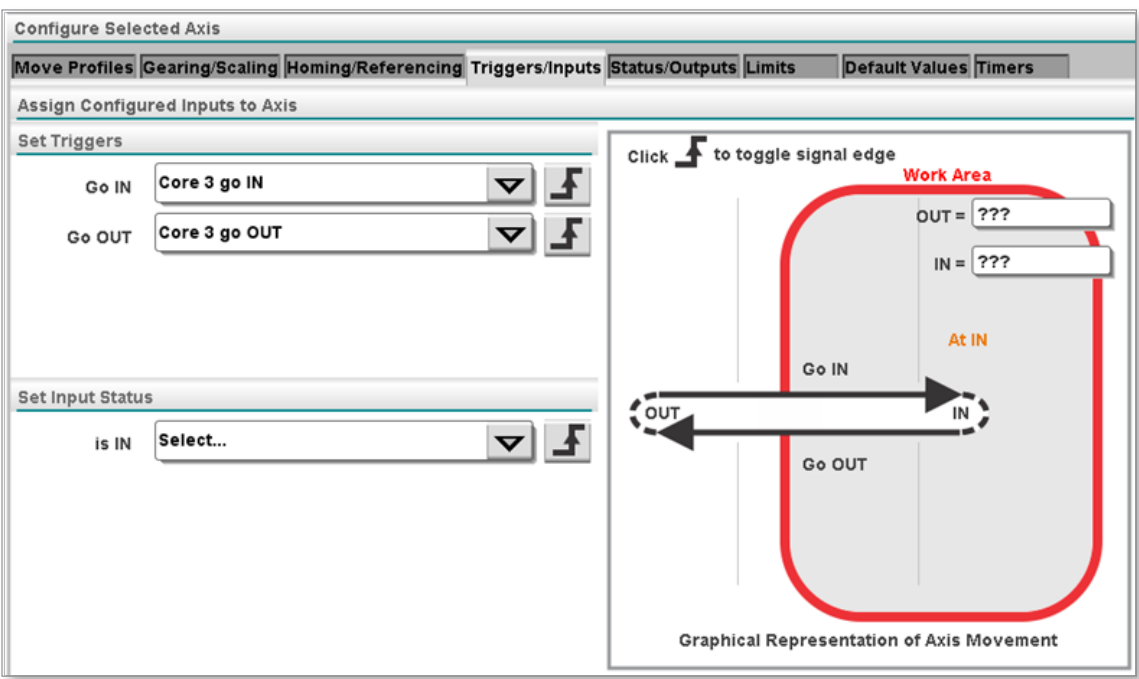

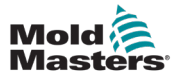

#### Status Eingang einstellen – Fortsetzung

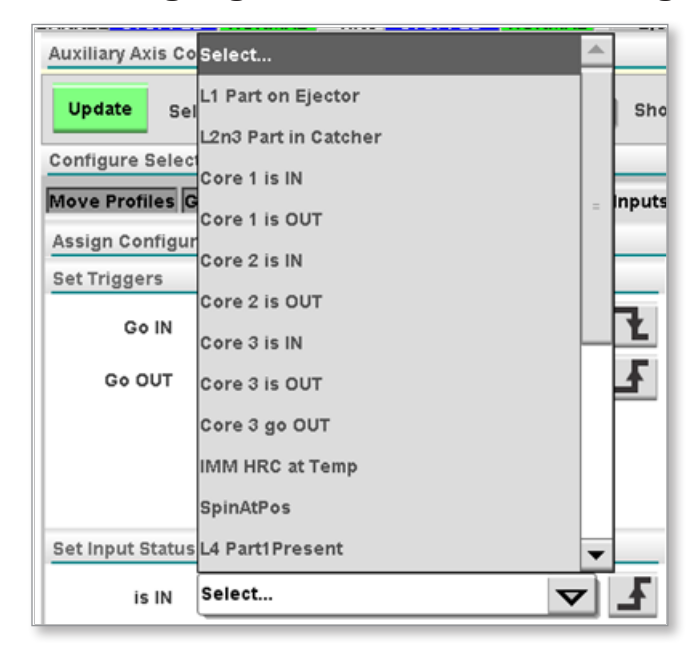

### 13.3.2.1 Eingangsstatus nach Auswahl

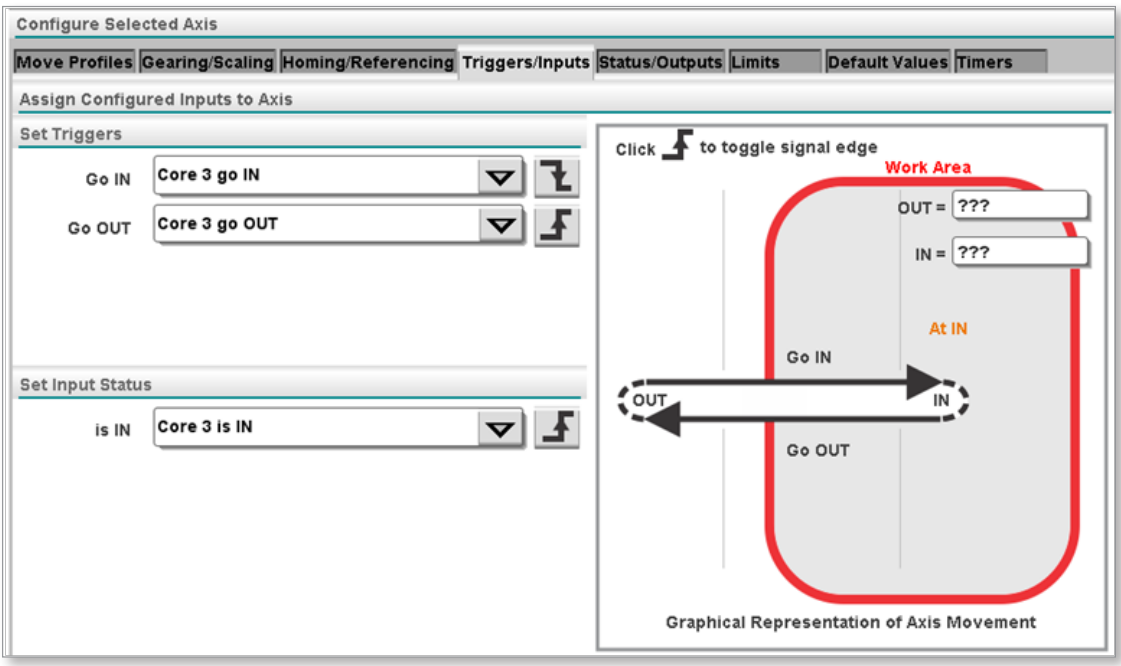

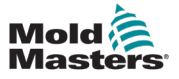

# 13-15

### 13.3.2.2 Signalflanke

Der Super-Benutzer kann auf das Symbol für die Signalflanke tippen, um zwischen einer vorderen und einer hinteren Kante zu wählen. Wenn ein Signal elektrisch hoch ist und das Signal auf führende Flanke eingestellt ist, ist der Auslöser oder Statuseingang richtig.

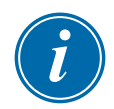

#### HINWEIS

Statusflanken funktionieren genauso wie Auslöser. Der gewählte Statusausgang ist richtig, je nachdem, ob die führende oder die abfallende Flanke gewählt wurde.

#### Führende Flanke

Der Statuseingang wird bei der führenden Flanke des gewählten Eingangssignals aktiv.

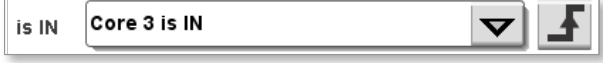

# Abfallende Flanke

Der Statuseingang wird bei der abfallender Flanke des gewählten Eingangssignals aktiv.

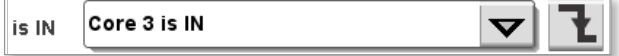

# 13.3.2.3 EIN- und AUS-Positionen definieren

Die beiden Textfelder auf dieser Registerkarte beschreiben die EIN- und AUS-Funktion für den Benutzer.

In diesem Beispiel wird die Maschine als ZURÜCKGEZOGEN beschrieben, wenn sie ausgeschaltet ist, und als TEILE AUSWERFEN, wenn sie eingeschaltet ist.

#### **Vorher:**

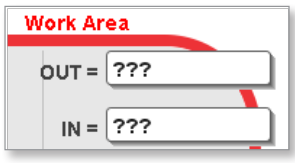

#### **Nachher:**

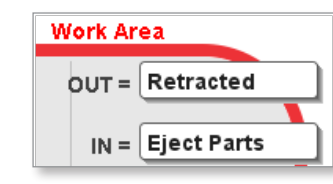

#### **Bedienerbildschirm:**

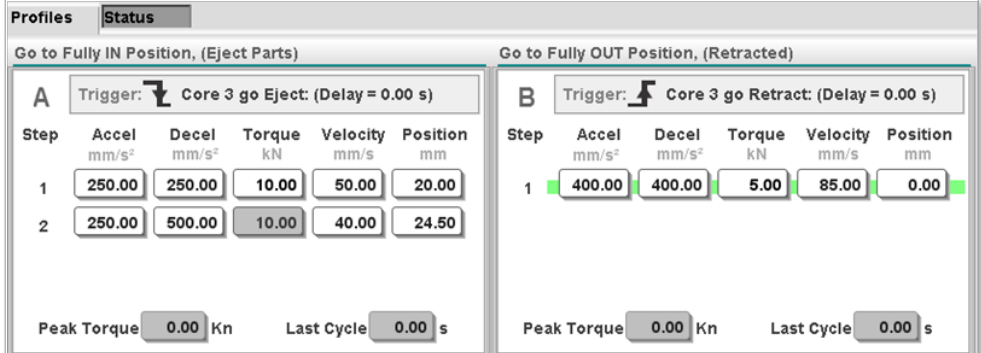

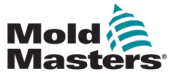

#### Signalflanke – Fortsetzung

Es ist möglich, den Namen des Auslösers auf der Registerkarte "Auslöser einstellen" im Bildschirm "E/A" zu bearbeiten, um ihn aussagekräftiger zu machen.

Siehe Abschnitt 10.4.5 Lange Bezeichnung für weitere Informationen.

Tippen Sie auf die Aktualisieren-Schaltfläche und kehren Sie zum Bildschirm "Achsenkonfiguration" und zur Registerkarte "Auslöser/Eingänge" zurück.

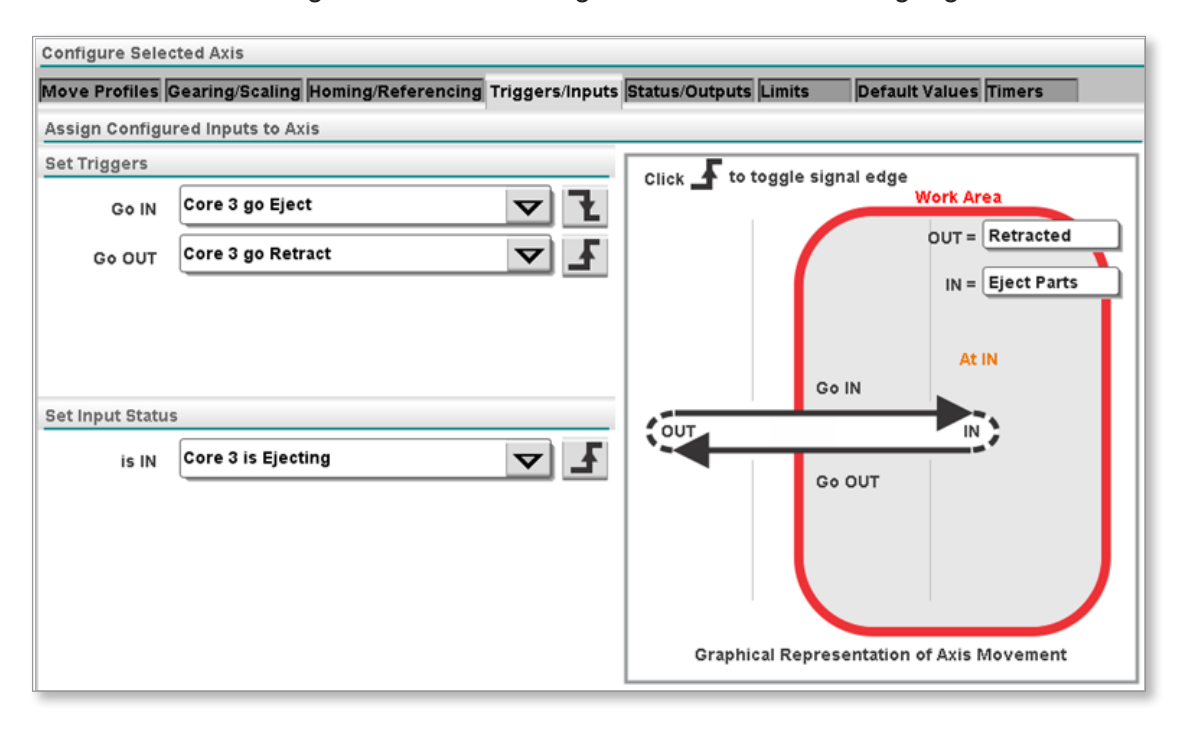

# 13-17

# 13.4 Registerkarte Status/Ausgänge

# 13.4.1 Ausgang Status einstellen

Der Super-Benutzer muss der Achse die konfigurierten Statusausgänge zuweisen. Siehe ["Section 11 - E/A-Konfiguration" on page 11-1](#page-57-0) für weitere Informationen zur Konfiguration von E/A-Punkten.

Die Statusausgänge werden eingeschaltet, wenn sich die Achse in Position befindet. Die langen Bezeichnungen für die E/A-Punkte werden zu den Dropdown-Listen wie unten gezeigt hinzugefügt.

# 13.4.2 Vor der Auswahl

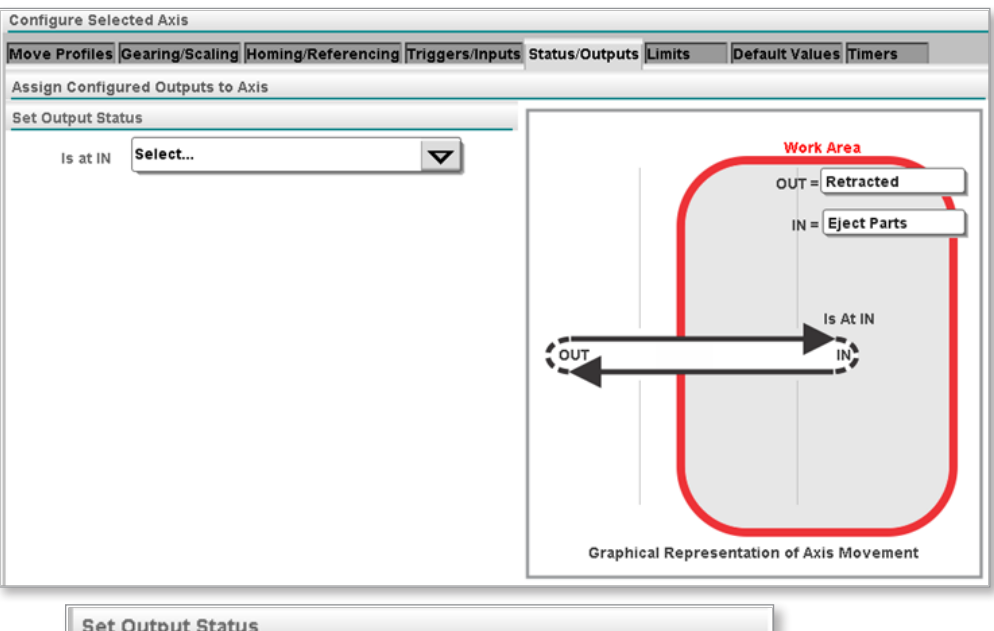

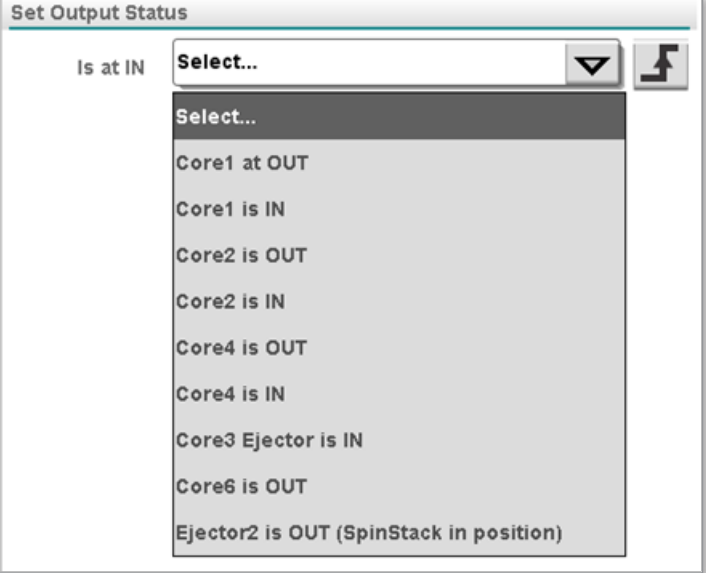

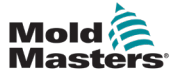

#### 13.4.3 Ausgangsstatus nach Auswahl

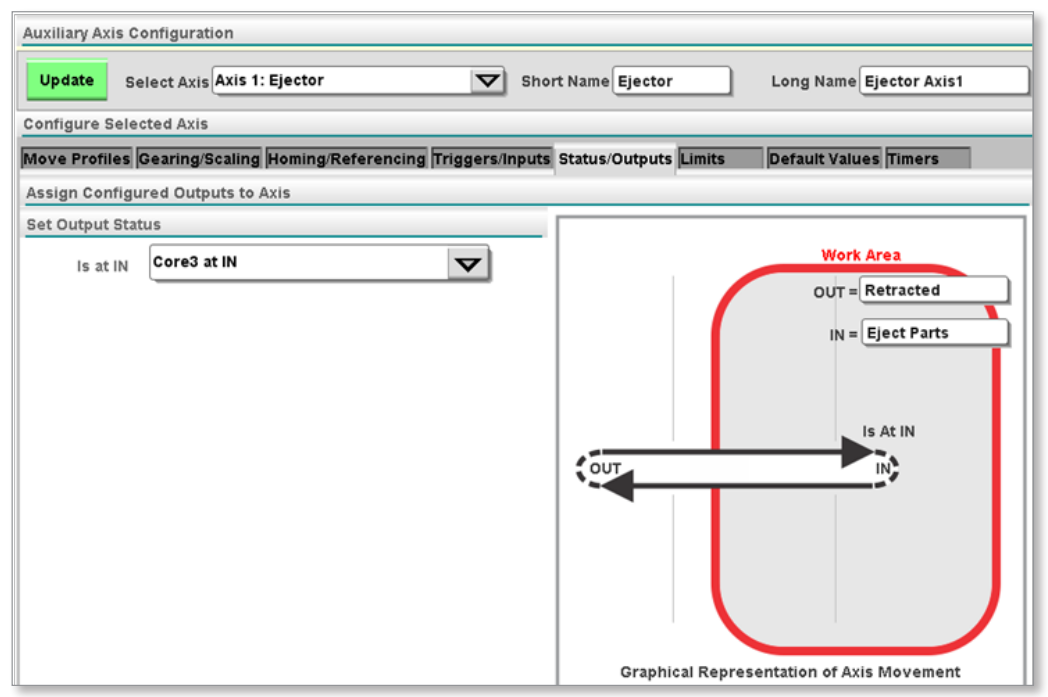

# 13.4.3.1 EIN- und AUS-Positionen definieren

Die beiden Textfelder auf dieser Registerkarte beschreiben die EIN- und AUS-Funktion für den Benutzer.

In diesem Beispiel wird die Maschine als ZURÜCKGEZOGEN beschrieben, wenn sie ausgeschaltet ist, und als TEILE AUSWERFEN, wenn sie eingeschaltet ist.

#### **Vorher:**

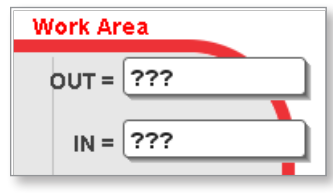

**Nachher:**

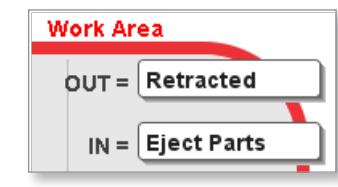

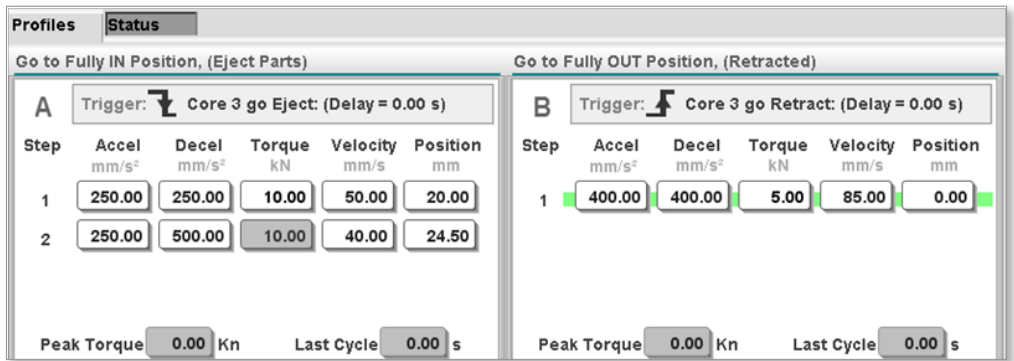

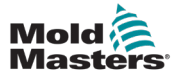

#### EIN- und AUS-Positionen definieren – Fortsetzung

Der Super-Benutzer kann den Namen des Auslösers auf der Registerkarte "Auslöser einstellen" im Bildschirm "E/A" bearbeiten, um ihn aussagekräftiger zu machen.

Siehe ["11.4.5 Lange Bezeichnung" on page 11-4](#page-60-0) für weitere Informationen.

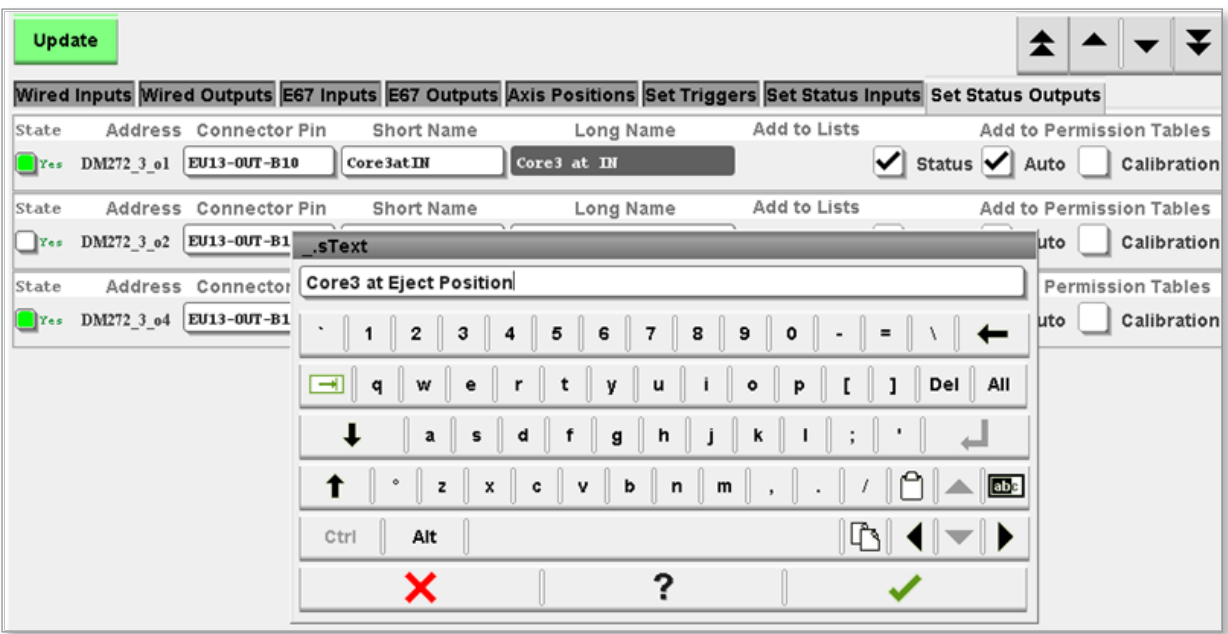

Tippen Sie auf die Aktualisieren-Schaltfläche und kehren Sie zum Bildschirm "Achsenkonfiguration" und zur Registerkarte "Auslöser/Eingänge" zurück.

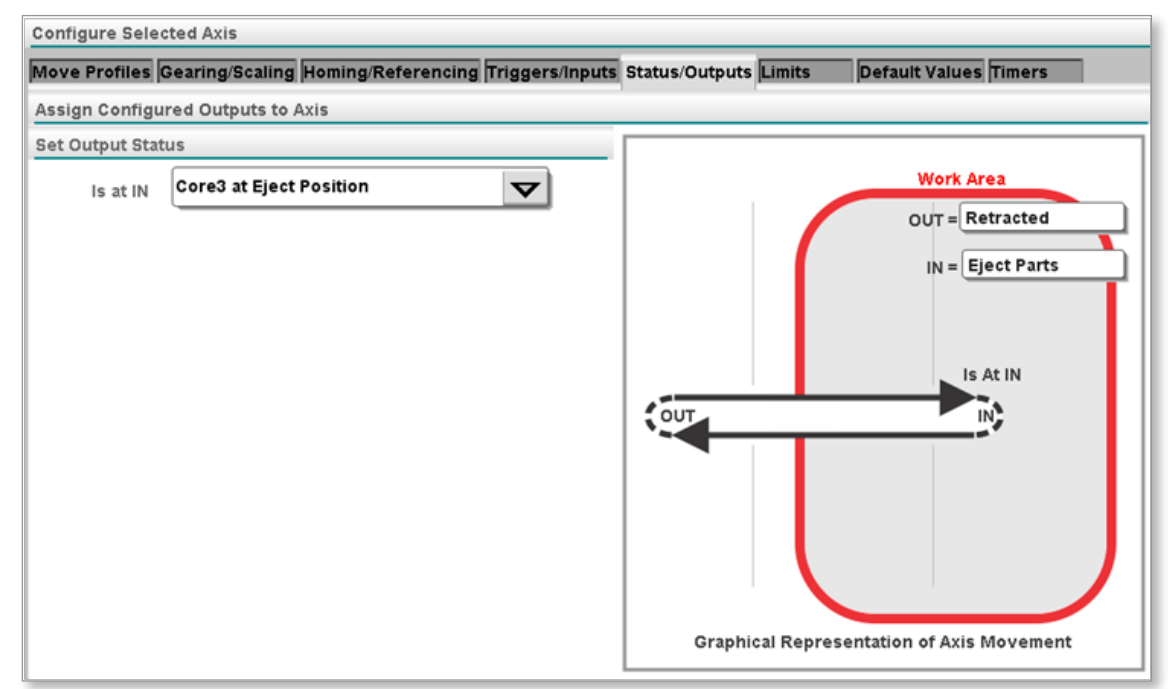

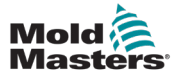

# 13.5 Grafische Anzeige

Die angezeigte Grafik ändert sich entsprechend den Einstellungen auf der Registerkarte "Definieren".

Die folgenden Beispiele zeigen die Konfiguration und die dazugehörige Grafik.

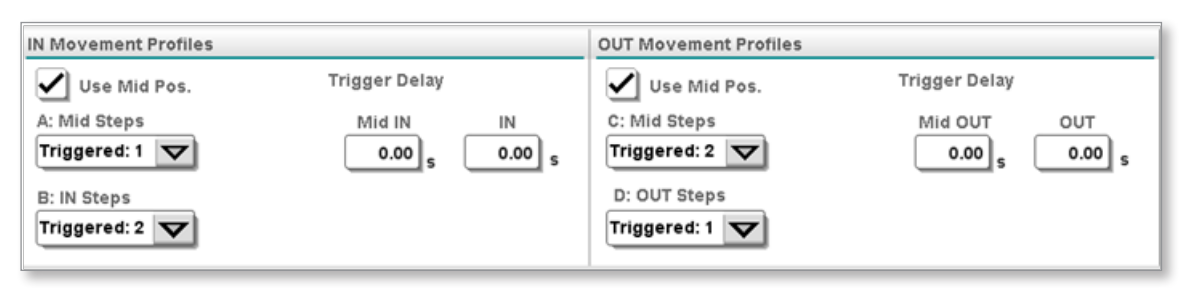

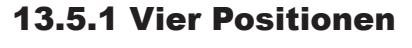

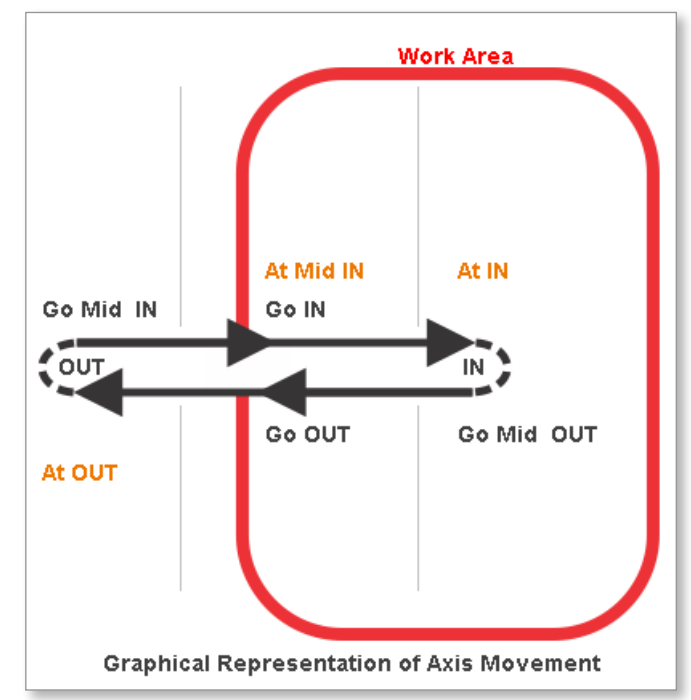

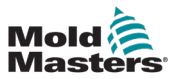

# 13.5.2 Drei Positionen MidIN

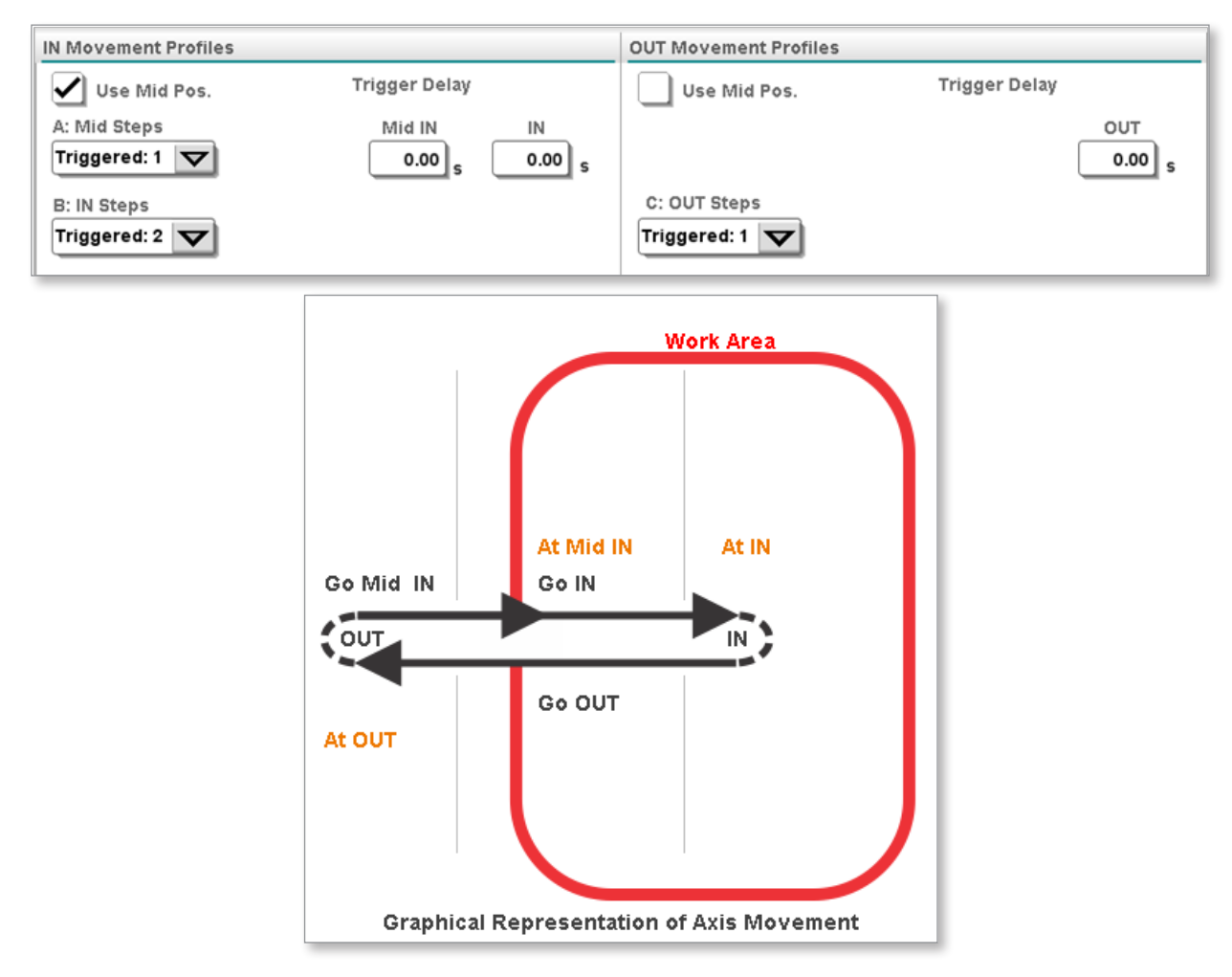

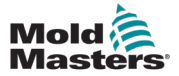

#### 13.5.3 Drei Positionen MidOUT

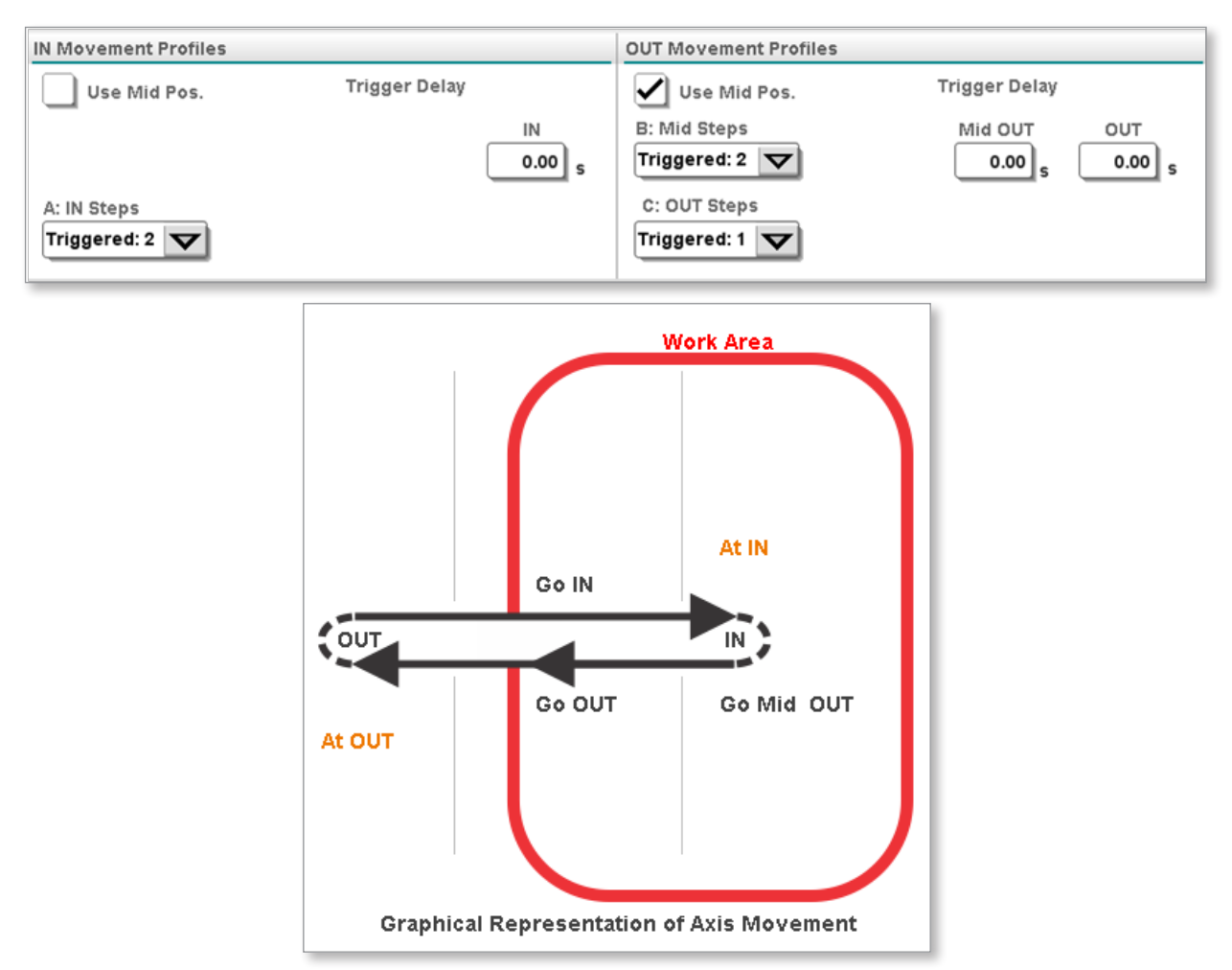

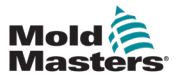

#### 13.5.4 Zwei Positionen

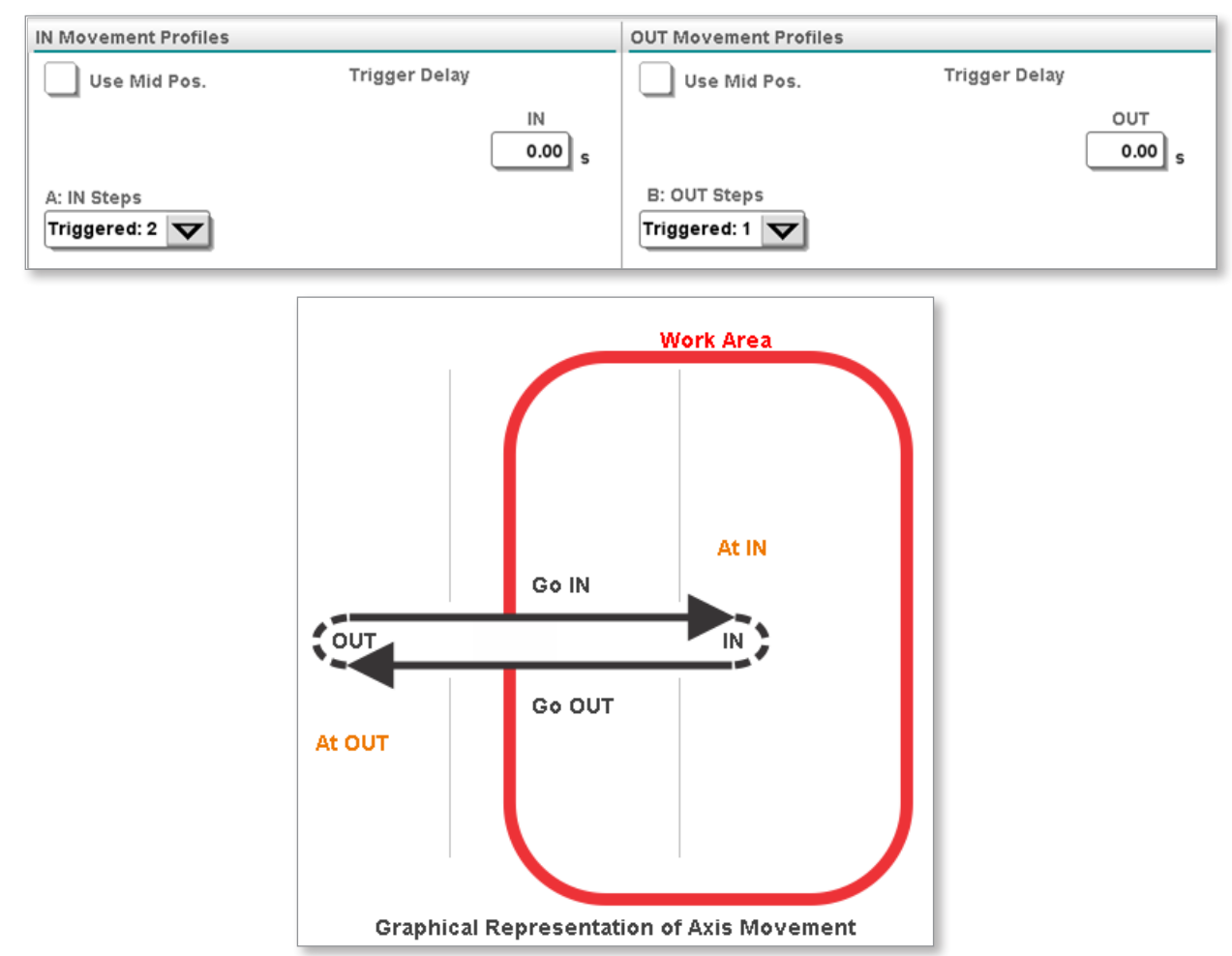

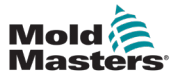

# 13.5.5 Kontinuierlich drehend

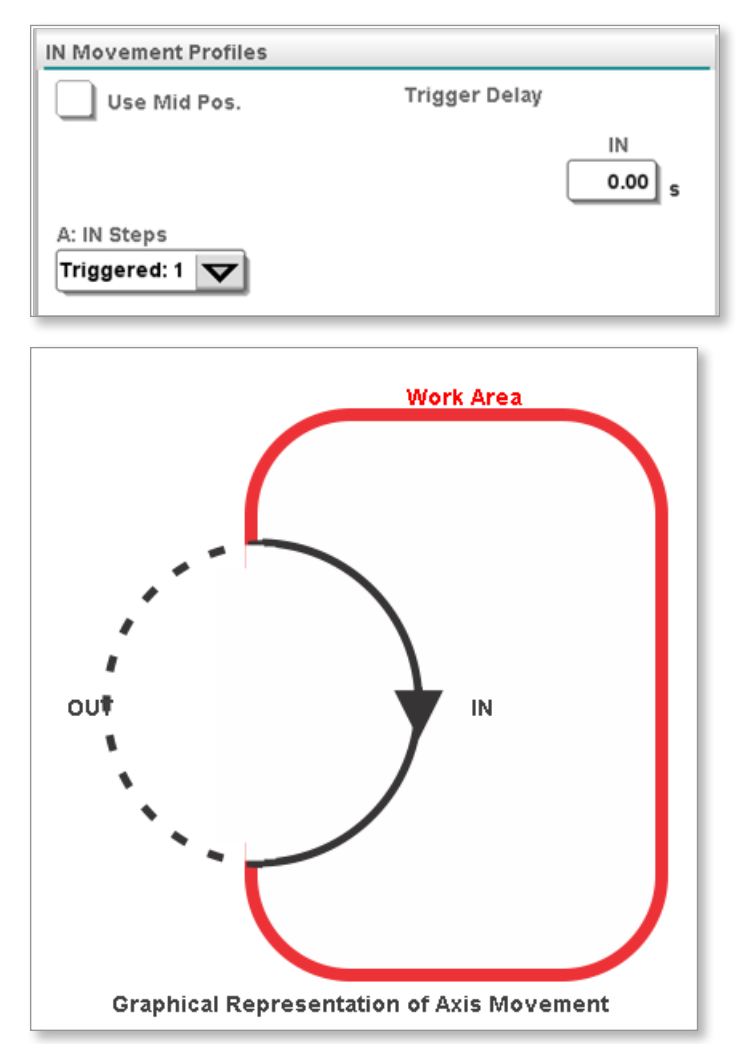

# 13.6 Registerkarte Verzahnung/Skalierung

Auf dieser Registerkarte werden die Übersetzungsverhältnisse und der Achsenhub eingestellt.

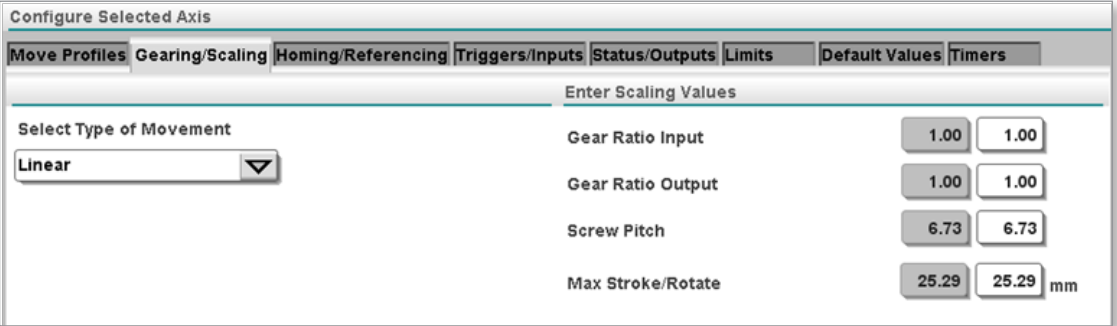

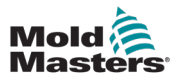

**CAUTION**

#### 13.6.1 Antriebsparameter laden

#### VORSICHT

Es ist wichtig, dass Sie die richtige Antriebsparameterdatei auswählen. Wenn Sie unsicher sind, wenden Sie sich bitte an *Mold-Masters* um Hilfe zu erhalten.

Um eine Linear- oder Drehachse zu erstellen, müssen Sie zunächst Antriebsparameter in den ausgewählten Servoantrieb herunterladen. Um die richtigen Antriebsparameter auszuwählen, müssen Sie sich an einen Vertreter von *Mold-Masters* wenden, um die Verfügbarkeit der Antriebsparameter für den von Ihnen verwendeten Motor zu bestätigen. Wenn Sie Hilfe mit einem neuen Motor benötigen, lassen Sie es uns wissen.

Laden Sie neue Antriebsparameter für einen neuen Motor herunter:

1. Tippen Sie auf der Registerkarte Verzahnung/Skalierung auf die Schaltfläche [**Laden/Speichern**] wie unten gezeigt:

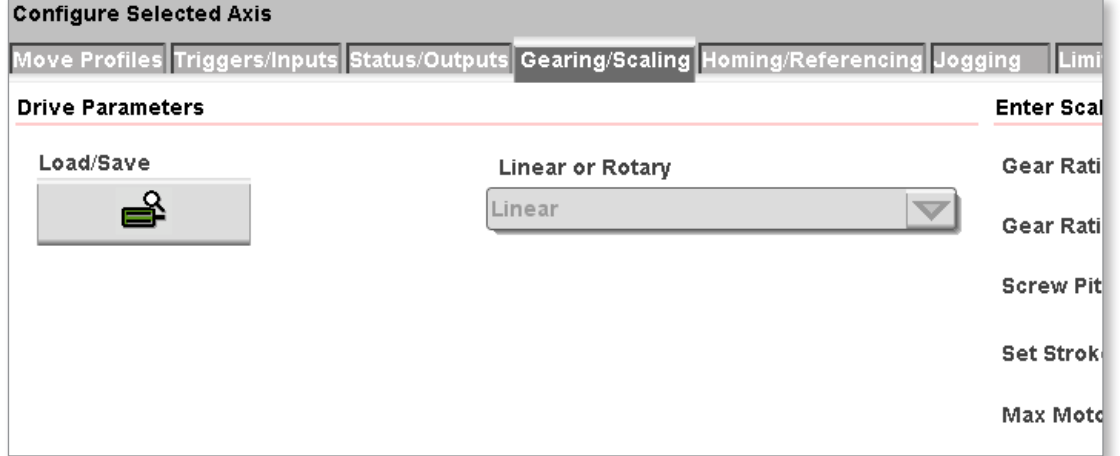

2. Ein Warndialogfeld wird angezeigt. Lesen Sie ihn und machen Sie sich mit den Risiken vertraut. Tippen Sie auf die Schaltfläche [**Fortfahren**] oder [**Abbrechen**].

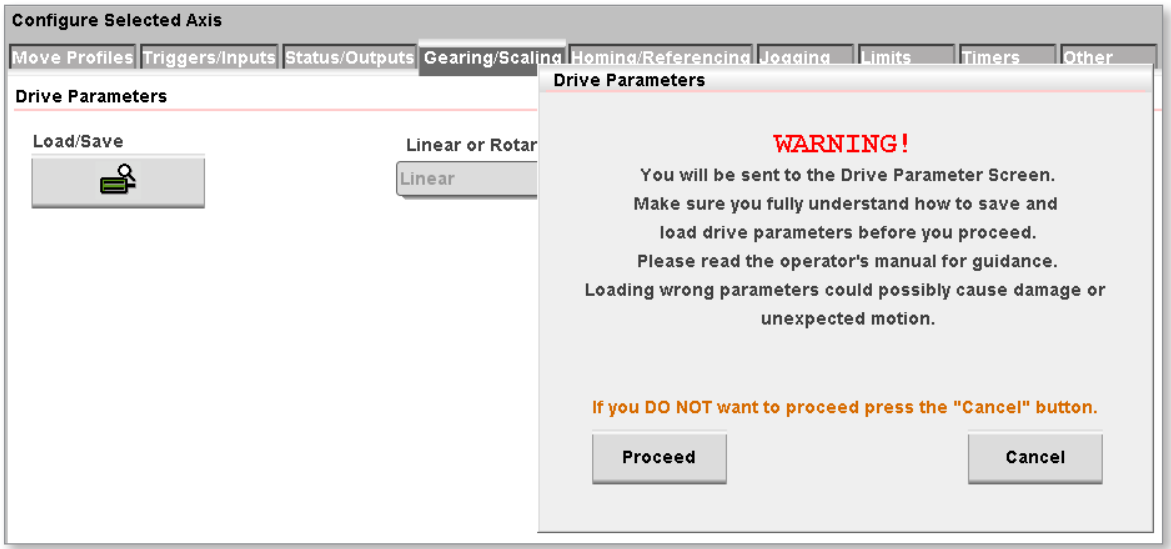

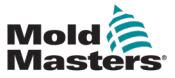

#### Antriebsparameter laden - continued

3. Wenn Sie auf die Schaltfläche [**Fortfahren**] tippen, wird der folgende Bildschirm angezeigt:

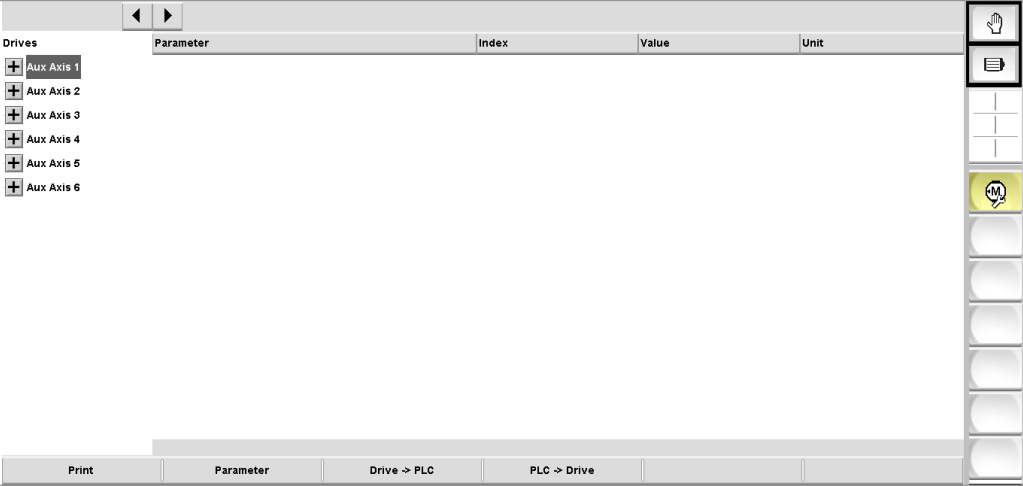

4. Wählen Sie auf der linken Seite die Achse aus, die Sie konfigurieren möchten wie nachfolgend dargestellt.

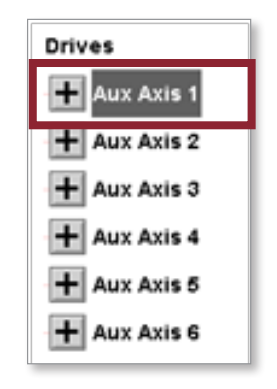

5. Tippen Sie unten auf dem Bildschirm auf die Schaltfläche [**PLC->Drive**].

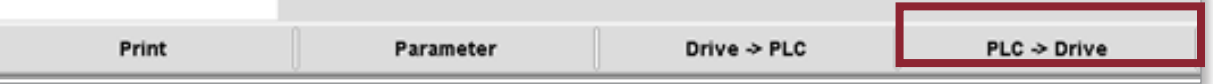

6. Das folgende Dialogfeld wird angezeigt.

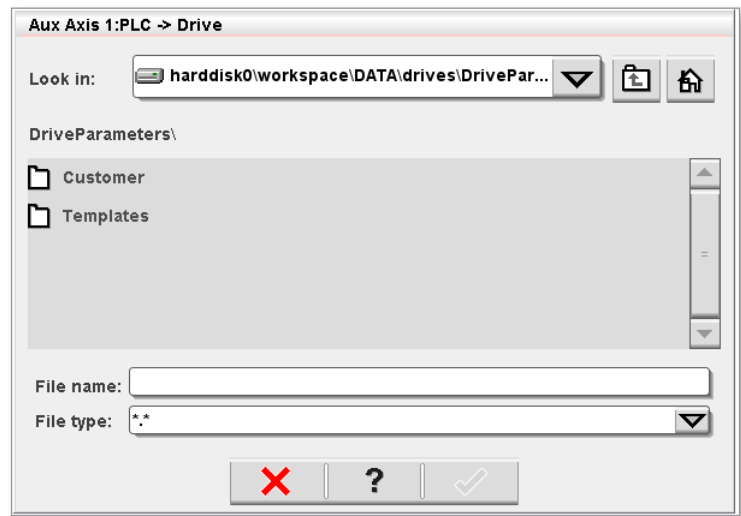

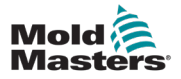

#### Antriebsparameter laden - continued

7. Wählen Sie den Vorlagenordner wie unten gezeigt:

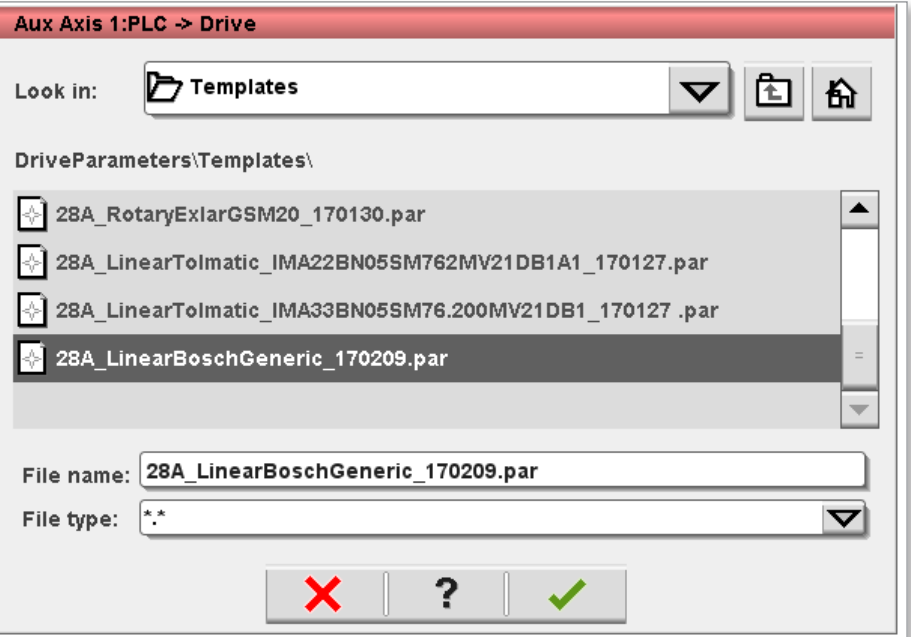

- 8. Wählen Sie die passende Antriebsparameterdatei für den zu konfigurierenden Motor.
- 9. Tippen Sie auf die grüne Schaltfläche mit dem Häkchen, und die ausgewählten Antriebsparameter werden auf den Servoantrieb heruntergeladen.

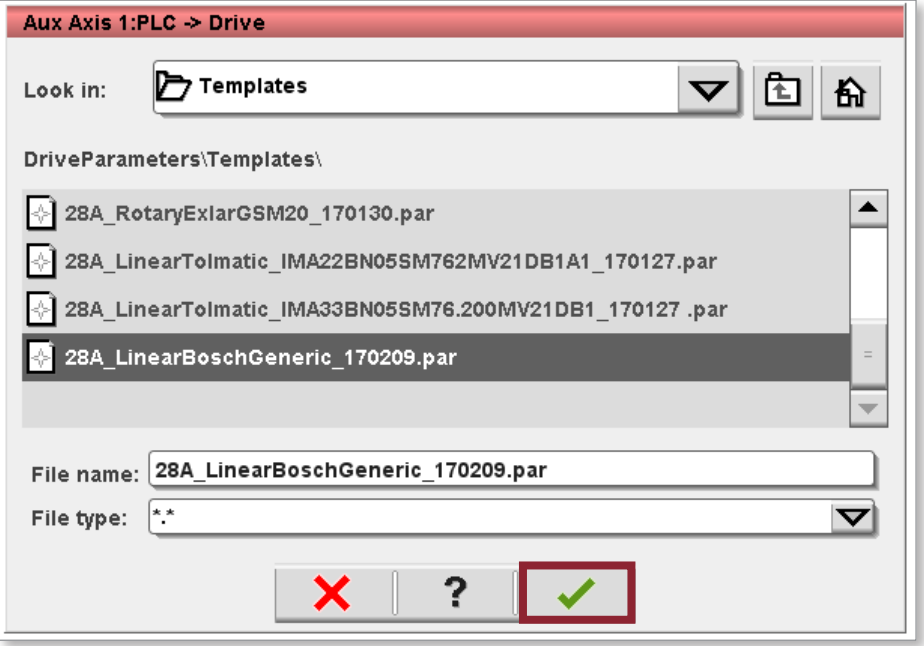

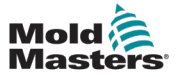

#### Antriebsparameter laden - continued

10. Wenn der Fortschrittsbalken verschwindet, tippen Sie auf die unten gezeigte Schaltfläche "Achsenkonfiguration", um zur Registerkarte "Verzahnung/ Skalierung" zurückzukehren.

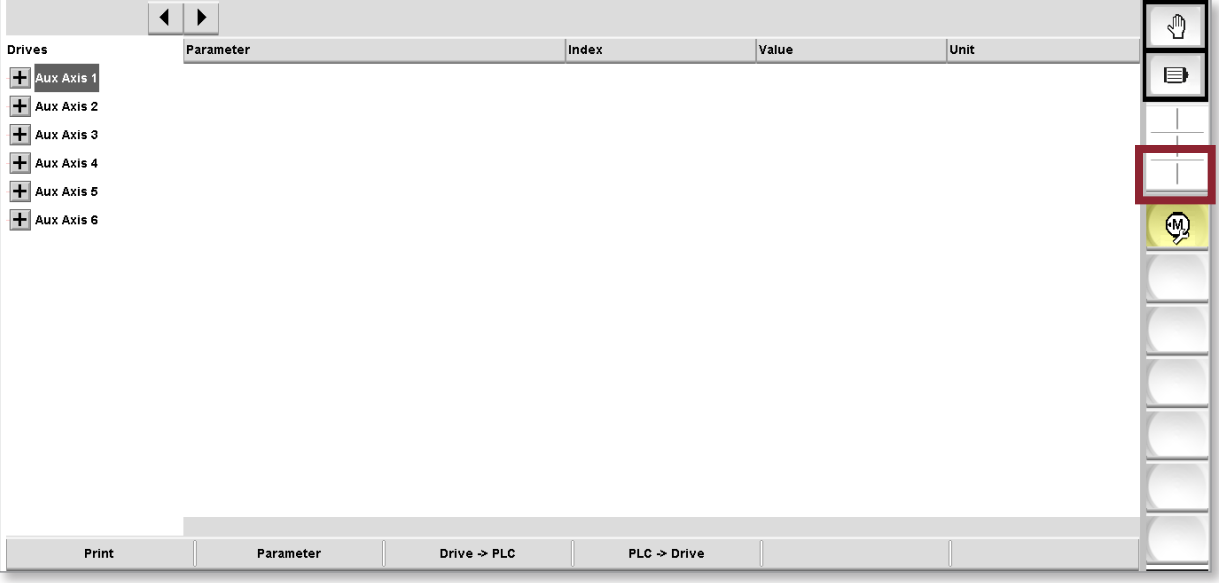

11. Wenn Sie auf die Registerkarte "Verzahnung/Skalierung" zurückkehren, wird eine Meldung angezeigt, die Sie auffordert, die Stromversorgung aus- und wieder einzuschalten. Vergewissern Sie sich vorher, dass das Übersetzungsverhältnis, die Gewindesteigung, der Hub und das maximale Drehmoment richtig eingestellt sind.

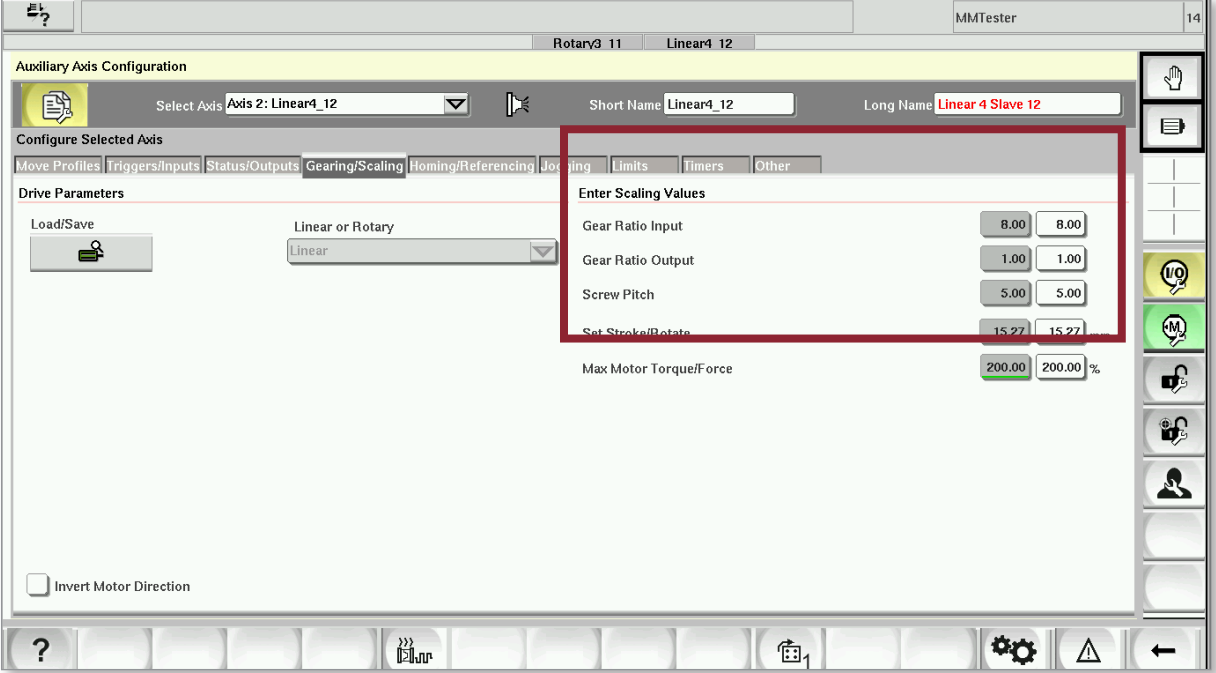

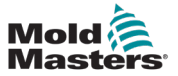

#### 13.6.1.1 Lineare Einstellungen

Ein Beispiel für eine Achse mit einer linearen Einstellung wäre ein Auswerfer.

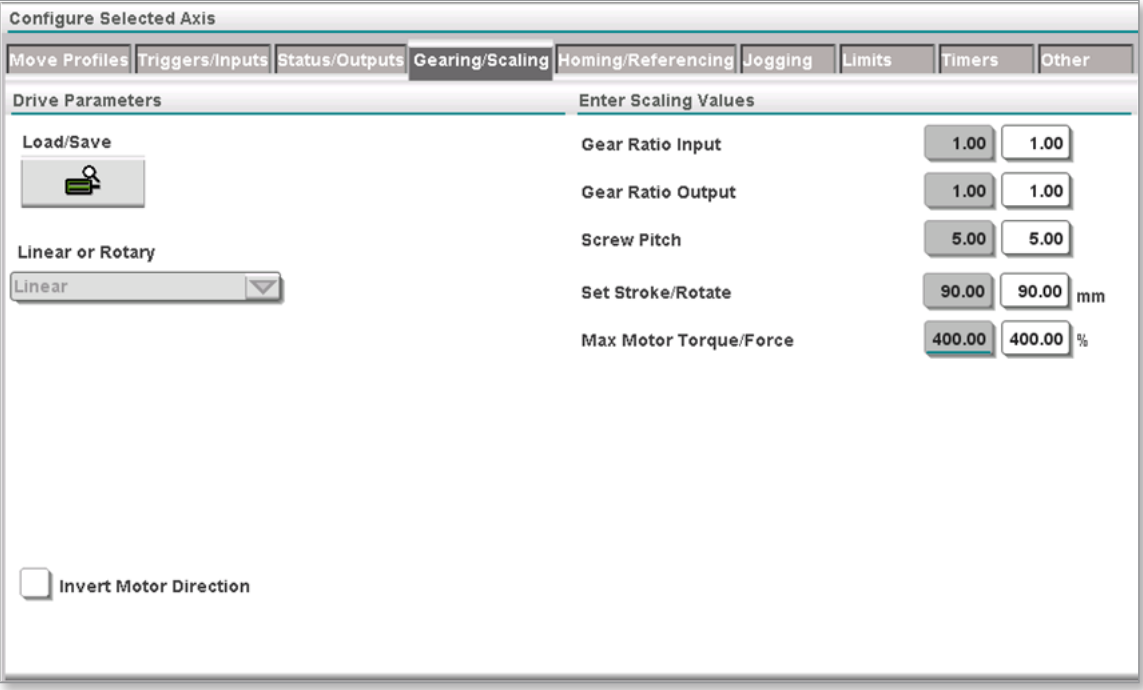

#### **Übersetzungsverhältnis Eingang:**

Der Wert des Übersetzungsverhältnisses auf der Eingangsseite (Antriebsseite) des Getriebes.

#### **Übersetzungsverhältnis Ausgang:**

Der Wert des Übersetzungsverhältnisses auf der Ausgangsseite (Abtriebsseite) des Getriebes.

#### **Gewindesteigung:**

Der lineare Verfahrweg, der zurückgelegt wird, wenn die Welle um eine Umdrehung gedreht wird.

#### **Max. Hub/Drehung:**

Die volle physische lineare Bewegung.

#### **Motorrichtung umkehren:**

Zwingt den Servoantrieb, die Richtung des Motors zu ändern.

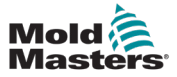

#### 13.6.1.2 Dreheinstellungen

#### Definition von Indizierung und kontinuierlichem Betrieb

- Wenn die Achse eine drehende Last hin- und herbewegt, handelt es sich um eine Indexierung. So indexiert beispielsweise eine Schwingplatte.
- Wenn die Achse eine drehende Last nur in einer Richtung antreibt, ist sie kontinuierlich. So ist zum Beispiel eine Wendeplatte kontinuierlich.

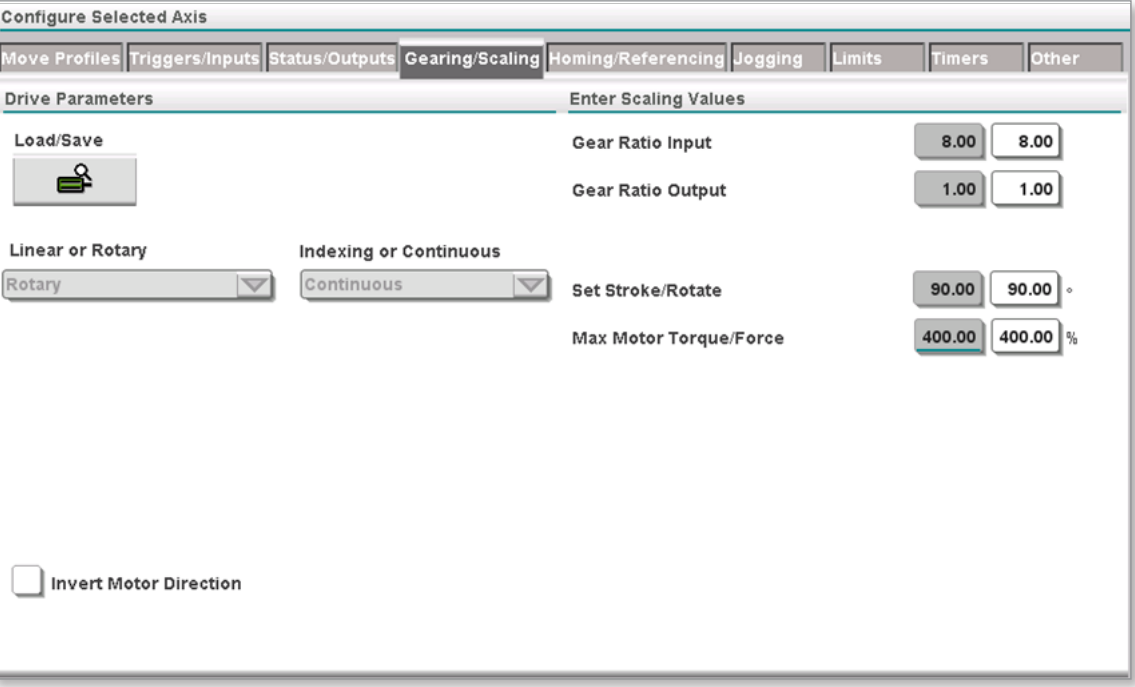

#### **Übersetzungsverhältnis Eingang:**

Der Wert des Übersetzungsverhältnisses auf der Eingangsseite (Antriebsseite) des Getriebes.

#### **Übersetzungsverhältnis Ausgang:**

Der Wert des Übersetzungsverhältnisses auf der Ausgangsseite (Abtriebsseite) des Getriebes.

#### **Gewindesteigung:**

Die Gewindesteigung wird bei einer Drehachse nicht verwendet.

#### **Max. Hub/Drehung:**

Die volle physische Drehbewegung jedes Mal, wenn die EIN- und AUS-Profile der Achse ausgelöst werden.

#### **Motorrichtung umkehren:**

Zwingt den Servoantrieb, die Richtung des Motors zu ändern.

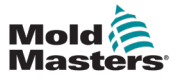

# 13.6.2 Senden der Übersetzungseinstellungen an den Antrieb

Tippen Sie auf die Schaltfläche [**Akzeptieren**], um die eingegebenen Übersetzungsverhältnisse und den Hub an die Achsantriebssteuerung zu senden.

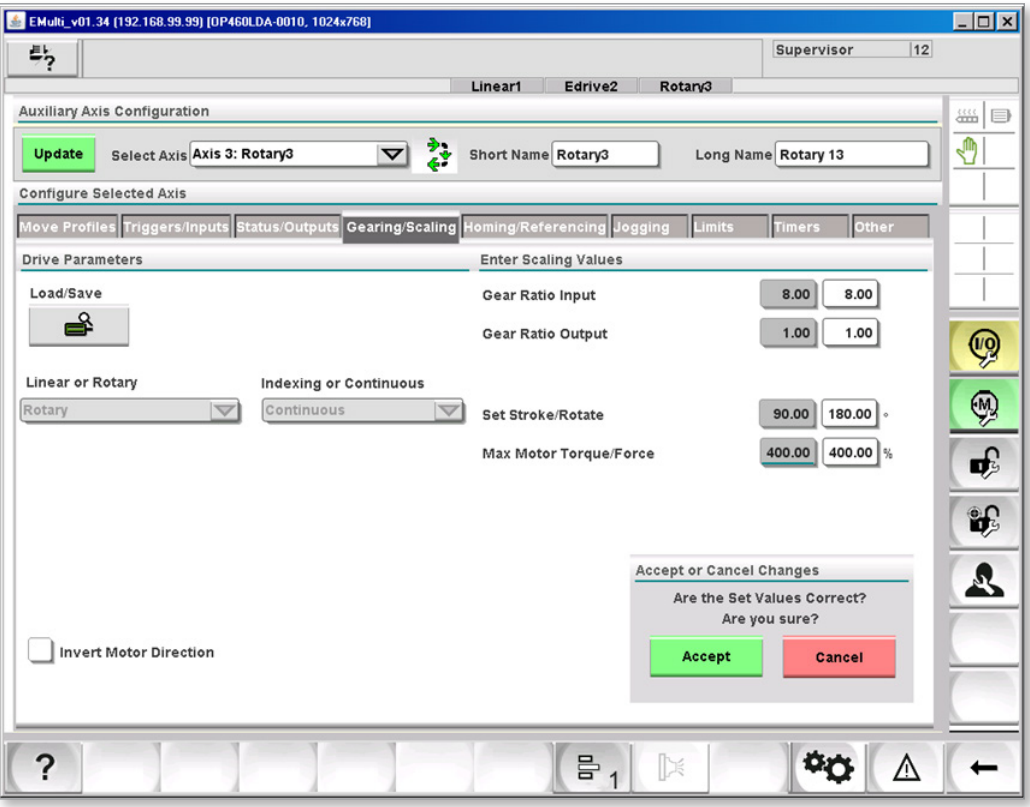

Das unten gezeigte Dialogfeld wird zur Bestätigung angezeigt:

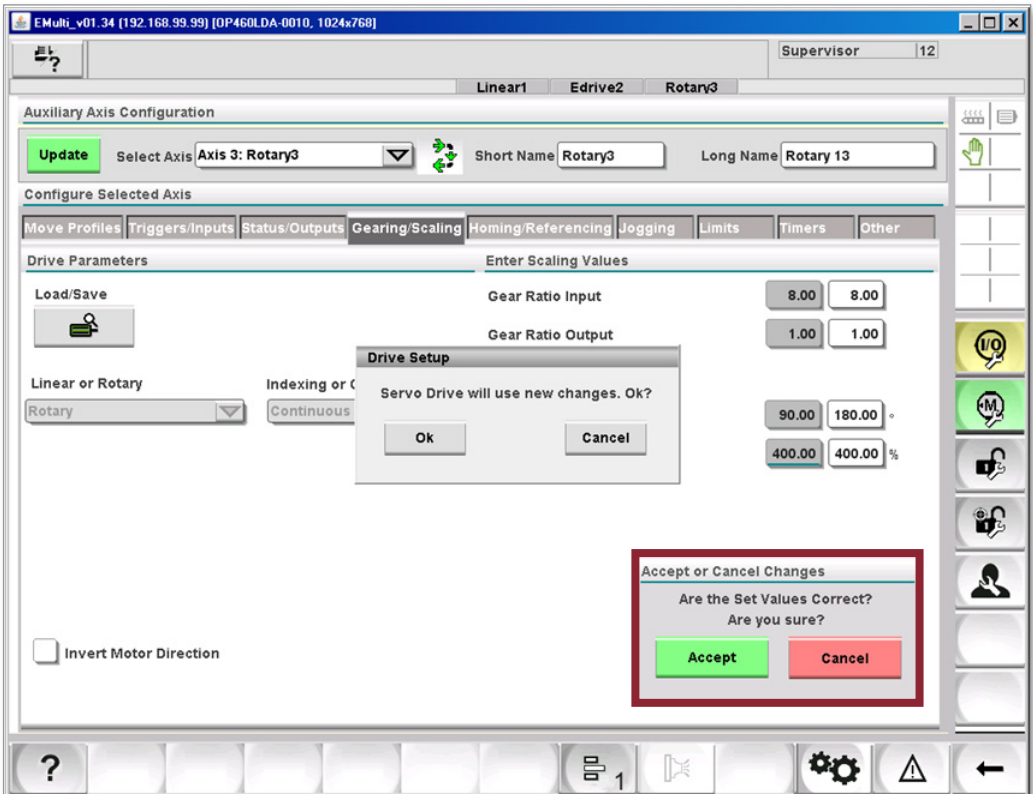

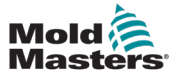

#### 13.6.3 Ein- und Ausschalten nach Einstellung der Antriebsparameter

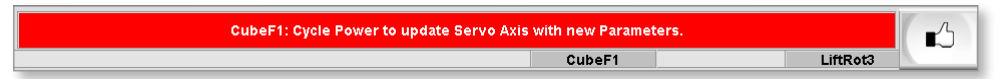

# 13.7 Registerkarte "Homing/Referenzierung"

# 13.7.1 Registerkarte "Einstellungen verschieben"

Diese Registerkarte steuert alle Verfahren und Einstellungen für die Referenzierung.

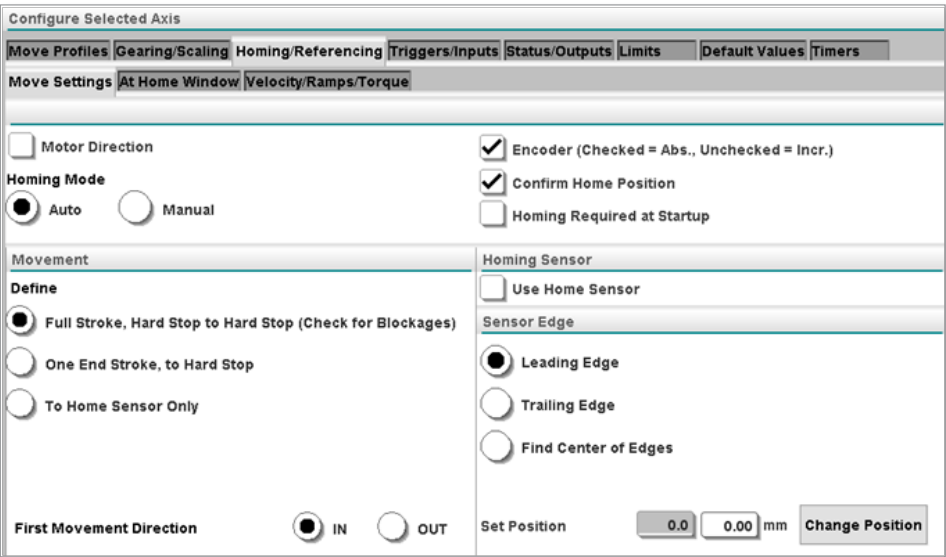

# 13.7.1.1 Motorrichtung

Wenn dieses Kästchen nicht markiert ist, erfolgt die Drehrichtung im Uhrzeigersinn.

Wenn dieses Kästchen markiert ist, erfolgt die Drehrichtung gegen den Uhrzeigersinn.

### 13.7.1.2 Homing-Modus

Es stehen zwei Modi für eine Rückführung des Motors in die Startposition zur Verfügung:

- 1. Manueller Modus Der Benutzer bewegt den Motor in die gewünschte Startposition und tippt dann darauf, um sie als Startposition zu definieren.
- 2. Auto-Modus Verwendet das konfigurierte Verfahren für die Startposition.

### 13.7.1.3 Encodertyp

Der verwendete Encodertyp, der entweder inkrementell oder absolut sein kann.

### 13.7.1.4 Bestätigen der Startposition

Wenn dieses Kästchen aktiviert ist, erscheint ein Dialogfeld nach dem ersten Beenden der automatischen Referenzierung.

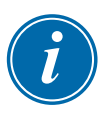

#### HINWEIS

Dieses Dialogfeld erscheint nur dann erneut, wenn der gemessene Hub nicht mit dem erwarteten Hub +/- Fenster übereinstimmt.

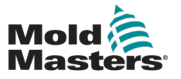

#### 13-33

#### 13.7.1.5 Homing bei Inbetriebnahme erforderlich

Wenn dieses Kästchen aktiviert ist, ist eine Rückführung in die Startposition jedes Mal erforderlich, wenn die Stromzufuhr unterbrochen wird.

### 13.7.1.6 Bewegung

In diesem Abschnitt kann der Benutzer das Bewegungsmuster für die Startpositon festlegen.

#### **Voller Hub, Festanschlag bis Festanschlag**

Die Achse bewegt sich in eine Richtung, bis sie durch einen Festanschlag an der Bewegung gehindert wird, wobei diese Position aufgezeichnet wird.

Die Achse bewegt sich dann in die entgegengesetzte Richtung, bis sie durch einen Festanschlag an der Bewegung gehindert wird, wobei diese Position aufgezeichnet wird.

Der tatsächliche Hub wird aus diesen beiden Positionen berechnet.

Wenn der tatsächliche Hub nicht innerhalb der Pass/Fail-Toleranz liegt und das Feld "Ausgangsposition" bestätigen markiert ist, erscheint ein Dialogfeld. In diesem Dialogfeld werden der gewünschte Hub und der tatsächliche Hub angezeigt. Der Benutzer muss entscheiden, ob er den aktuellen Hub akzeptiert oder ablehnt.

Wird der tatsächliche Hub abgelehnt, schlägt die Referenzierung fehl. Der Benutzer muss den Grund für das Fehlschlagen untersuchen. Wenn der Vorgang erfolgreich ist, fährt die Achse in die vollständige AUS-Position.

#### **Einseitiger Hub zu Festanschlag**

Diese Option wird verwendet, wenn eine Bewegung in beide Richtungen während der Rückführung in die Startposition nicht möglich ist.

Die Achse bewegt sich in eine Richtung, bis sie durch einen Festanschlag an der Bewegung gehindert wird, wobei diese Position aufgezeichnet wird.

Wie oben beschrieben, öffnet ein tatsächlicher Hub, der außerhalb der Toleranz liegt, ein Dialogfeld, woraufhin der Benutzer entscheiden muss, ob die Rückführung in die Startposition durchgeführt werden soll oder nicht.

Wenn der Vorgang erfolgreich ist, fährt die Achse in die vollständige AUS-Position.

#### **Nur für Home-Sensor:**

Die Achse bewegt sich in die gewählte Richtung, bis der Home-Sensor erreicht wird.

Der Benutzer legt über die Kontrollkästchen Sensorkante fest, ob die Achse an der Vorderkante, Hinterkante oder in der Mitte des Sensors anhält.

Wenn der Home-Sensor gefunden wird, bewegt sich die Achse dann in die vollständige AUS-Position.

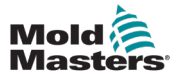

#### 13.7.1.7 Referenzsensor

Der Benutzer wählt das Kontrollkästchen Home-Sensor aus, um die Achse zu zwingen, nach Abschluss ihrer konfigurierten Bewegung zum Home-Sensor zu fahren. Die Achse stoppt an der vom Benutzer definierten Stelle.

Siehe Abschnitt 12.7.1.8 Sensorkante für weitere Informationen.

#### 13.7.1.8 Sensorkante

Der Benutzer kann auswählen, wie die Achse den Home-Sensor während der Referenzierung verwendet.

#### **Richtung der ersten Bewegung**

Wenn die Bewegung für vollständigen Hub, Festanschlag bis Festanschlag verwendet wird, kann die erste Bewegung durch Auswahl dieser Einstellung geändert werden.

#### **Position einstellen/ändern**

Mit dieser Option kann der Benutzer die absolute Encoderposition manuell einstellen.

Der Benutzer verfährt die Achse an die gewünschte Position und tippt dann auf die Schaltfläche "Position ändern".

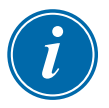

#### HINWEIS

Dieses Dialogfeld erscheint nur dann erneut, wenn der gemessene Hub nicht mit dem erwarteten Hub +/- Fenster übereinstimmt.

# 13.7.2 Registerkarte "Bei AUS-Position-Fenster"

Diese Einstellungen legen eine Toleranz für die AUS-Position der Achse fest.

Wenn die Position der Achse innerhalb dieses Fensters liegt, befindet sich die Achse in der AUS-Position. Wenn sich die Achse in der AUS-Position befindet, kann sie in den Auto-Modus versetzt werden.

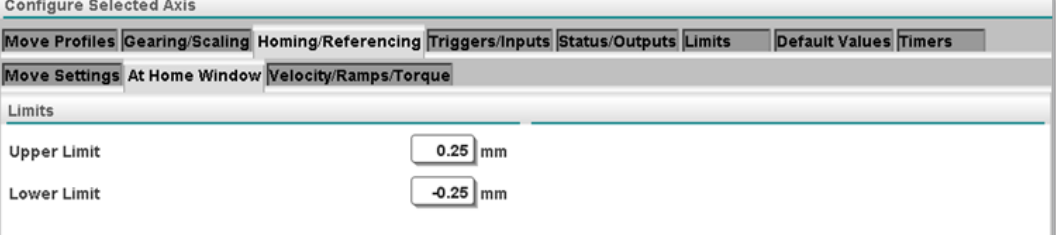

### 13.7.3 Registerkarte "Geschwindigkeit/Rampen/Drehmoment"

Der Super-Benutzer stellt hier Geschwindigkeit, Drehmoment und Rampe für die Referenzierung ein.

Der Super-Benutzer definiert die Feineinstellungen über die "Langsam zum Sensor"-Einstellungen.

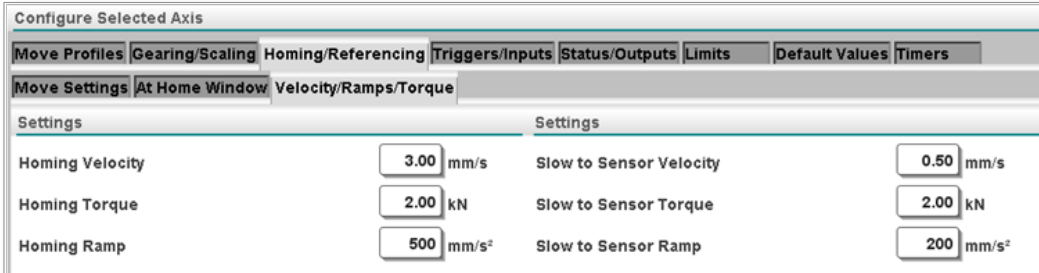

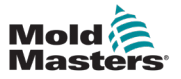

#### 13.7.4 Registerkarte "Rütteln"

Der Super-Benutzer kann die Geschwindigkeit, Drehmomentbegrenzung und Beschleunigungs-/Verzögerungsrampen für alle Jog-Bewegungen einstellen.

#### 13.7.4.1 Power-Jog

Power-Jog ist aktiv, wenn der Super-Benutzer angemeldet ist und die Power-Jog-Funktion aktiviert wurde. Der Super-Benutzer kann nun ein höheres Drehmoment einstellen, um festsitzende Teile mit Hilfe der Jog-Schaltflächen zu entfernen.

# 13.7.4.2 Einstellungen

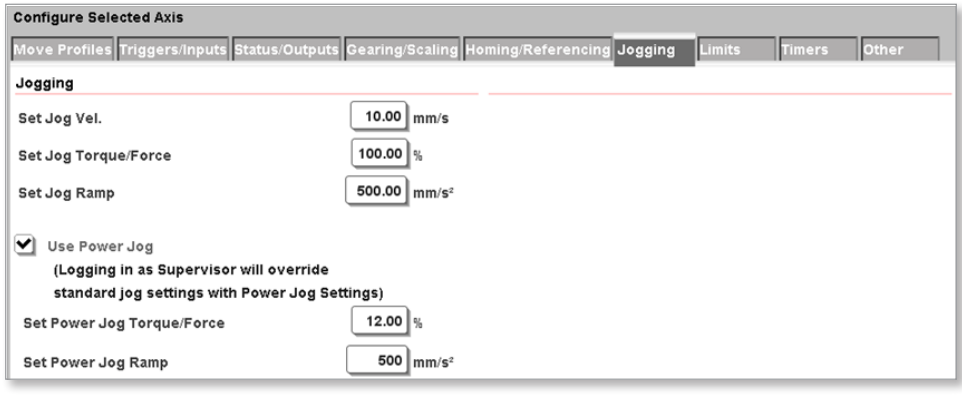

# 13.8 Registerkarte "Beschränkungen"

Der Super-Benutzer kann die Werte begrenzen, die die anderen Benutzer auf den laufenden Bildschirmen eingeben können.

Die MIN- und MAX-Werte sind die zulässigen Grenzwerte, die für jeden Bezugswert verwendet werden. Wenn die anderen Benutzer versuchen, einen Wert zu ändern, wird die Tastatureingabe auf diese MIN- und MAX-Werte begrenzt.

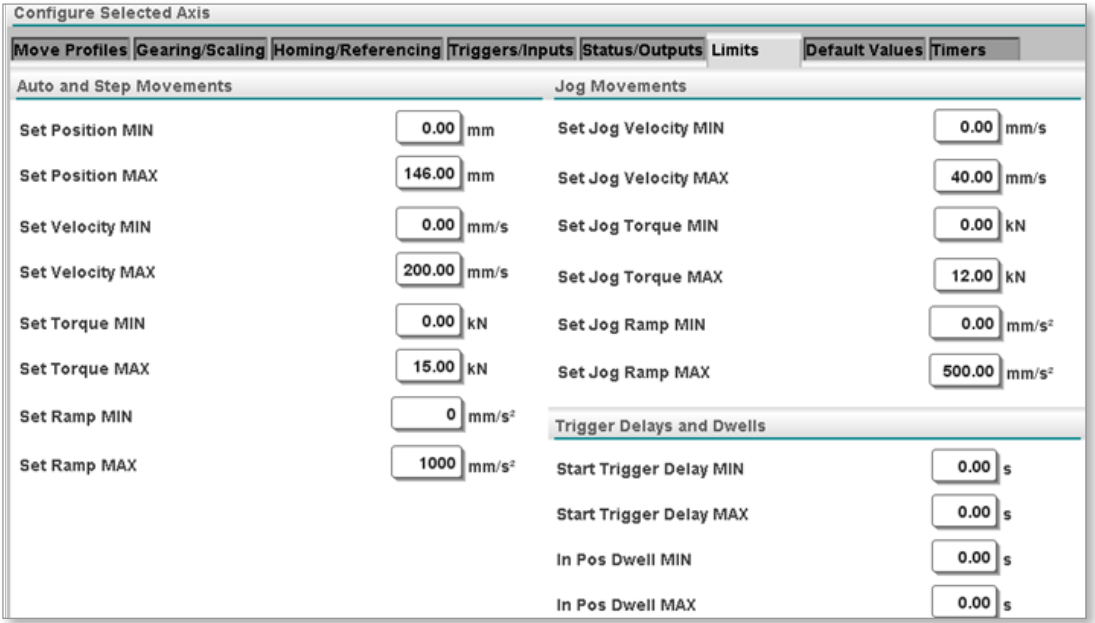
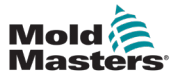

#### Registerkarte "Beschränkungen" - Fortsetzung

Beachten Sie, dass die vom Super-Benutzer eingegebenen Grenzwerte auf dem Tastenfeld angezeigt werden:

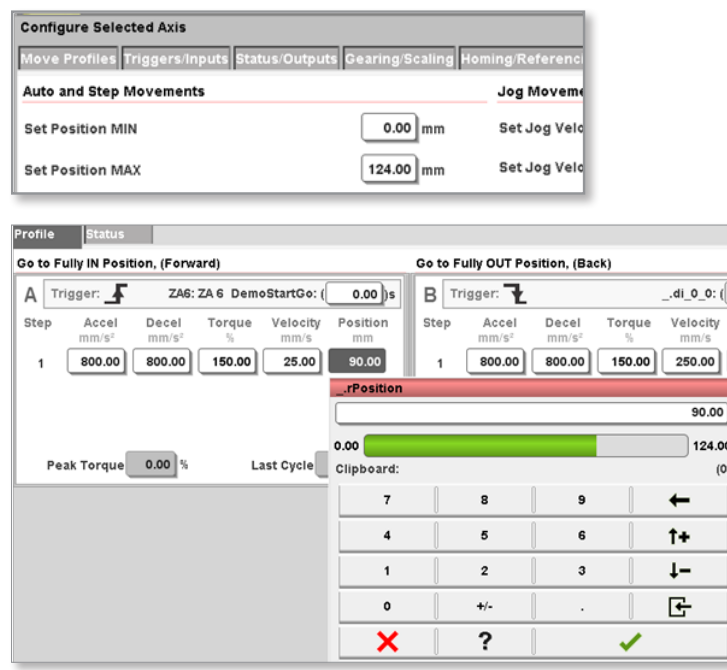

# 13.9 Registerkarte "Timer"

Auf dieser Registerkarte können zwei Arten von Timern eingestellt werden.

## 13.9.1 Timer für Bewegung

- Der Timer für die Bewegungszeitüberschreitung wird verwendet, um einen Alarm zu setzen, wenn die Bewegung der Achse länger als der eingestellte Zeitraum dauert.
- Der Timer für die Verweildauer in der Ein-Position verhindert die Bestätigung der Achsenbewegung, bis die Achse in Position ist und die eingestellte Zeitdauer abgelaufen ist.

## 13.9.2 Timer für Stagnation

Diese Timer können verwendet werden, wenn der Eingangsauslöser stagniert. Der Eingangsauslöser muss für die Stagnationszeit korrekt sein, bevor der Auslöser als eingestellt betrachtet wird.

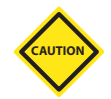

## VORSICHT

Die Verwendung von Stagnations-Timern verlangsamt die Zykluszeit. Es ist besser, die Ursache für das Stagnieren des Eingangs zu beheben.

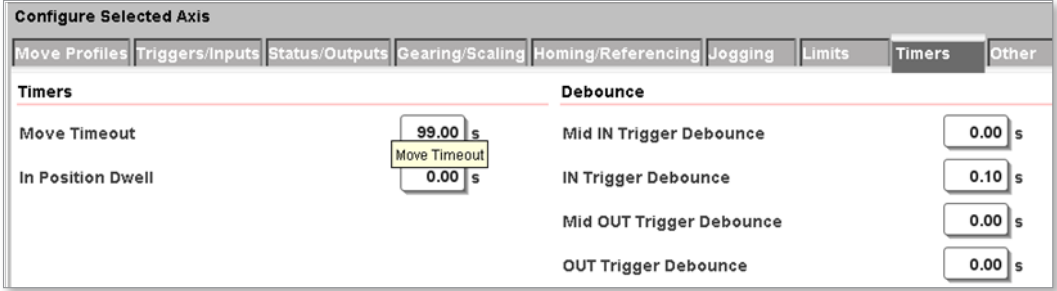

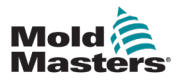

## 13.10 Sonstiges

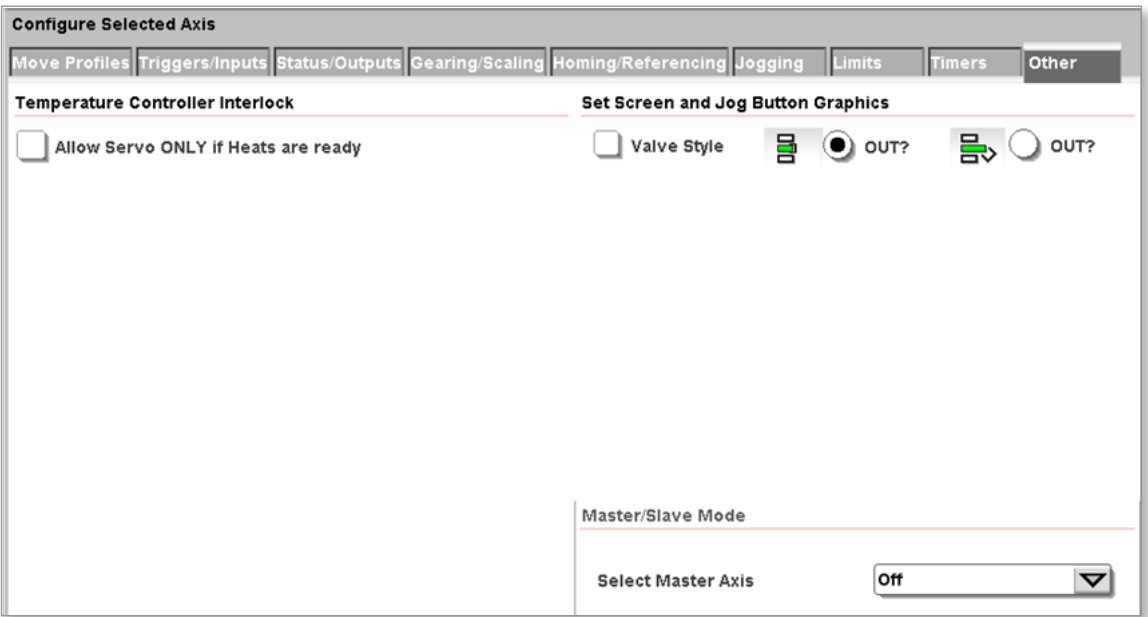

## 13.10.2.1 Servo NUR zulassen, wenn Durchgänge bereit

Der Benutzer wählt dieses Kontrollkästchen, um zu verhindern, dass der Achsenservo eingeschaltet wird, bis der Temperaturregler seine Betriebstemperatur erreicht hat.

#### Temperature Controller Interlock

Allow Servo ONLY if Heats are ready

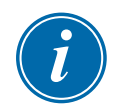

## **HINWEIS**

Sowohl der integrierte als auch der externe Temperaturregler müssen auf Temperatur sein.

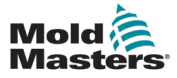

#### 13-38

## 13.11 Auswahl des Jog-Symbols

Der Super-Benutzer kann die Symbole zum Verfahren einer Achse auswählen oder ändern.

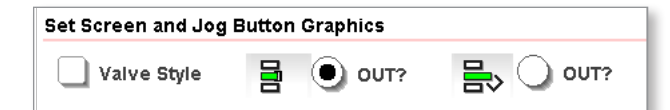

#### 13.11.1 Linear

Dies ist ein Beispiel für eine typische Linearachse und ihre Schaltflächensymbole.

Der Benutzer wählt das Symbol aus, das auf der Schaltfläche für die AUS-Bewegung erscheinen soll.

Das andere Symbol wird dann auf der Schaltfläche für EIN-Bewegung angezeigt.

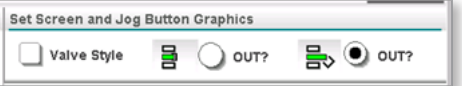

#### 13.11.2 Nadelverschluss

Dies ist ein Beispiel für einen typischen Servo-Nadelverschluss oder eine E-Drive-Achse und deren Jog-Tastensymbole.

Der Benutzer wählt das Symbol aus, das auf der Schaltfläche für die AUS-Bewegung erscheinen soll.

Das andere Symbol wird dann auf der Schaltfläche für EIN-Bewegung angezeigt.

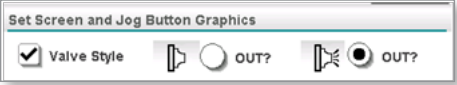

## 13.11.3 Drehung

Dies ist ein Beispiel für eine typische Drehachse und ihre Schaltflächensymbole.

Der Benutzer wählt das Symbol aus, das auf der Schaltfläche für die AUS-Bewegung erscheinen soll.

Das andere Symbol wird dann auf der Schaltfläche für EIN-Bewegung angezeigt.

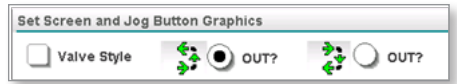

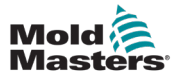

# Section 14 - Verriegelungsstatus

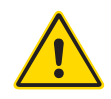

#### WARNUNG

Stellen Sie sicher, dass Sie vor dem Betrieb der M-Ax-Steuerung "Section [3 - Sicherheit""](#page-13-0) vollständig gelesen haben.

Die Verriegelungen sind Anzeigen, die direkt mit den Hilfs-E/A verbunden sind. Dieser Bildschirm dient zur Überwachung des E/A-Status.

Jede Registerkarte steht für einen anderen E/A-Anschluss, der sich auf der Rückseite des Schaltschranks befindet.

Wechseln Sie zwischen dem "Novo-Standard-E/A-Layout" und dem "PLC-E/A-Layout", indem Sie auf die Schaltfläche in der rechten Schaltflächenleiste tippen.

# 14.1 Euromap Standard E/A-Layout

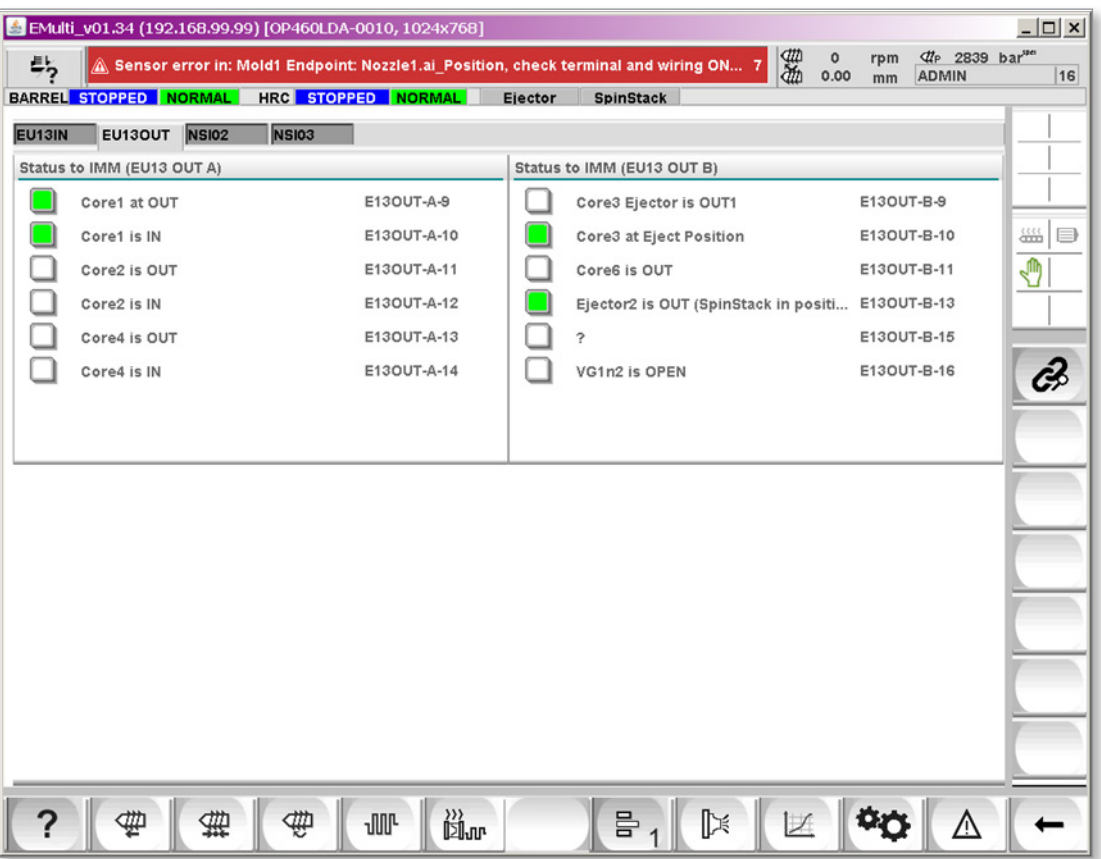

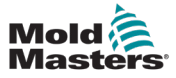

# 14.2 PLC-E/A-Layout

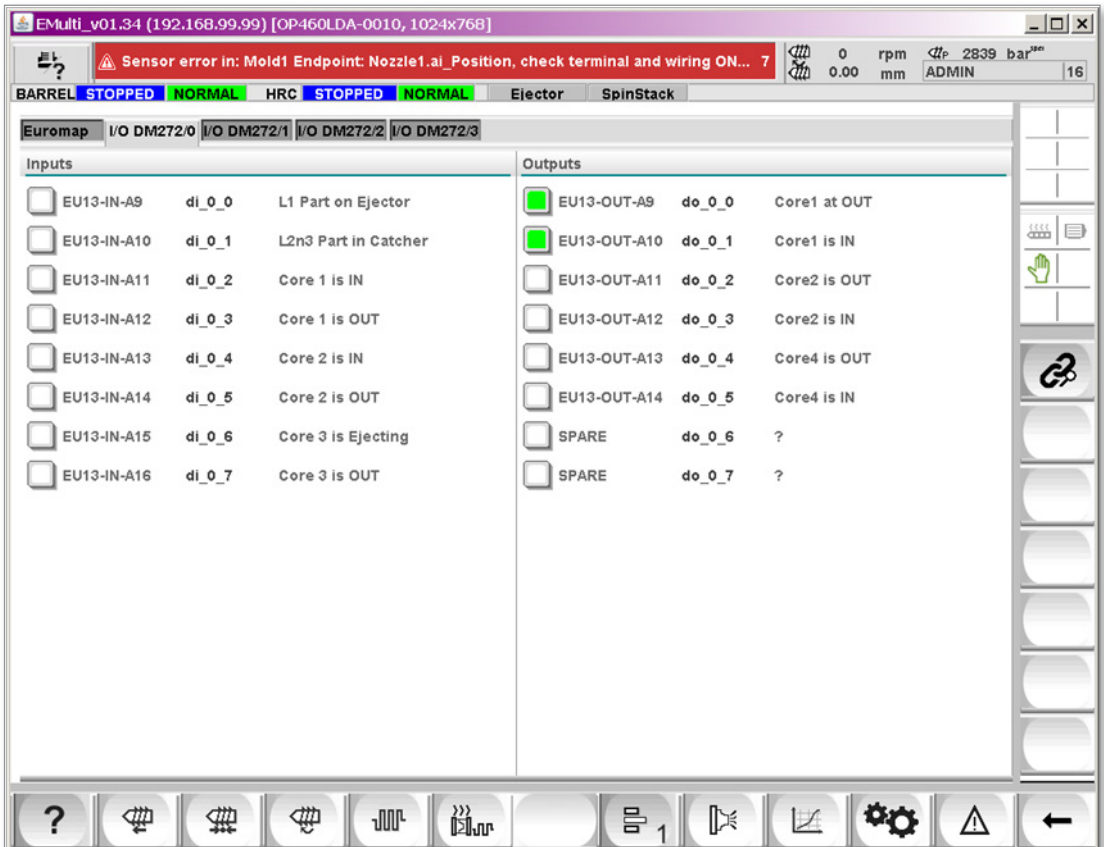

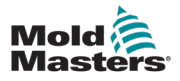

# Section 15 - Wartung

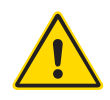

## WARNUNG

Stellen Sie sicher, dass Sie vor der Durchführung von Wartungsarbeiten an der M-A-Steuerung ["Section 3 - Sicherheit"](#page-13-0)" vollständig gelesen haben.

Das Steuergerät muss immer von der Spannungsquelle getrennt werden, bevor es zur Überprüfung oder zum Austausch von Sicherungen geöffnet wird.

# 15.1 Austauschteile

*Mold-Masters* erwartet nicht, dass auf Platinenebene andere Teile des Steuergeräts als die Sicherungen instand gesetzt werden müssen. In dem unwahrscheinlichen Fall eines Platinenausfalls bieten wir allen unseren Kunden optimale Möglichkeiten zur Reparatur und zum Austausch.

# 15.2 Reinigung und Inspektion

In jeder Umgebung sind gewisse Verunreinigungen vorhanden. Deshalb müssen die Lüfterfilter regelmäßig überprüft werden. Eine monatliche Inspektion wird empfohlen. Wenn die Filter verstopfen, müssen sie ausgetauscht werden. Austauschfilter sind erhältlich bei *Mold-Masters.*

Der Filter befindet sich im Lüfterfach, das sich an der Vorderseite des Steuergeräts ganz unten befindet. Um an den Filter zu gelangen, entfernen Sie die beiden Halteschrauben und schieben Sie das Fach heraus. Siehe Abbildung unten:

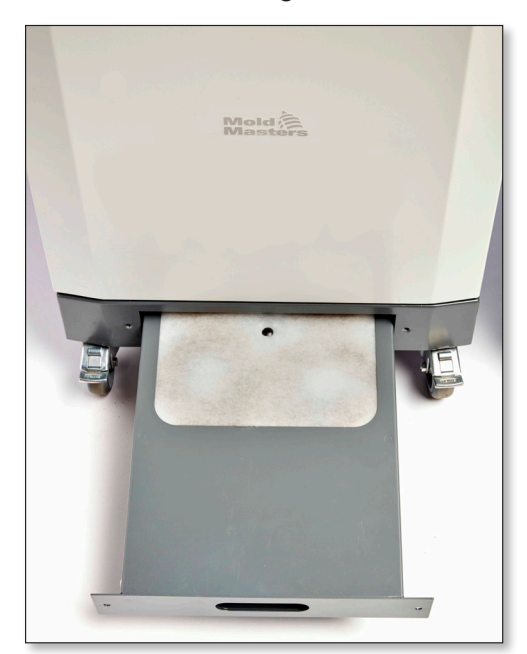

*Figure 15-1 M-Ax-Steuerung Filterschale*

Überschüssiger Staub, der in den Schaltschrank eingedrungen ist, kann mit einer leichten Bürste und einem Staubsauger entfernt werden.

Wenn das Gerät Vibrationen ausgesetzt ist, sollte mit einem isolierten Schraubendreher überprüft werden, ob sich keine Anschlüsse gelockert haben.

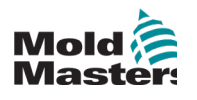

# **Index**

# A

Achsen-Symbole [8-3](#page-43-0) Anschlüsse Verbinden der M-Ax mit der Spritzgießmaschine [5-2](#page-32-0) Verbinden eines Roboters mit der M-Ax [5-2](#page-32-0) Auslöser-Flanke Fallende Flanke [9-2](#page-48-0) Führende Flanke [9-2](#page-48-0) Automatischer Bereitschaftsmodus [7-2](#page-40-0)

## B

Bewegung Einseitiger Hub zu Festanschlag [13-33](#page-105-0) Nur für Home-Sensor: [13-33](#page-105-0) Voller Hub, Festanschlag bis Festanschlag [13-33](#page-105-0) Bewegung Namenskonventionen [6-2](#page-34-0)

# D

Dreheinstellungen Definition von Indizierung und kontinuierlichem Betrieb [13-30](#page-102-0)

E

Elektrische Absperrung [8-3](#page-43-0)

## F

Fehlerbehebung [12-1](#page-65-0)

## G

Gefahrenbereiche [3-2](#page-14-0) Genehmigung Ausgänge [12-3](#page-67-0) Genehmigungseingänge [12-4](#page-68-0) Gewindesteigung [13-29](#page-101-0), [13-30](#page-102-0)

## H

HRC [6-1](#page-33-0)

## K

Kurzbezeichnung der Achse [13-2](#page-74-0)

## L

Lange Bezeichnung der Achse [13-3](#page-75-0) Lineare Einstellungen [13-29](#page-101-0)

## M

Max. Hub/Drehung [13-29](#page-101-0), [13-30](#page-102-0) Motorrichtung umkehren [13-29,](#page-101-0) [13-30](#page-102-0)

## P

Position einstellen/ändern [13-34](#page-106-0) Prüfung der Elektrik [7-1](#page-39-0)

# S

Schrittmodus [9-7](#page-53-0) Sensorkante Position einstellen/ändern [13-34](#page-106-0) Richtung der ersten Bewegung [13-34](#page-106-0) Sercos III Slave-Adresse [13-6](#page-78-0) Servosteuerung [6-1](#page-33-0) **Sicherheit** Gefahrenbereiche [3-2](#page-14-0) Sperren [3-10](#page-22-0) **Sicherheitssymbole** Allgemeine Beschreibungen [3-8](#page-20-0) Status Eingänge positionieren [13-9](#page-81-0) Super-Benutzer [4-1](#page-27-0)

## U

Übersetzungsverhältnis Ausgang [13-29,](#page-101-0) [13-30](#page-102-0) Übersetzungsverhältnis Eingang [13-29](#page-101-0), [13-30](#page-102-0)

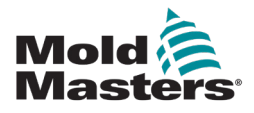

#### **Weltweiter Hauptsitz**

Mold-Masters (2007) Limited Tel.: +1 905 877 0185 Fax: +1 905 873 2818 E-Mail: hotrunners-na@milacron.com

#### **Mexiko**

Milacron Mexico Plastics Services S.A. de C.V. Tel.: +52 442 713 5661 (sales) Tel.: +52 442 713 5664 (service) E-Mail: hotrunners-mx@milacron.com

#### **USA.**

Mold-Masters Injectioneering LLC Tel: +1 800 450 2270 (nur USA) Tel.: +1 (248) 544 5710 Fax: +1 (248) 544 5712 E-Mail: hotrunners-na@milacron.com

#### **Hauptsitz Südamerika Brasilien**

Mold-Masters do Brasil Ltda. Tel.: +55 19 3518 4040 E-Mail: hotrunners-br@milacron.com

#### **Europäischer Hauptsitz**

Mold-Masters Europa GmbH Tel.: +49 7221 50990 Fax: +49 7221 53093 E-Mail: hotrunners-eu@milacron.com

#### **Österreich/Ost- und Südosteuropa**

Mold-Masters Handelsges.m.b.H. Tel.: +43 7582 51877 Fax: +43 7582 51877 18 E-Mail: hotrunners-at@milacron.com

#### **Frankreich**

Mold-Masters France Tel.: +33 (0) 1 78 05 40 20 Fax: +33 (0) 1 78 05 40 30 E-Mail: hotrunners-fr@milacron.com

#### **Spanien**

Mold-Masters Europa GmbH Tel.: +34 93 575 41 29 Fax: +34 93 575 34 19 E-Mail: hotrunners-es@milacron.com

#### **Vereinigtes Königreich und Irland**

Mold-Masters (UK) Ltd Tel.: +44 1432 265768 Fax: +44 1432 263782 E-Mail: hotrunners-uk@milacron.com

#### **Türkei**

Mold-Masters Europa GmbH Tel.: +90 216 577 32 44 Fax: +90 216 577 32 45 E-Mail: hotrunners-tr@milacron.com

#### **Asiatischer Hauptsitz**

Mold-Masters (KunShan) Co, Ltd. Tel.: +86 512 86162882 Fax: +86 512 86162883 E-Mail: hotrunners-cn@milacron.com

#### **Indien**

Mold-Masters Technologies Private Ltd. Tel.: +91 422 423 4888 Fax: +91 422 423 4800 E-Mail: hotrunners-in@milacron.com

#### **Japan**

Mold-Masters K.K. Tel.: +81 44 986 2101 Fax: +81 44 986 3145 E-Mail: hotrunners-jp@milacron.com

#### **Korea**

Mold-Masters Korea Ltd. Tel.: +82-31-278-4757 Fax: +82-10-4569-4756 E-Mail: hotrunners-kr@milacron.com

#### **Singapur**

Mold-Masters Singapore PTE Ltd. Tel.: +65 6261 7793 Fax: +65 6261 8378 E-Mail: hotrunners-sg@milacron.com